**EYES Pro / MP3000 / MP5000** 

300AABCJ / V4.0 / 0616

#### $\boxplus$ 錄

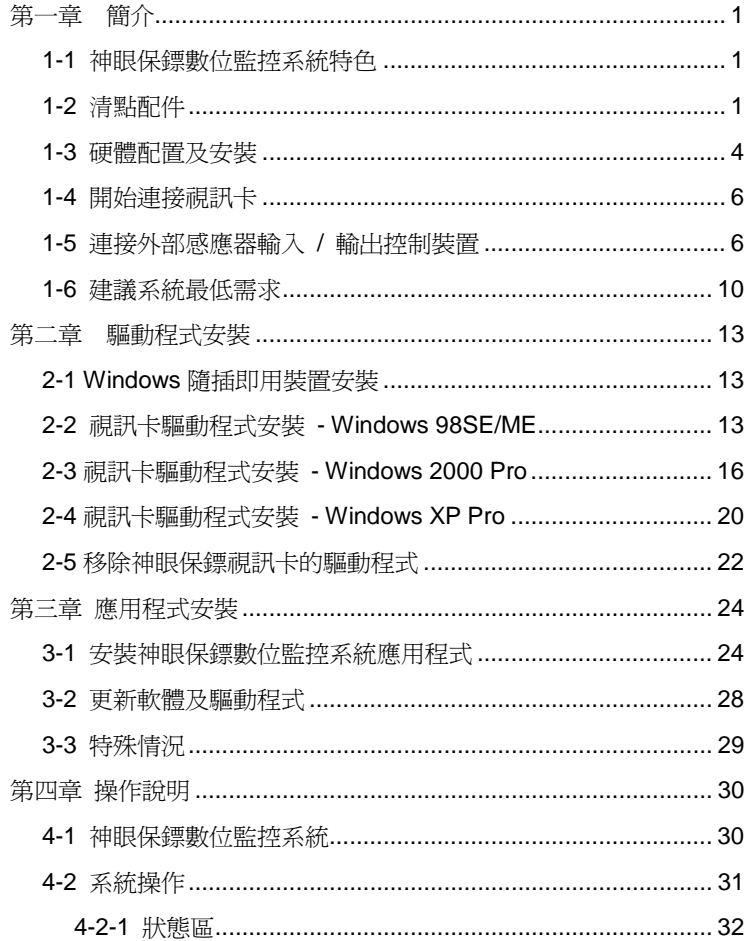

### 神眼保鏢數位監控系統

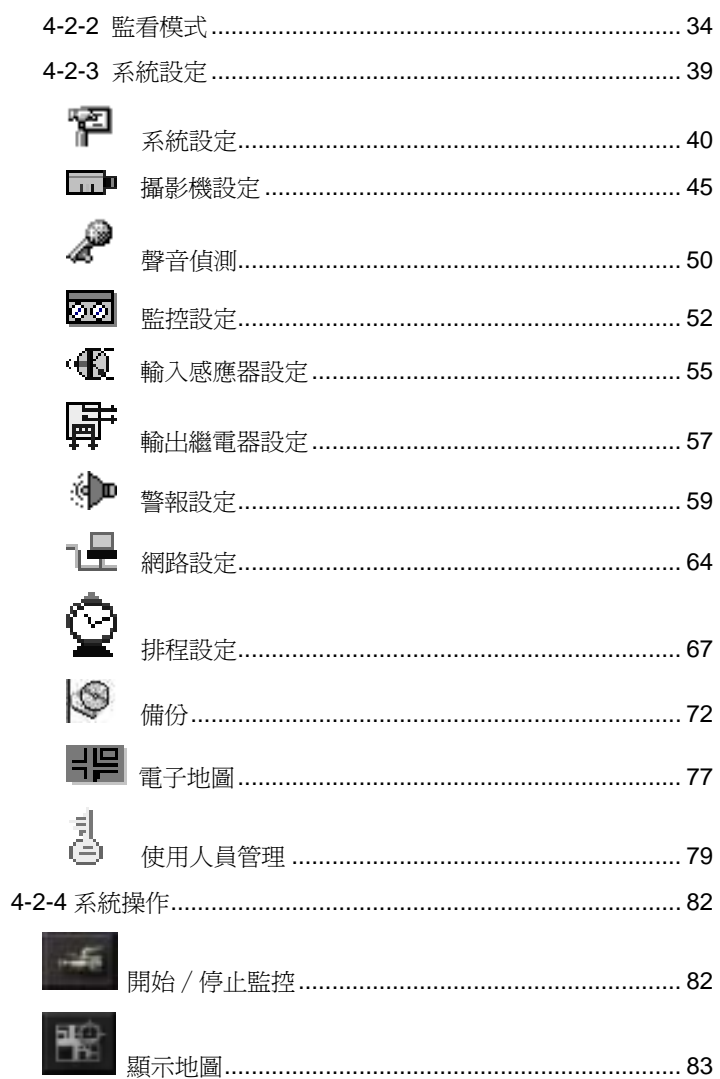

 $\mathbf{i}$ 

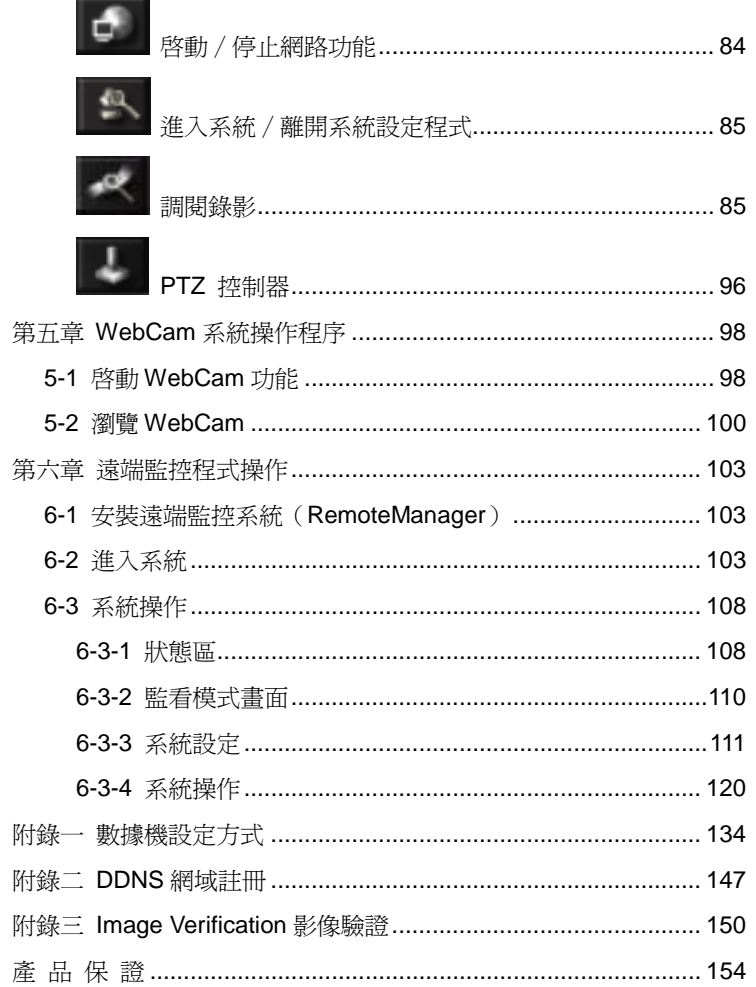

## 第一章 簡介

### **1-1** 神眼保鏢數位監控系統特色

神眼保鏢數位監控系統是一個支援 Windows 98SE / ME / 2000 Pro / XP Pro 隨插即用的系統,它可同時安裝多片視訊卡,讓您同時監控最 多16個攝影機,滿足各方面的需求。一旦動態偵測或是感應器被觸發 時,無論何時,只要有任何物體在監視範圍內移動, 神眼保鏢數位監 控系統就會自動開啓錄影,並啓動自動警告功能,讓你立即掌握最新狀 況。

### **1-2** 清點配件

當您打開神眼保鏢數位監控系統,包裝內應該有以下的產品配件:

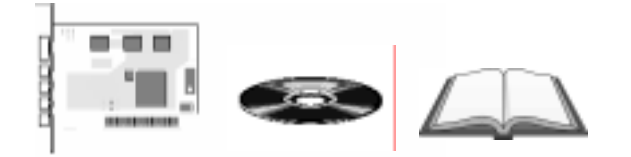

- 1. 神眼保鏢視訊卡
- 2. 神眼保鏢數位監控系統之軟體光碟

(含驅動程式、應用程式、使用手冊)

- 3. 神眼保鏢數位監控系統使用手冊
- 4. 選購品:I/O 外接盒、D 型 15-pin 延長線

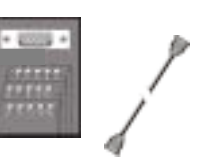

神眼保鏢數位監控系統提供三大產品線,各產品線規格如下:

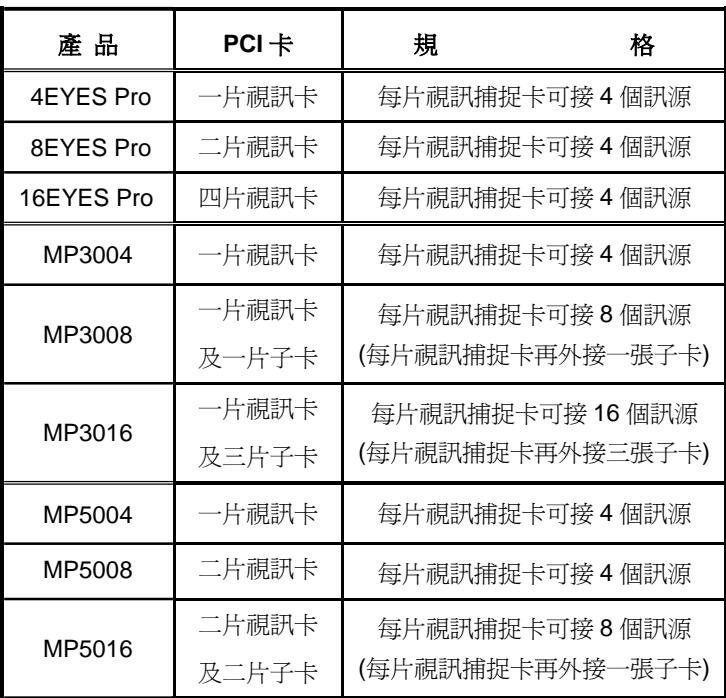

【**EYES Pro** 系列】

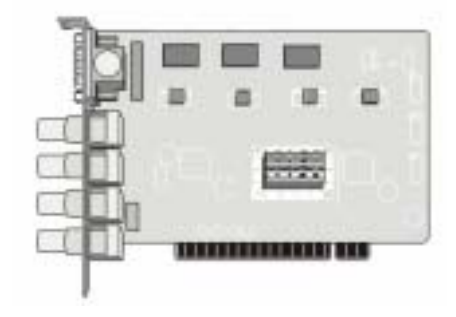

#### 神眼保鏢數位監控系統

【**MP3004 /** 

**MP5004 / MP5008**】 神眼保鏢視訊卡

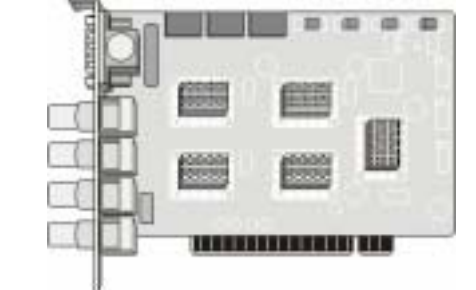

【**MP3008 / MP5016**】神眼保鏢 視訊卡&子卡

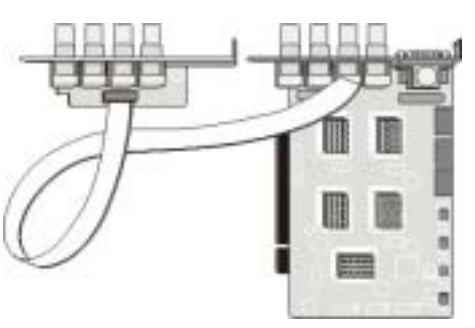

【**MP3016**】神眼保鏢 視訊卡&子卡

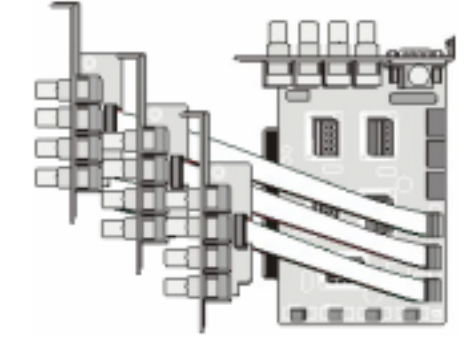

### **1-3** 硬體配置及安裝

安裝神眼保鏢視訊卡只需要簡單地將卡片插入插槽,並接上幾條纜線即 可。在安裝神眼保鏢視訊卡之前,請先關閉電腦的電源,並拔下電源線, 接著將連接在電腦機殼背板上的所有纜線通通拔除,將機殼拆開。

在安裝神眼保鏢視訊卡前,請務必確定關閉電腦的電源、拔下 電源線,及連接在機殼背板上的所有纜線通通拔除,接著:

- 1. 拆開機殼。
- 2. 將您的神眼保鏢視訊卡裝在主機板上空的 PCI 插槽中,如 下列圖示。
- 3. 最後再將電源線、機殼背板的所有纜線及機殼裝回即可。

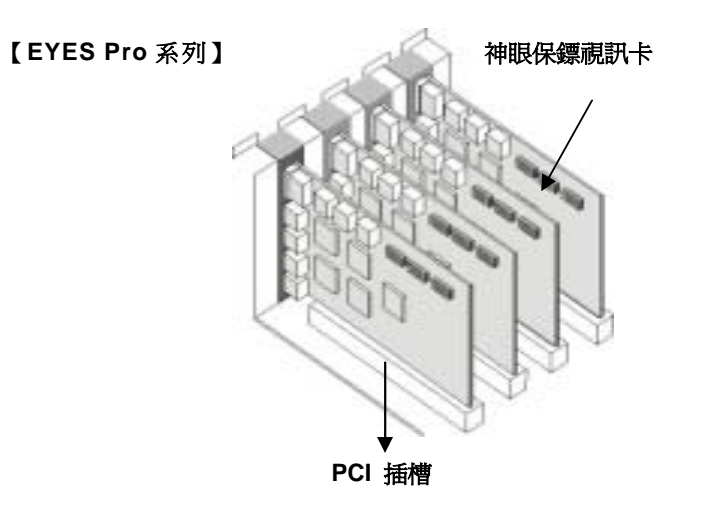

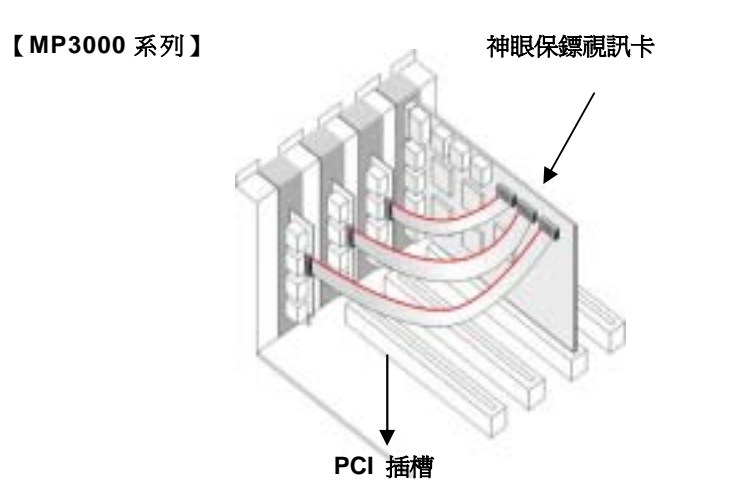

#### 【**MP5000** 系列】

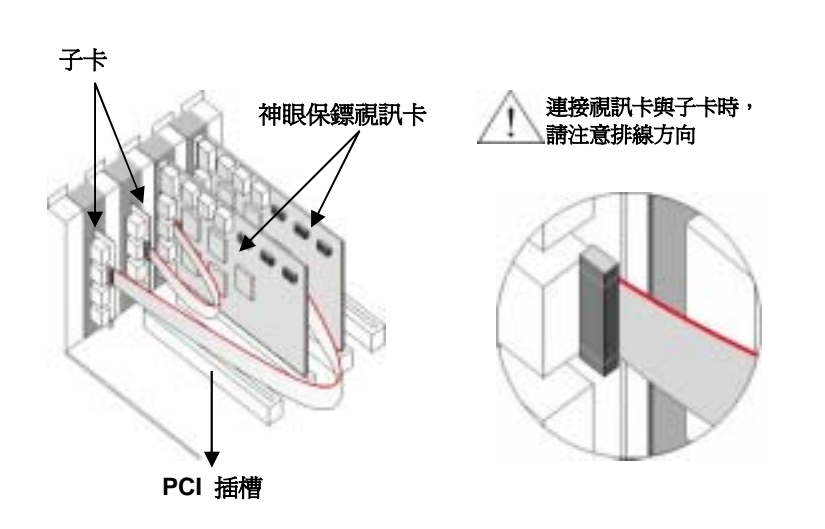

### **1-4** 開始連接視訊卡

現在您已可開始連接攝影機到每個 BNC 混頻端子影像輸入接頭了。

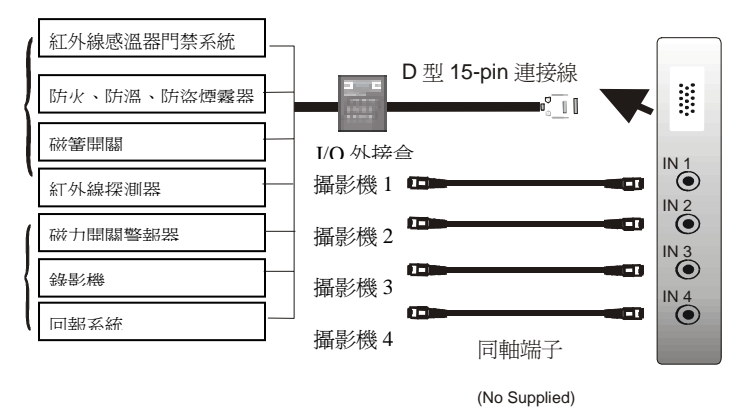

### **1-5** 連接外部感應器輸入 **/** 輸出控制裝置

您可以透過 D 型 15-pin 連接線將外部輸入感應器與控制外部輸 出繼電器連接至神眼保鏢視訊卡上,下面圖表所示為 D 型 15-pin 連接線的外部輸入感應器/控制輸出繼電器訊號:

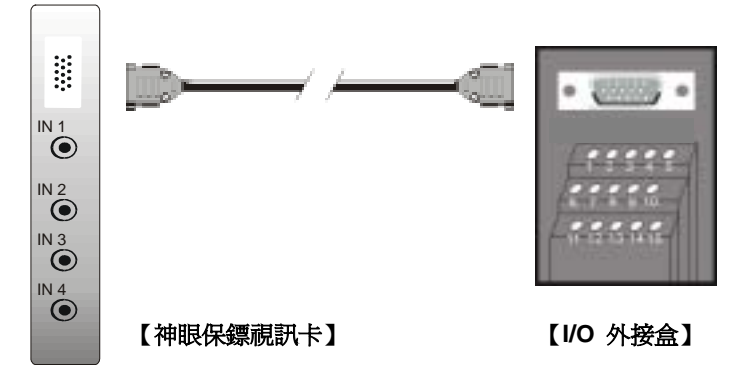

### 神眼保鏢數位監控系統

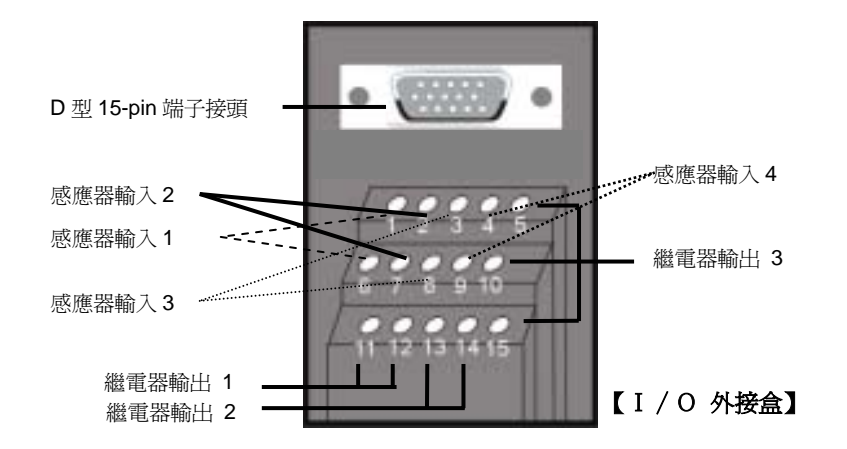

### 感應器規格

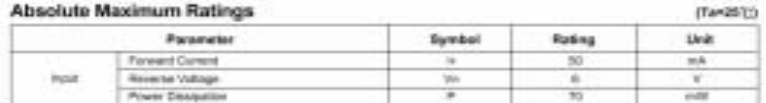

#### Electrical/Optical Characteristics

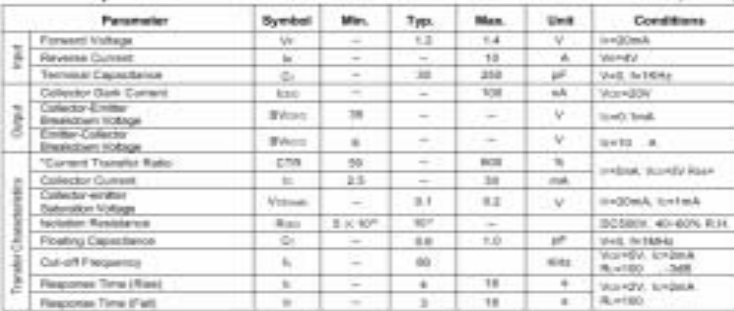

 $\pi m_{\nu} \stackrel{\rm d}{=} - 1 m$ 

### 繼電器規格

Surge strength : 1500 VAC Nominal power 200mw ~ 360mw Operating power 110mw ~ 200mw

**COIL RATINGS (at 20°C)** 

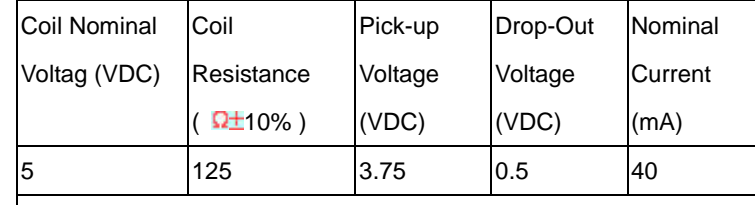

 $*$  Max Continuous Voltage at 20 $^{\circ}$ C : 110% of Coil Nominal Voltage

#### **CONTACT RATINGS**

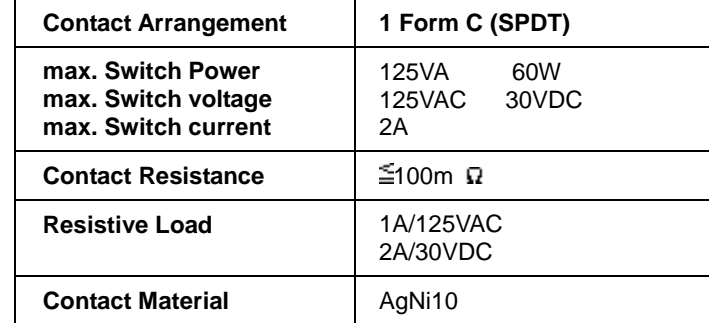

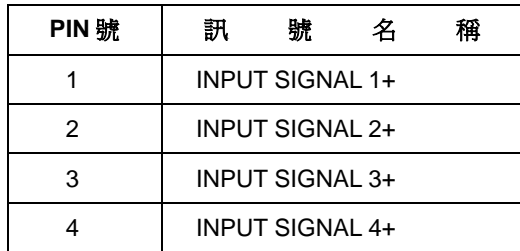

 $(1 + 251)$ 

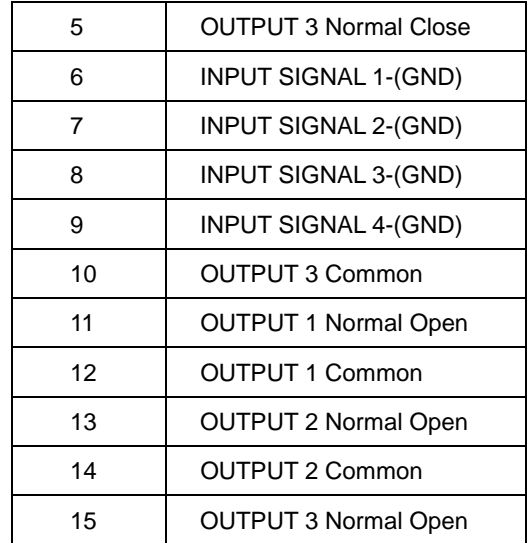

#### 感應器輸入:

您可自行連接外部感應器,例如紅外線感應器、煙霧偵測器、人溫感測 器、門口感應器等,使得輸入訊號可以觸發系統開始錄影或是發出警鈴 聲,神眼保鏢視訊卡每片卡最多可支援到四個感應器輸入訊號。

#### 輸出控制 :

您可將輸出繼電器訊號連接到外部控制裝置上,例如防盜自動警鈴、門 鎖、電燈開關等,系統可依據您的選擇控制這些裝置啓動或關閉。神眼 保鏢視訊卡每片卡最多提供了三組輸出控制繼電器的安裝,其中兩組輸 出各提供一組常開接點/A 接點(Normally Open),第三組輸出則提供 常開、常閉各一組接點/A、B 接點。

### **1-6** 建議系統最低需求

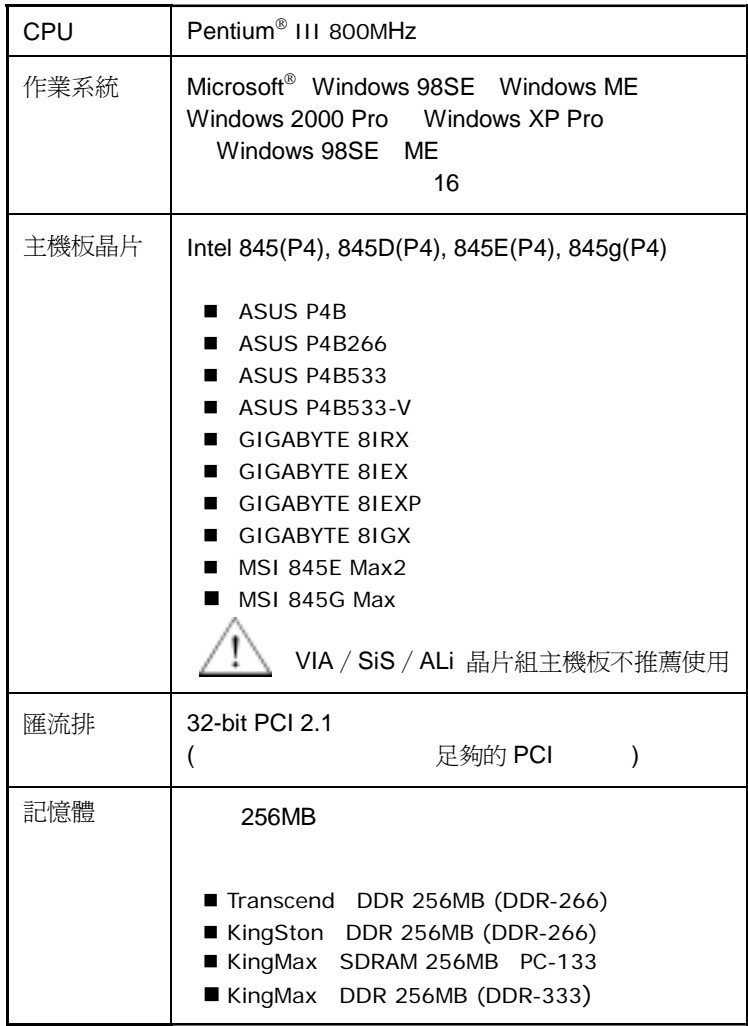

### 神眼保鏢數位監控系統

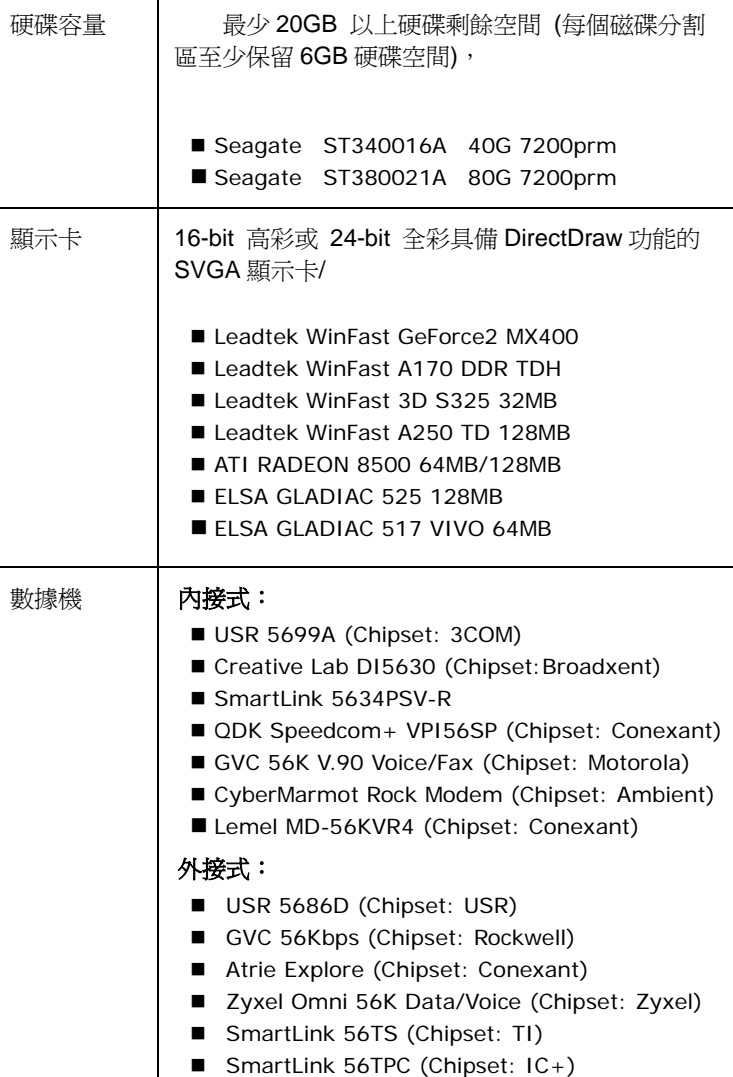

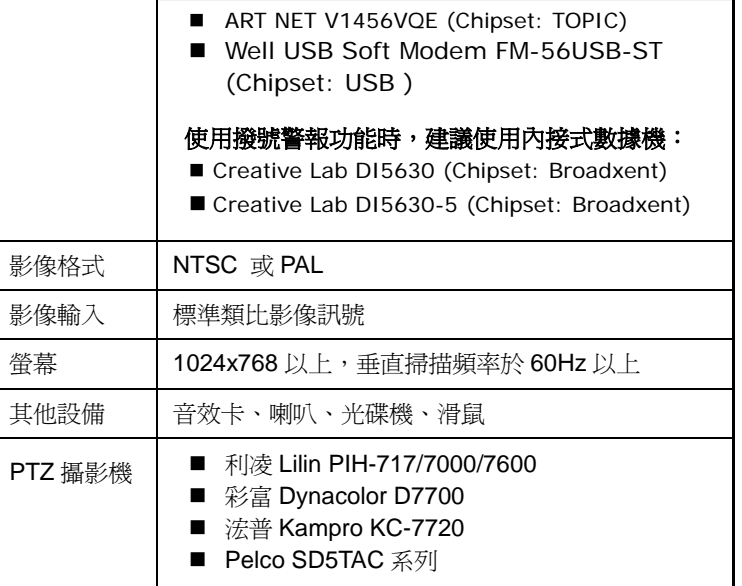

#### 神眼保鏢數位監控系統

## 第二章 驅動程式安裝

#### **2-1 Windows** 隨插即用裝置安裝

神眼保鏢視訊卡是一種支援 Windows 隨插即用的數位監控卡。在您使 用神眼保鏢數位監控系統之前,您需要先安裝光碟內的驅動程式,方可 開始使用神眼保鏢視訊卡。

fl Windows 98SE/ME/2000 Pro/XP Pro 在您開始安裝驅動程式前,請先確定您正在使用的 Windows 版本。您 可以依照下列步驟檢查,單擊「開始」→「設定」→「控制台」,然後 雙擊「系統」,您就會在「一般」設定項裡看見系統的版本。根據不同 的 Windows 版本, 安裝方式也會不同。

#### **2-2** 視訊卡驅動程式安裝 **- Windows 98SE/ME**

在您正確地將神眼保鏢視訊卡插入電腦的插槽後,請裝上所有纜線與機 殼,然後打開電腦的電源並進入 Windows 98SE/ME 系統中。

1. 第一次安裝視訊卡的驅動程式 時,您會看見「新增硬體精靈」 對話方塊出現,此時請插入附 贈的軟體光碟,然後按「下一 步」開始搜尋。

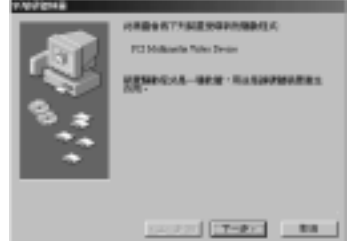

2. 選擇「搜尋裝置的最適用的驅 動程式 **-** 建議使用。」後, 按「下一步」。

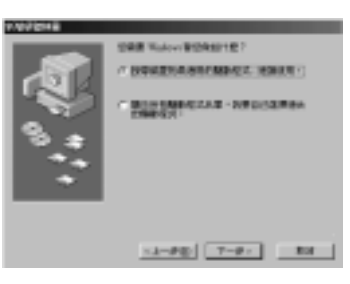

3. 您會被要求選擇驅動程式的 來源目錄位置,讓 Windows 可從選擇的位置資料庫搜尋 視訊卡的驅動程式;選擇「指 定的位置」, 按「下一步」。

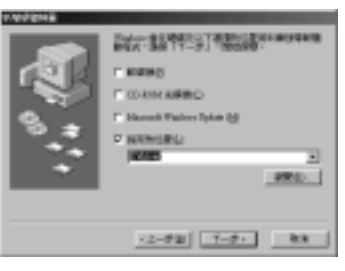

4. 硬體安裝精靈會在您指定的 目錄夾中尋找到驅動程式檔 案 **ARGUS.inf**,然後按 「下 一步」。

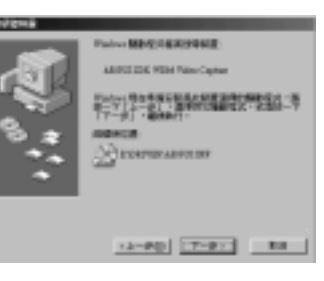

5. 請按「完成」完成視訊卡的安

裝。

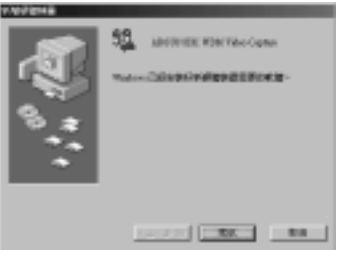

6. 「新增硬體精靈」對話方塊將 再次出現,請按「下一步」開 始音訊驅動程式的安裝。

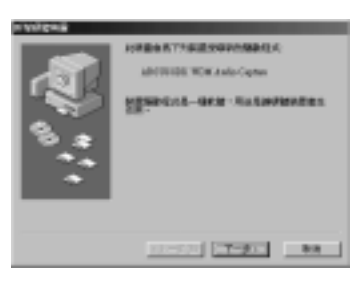

- 7. 選擇「**搜尋裝置的最適用的驅** 動程式 **-** 建議使用。」,然後 按「下一步」。
- **FOR FINANCE REPORTED MERCHANISERY, ROOM BECAUSE CAR ARRAIGNMENT** 22-90 7-9-1 80
- 8. 選擇「指定的位置」,讓 Windows 可以從選擇的位置 資料庫搜尋音訊驅動程式,然 後按「下一步」。

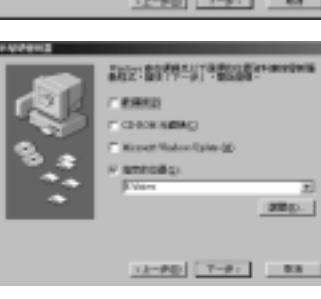

9. 請按「下一步」開始安裝。

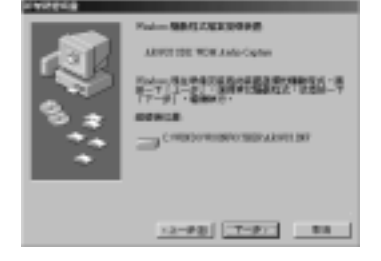

- 神眼保鏢數位監控系統
- 10. 請按「完成」,完成音訊驅動 程式的安裝。

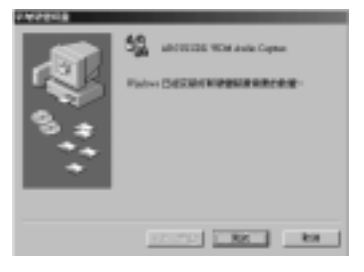

若您購買 EYES Pro 系列產品,請依據您電腦中所安裝的神眼保鏢視訊 卡數量,重複執行上列的安裝步驟;若您購買 MP3000 系列、MP5004 產品,請重複執行四次;若您購買 MP5008、MP5016 產品,請重複執 行八次。最後重新開機,完成驅動程式的安裝。

#### **2-3** 視訊卡驅動程式安裝 **- Windows 2000 Pro**

在您正確地將神眼保鏢視訊卡插入電腦的插槽後,請裝上所有纜線與機 殼,然後打開電腦的電源並進入 Windows 2000 Pro 系統中。

1. 第一次安裝視訊卡的驅動程式時,您會看見「尋找新增硬體精靈」 對話方塊出現,此時請插入附贈的軟體光碟後,按「下一步」開始 搜尋。

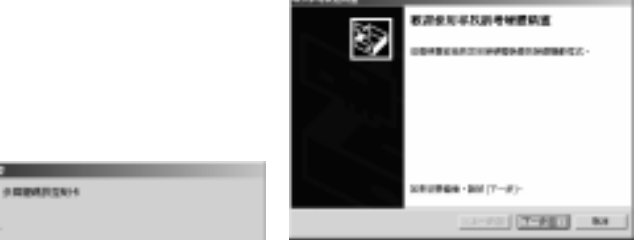

**STATISTIC** 

粥

**NM+** 

#### 神眼保鏢數位監控系統

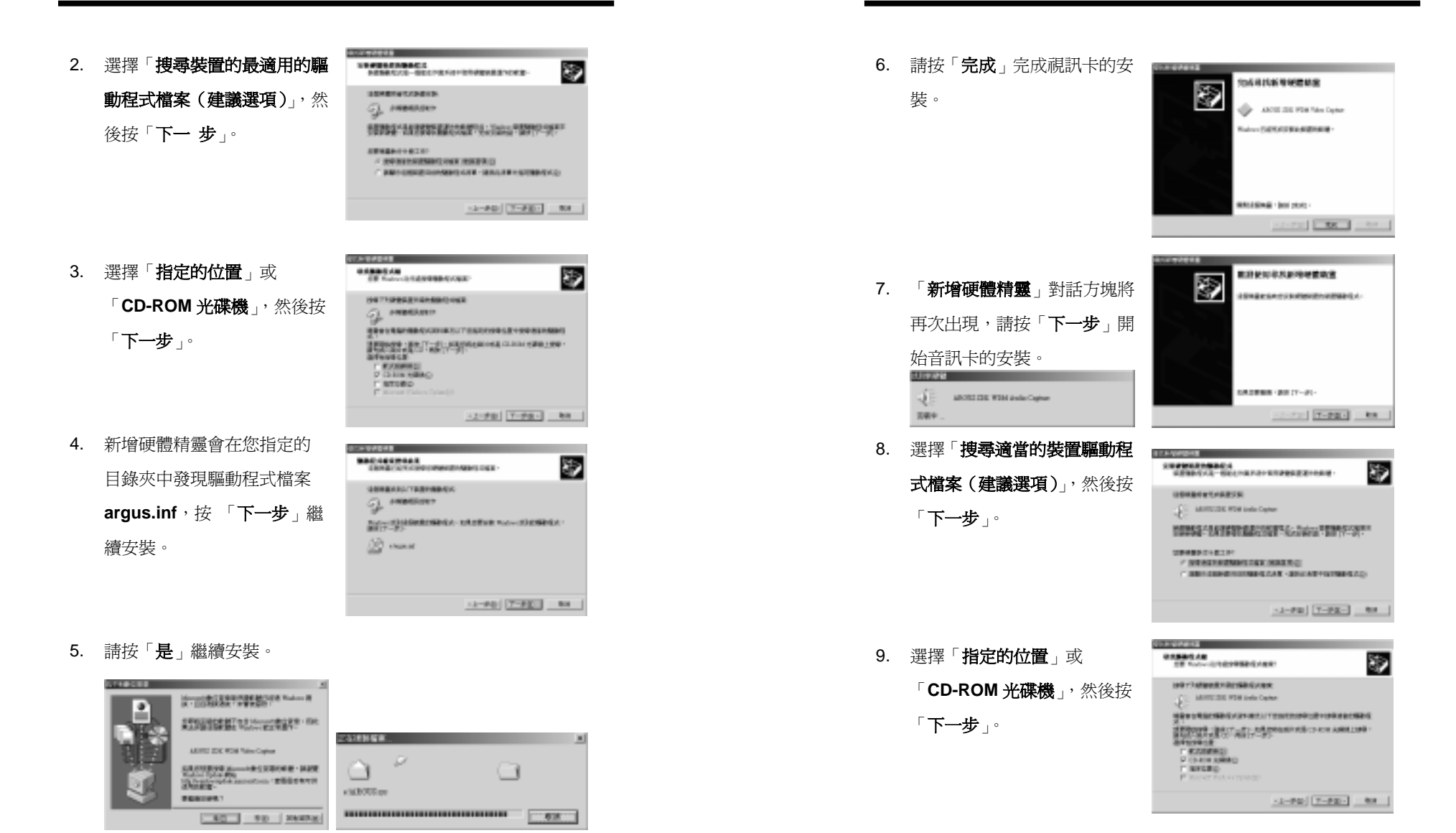

10. 新增硬體精靈會在您指定的 01910001 **MACAREMAAN** SÞ. ------------目錄夾中發現驅動程式檔 100903-0179-018 **CONTRACTOR** 案,按 「 **下一步** 」繼續安裝。 **DESCRIPTIONS AND RELEASED FOR ASSESS CONTRACTOR** 12-90 [7-92.] 84 11. 請按「是」繼續安裝。 199719  $\frac{1}{2} \cdot \frac{1}{2} \cdot \frac{1$ EXPERIMENT TO HANDE BOX 1 1991 ARROTIZIK PEN JIHA CIJAH **SANSFIELD COMMUNIST LIST** Faire from \$52<br>Hollywood muscleon / ESANMUN<br>#MFAN Fitning 1 12. 請按「完成」完成驅動程式的 文成年内新地研究研究 Ŋ (C) ARRESTS FOR Links Cashes 安裝,並重新開機。 **WAY CATTLETON VALENCE** MADDAG - UN 2010 consideration.

若您購買 EYES Pro 系列產品,請依據您電腦中所安裝的神眼保鏢視訊 卡數量,重複執行上列的安裝步驟;若您購買 MP3000 系列、MP5004 產品,請重複執行四次;若您購買 MP5008、MP5016 產品,請重複執 行八次。最後重新開機,完成驅動程式的安裝。

#### **2-4** 視訊卡驅動程式安裝 **- Windows XP Pro**

在您正確地將神眼保鏢視訊卡插入電腦的插槽後,請裝上所有纜線與機 殼,然後進入 Windows XP Pro 系統中。

神眼保鏢數位監控系統

1. 第一次安裝視訊卡的驅動程式時,系統將偵測到新的硬體(多媒體 視訊控制卡),接著「**尋找新硬體精靈**」對話方塊出現,請插入產 品內附的軟體光碟,選擇「自動安裝軟體(建議選項)」然後按「下 一步」開始搜尋。

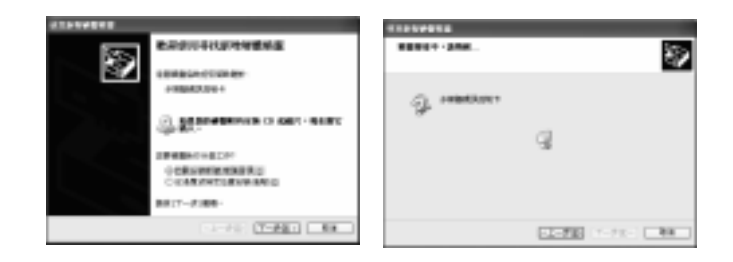

2. 選擇「繼續安裝」,繼續視訊卡驅動程式檔案安裝。

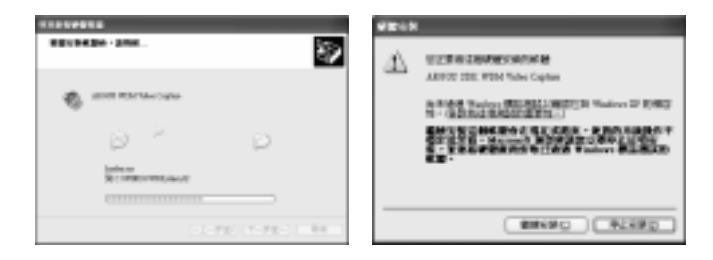

#### 神眼保鏢數位監控系統

3. 「新增硬體精靈」對話方塊將再次出現,請按「下一步」開始音訊

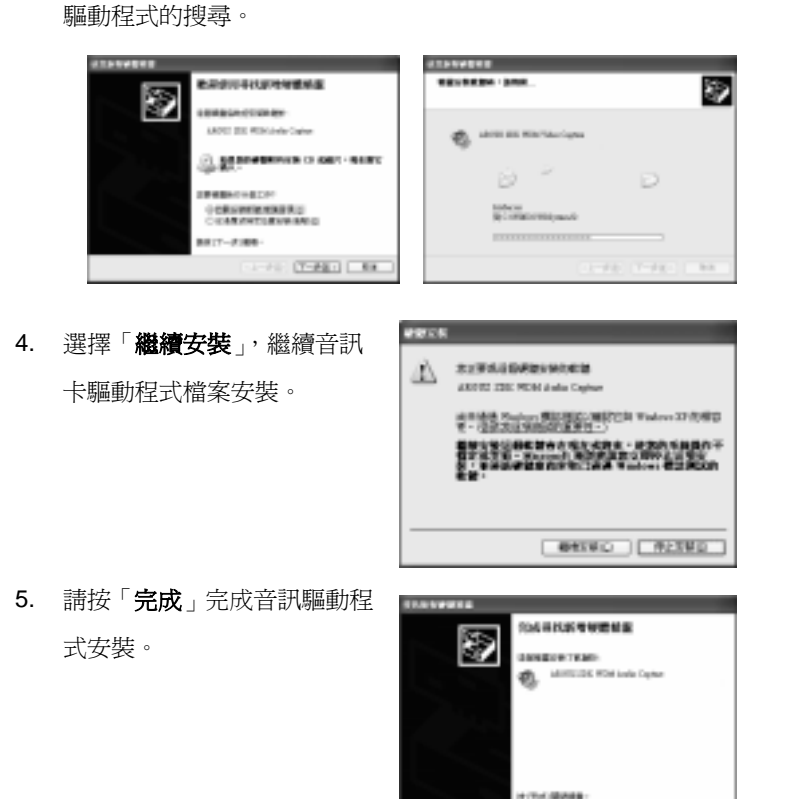

若您購買 EYES Pro 系列產品,請依據您電腦中所安裝的神眼保鏢視訊 卡數量,重複執行上列的安裝步驟;若您購買 MP3000 系列、MP5004 產品,請重複執行四次;若您購買 MP5008、MP5016 產品,請重複執 行八次。最後重新開機,完成驅動程式的安裝。

#### **2-5** 移除神眼保鏢視訊卡的驅動程式

如欲移除驅動程式時,請依下列步驟,移除驅動程式:

1. 請進入 控制台→ 系統 → 裝置管理員的控制界面, 進入聲音 視訊及遊戲控制器群組後, 移除所有的"**ARGUS WDM Audio Capture**" 及 "**ARGUS WDM Video Capture**" 檔案。

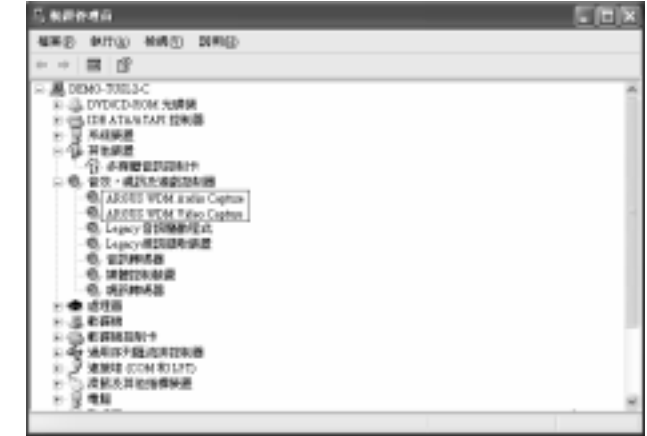

**2.** 接著請依據如下路徑刪除驅動程式檔案:

#### **Windows 98**/**ME**︰

C:\WINDOWS\INF\OTHER\DRV\argus.inf

C:\WINDOWS\SYSTEM32\DRIVERS\ARGUS.sys

#### **Windows 2000 Pro**︰

- \*C:\WINNT\INF\oem\*.inf
- \*C:\WINNT\INF\oem\*.pnf

 $\mathcal{F}(\mathbb{R}) \quad \text{and} \quad \mathcal{F}(\mathbb{R}) \quad \text{for} \quad$ 

C:\WINNT\SYSTEM32\DRIVERS\ ARGUS.sys

**Windows XP Pro**︰

\*C:\WINNT\INF\oem\*.inf

\*C:\WINNT\INF\oem\*.pnf

C:\WINDOWS\SYSTEM32\DRIVERS\ ARGUS.sys

當使用的作業系統為 Windows 2000 Pro 或 Windows XP Pro 時,請先檢查 C:\WINNT\INF 下的 oem \* .inf 檔案中, 若[Manufacturer]的值為 DVR 之檔案者,請同時將 oem \*.inf 及 oem\*.pnf 檔案移除。

3. 移除驅動程式後,請重新開機,完成移除程序!

## 第三章 應用程式安裝

### **3-1** 安裝神眼保鏢數位監控系統應用程式

在您正確地將神眼保鏢視訊卡的驅動程式安裝好後,請開始安裝神眼保 鏢數位監控系統的應用程式。應用程式的安裝亦如同驅動程式的安裝一 般,只要您依據畫面的指示,簡單的幾個步驟,即可安裝完成。

在安裝過程中,系統會要求您鍵入一組使用者代號及密碼(步 驟 4 / 步驟 8)。請於第一次使用神眼保鏢時,請輸入該組代號 及密碼,開啓監控畫面。

1. 置入軟體光碟,請於 AutoRun 安裝畫面中,選擇開始安裝神眼保鏢 應用程式,或先參閱使用手冊。 點選 *AVerMedia EYES Pro*、*AVerMedia MP3000* 或 *AVerMedia MP5000* 安裝應用程式後,請先選取您欲安裝的語言版本後開始安 裝。

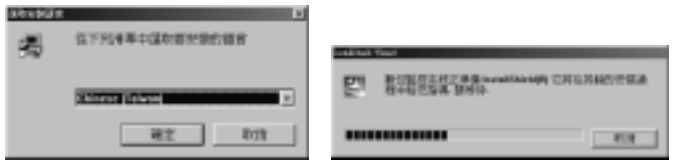

#### 神眼保鏢數位監控系統

2. 安裝應用程式前,請確認已結 束所有使用中的 Windows 程 式。按「取消」結束安裝程式 後,關閉執行中的所有程式; 按「下一步」繼續安裝。 쨒

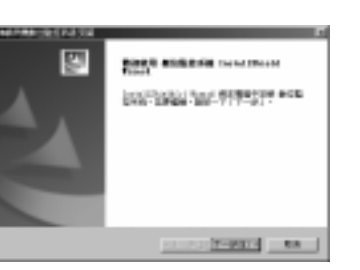

3. 在詳讀且接受授權合約 後,按 「是」以繼續安裝。

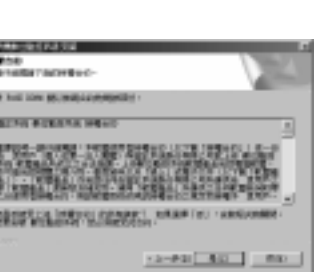

**STARTURE REGIST** 4. 輸入使用者名稱、公司名稱及 序號後, 按「下一步」繼續安 裝。 您輸入的內容即為首 f

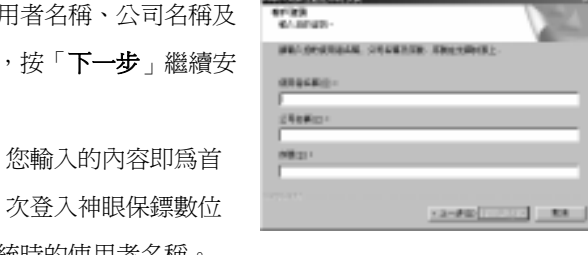

5. 選擇欲安裝的元件︰數位監控 系統應用程式、遠端監控程 式,並設定目的地資料夾後, 按 「下一步」繼續安裝。

監控系統時的使用者名稱。

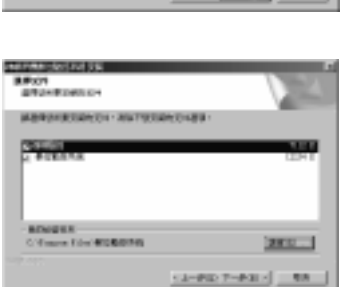

6. 指定程式集名稱,接「下一步」 繼續安裝。

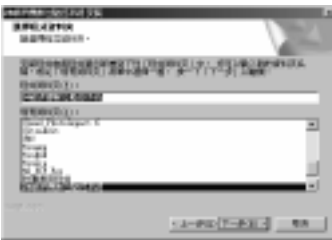

7. 選擇攝影機視訊格式後,按 「下一步」繼續安裝。 NTSC:美、加、日、韓、台 灣等地;PAL:歐洲、南美、 大陸等地。

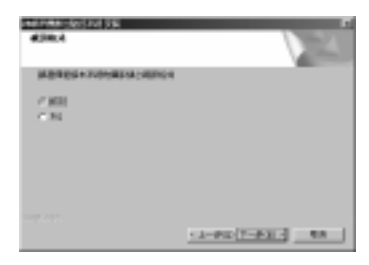

8. 請設定密碼以便首次登入神眼 保鏢數位監控系統時,作為登 入密碼。接著按「下一步」繼 續安裝。

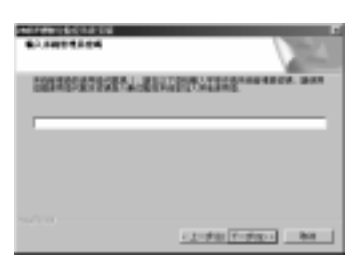

9. 請選擇欲安裝軟體模式後,再 按「下一步」繼續安裝。

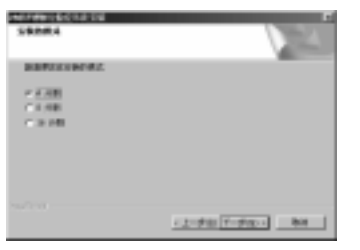

#### 神眼保鏢數位監控系統

10. 請選擇是否於桌面建立神眼保 鏢數位監控系統的捷徑後,按 「下一步」完成安裝。

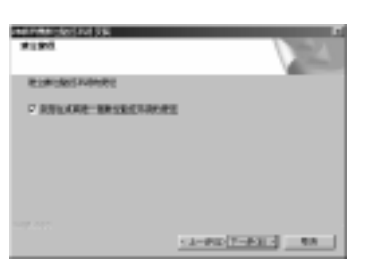

11. 選擇是否立即閱讀讀我 (Readme.txt) 檔案後, 按 「完成」鍵。若

勾選"我想現在看讀我(Readme.txt)檔案",會出現檔案內容。

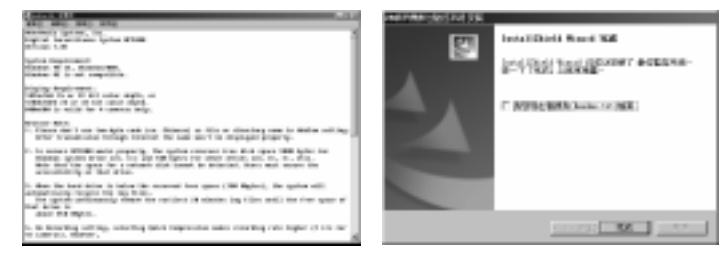

12. 請按「完成」, 重新啓動電腦

後,完成應用程式的安裝。

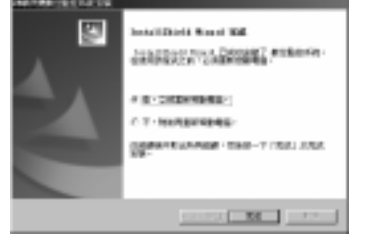

### **3-2** 更新軟體及驅動程式

如欲軟體潰失或欲更新最新版本軟體、驅動程式時,請向經銷商索取應 用程式軟體後,依下列步驟,更新應用程式軟體:

- 1. 請先移除舊版軟體程式:請進入 控制台→ 新增/移除程式 控 制對話框, 選擇"神眼保鏢數位監控系統", 按「新增/移除」 鍵後,開始移除舊版軟體。
- **2.** 請參考 3-1 安裝神眼保鏢數位監控系統應用程式,開始安裝更新版 應用程式。開始安裝時,系統將為您自動偵測更新驅動程式。

若您原本是 MP3000 3.5 版前的使用者,建議您使用以下幾種 硬體組合方案,與更新軟體搭配使用:

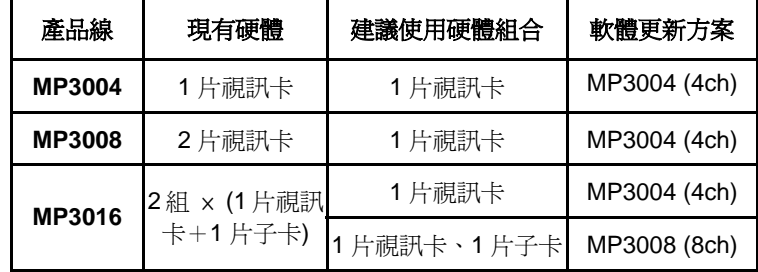

#### 神眼保鏢數位監控系統

### **3-3** 特殊情況

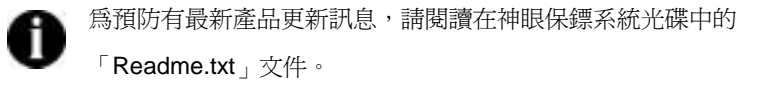

節省硬碟使用量 當使用硬碟時,一定會造成硬碟的空間排列 上產生破碎、不完整的情況發生,這是因為作業系統(OS)需 要將檔案切分成許多程式段,分別儲存在硬碟中的不連續區域上,因此 這時候就會利用所謂的「分段程序」,將這些分散的可用區間緊湊在一 起,以達硬碟空間充分利用。如果您的硬碟已有太多分散的區段,那麼 為了保護及存取那些必要資料,硬碟的運轉就會變得相當吃力,結果便 導致硬碟運轉速度變慢、性能變差的情形發生。因此我們建議您需要定 期性地使用磁碟重組程式來重整硬碟的可用空間,例如:Windows 的 磁碟重組程式,尤其是在開始儲存監控錄影的資料前。

## 第四章 操作說明

#### **4-1** 神眼保鏢數位監控系統

神眼保鏢數位監控系統是架構在一般 PC 上,可同時監控多支攝影機並 顯示監視畫面及即時播放錄影效果。

1024X768 由於目前不支 援 16 位元以下的顯示模式,在這些模式下,程式無法正常操作。故在 您登入神眼保鏢數位監控系統前,請將顯示器內容之色彩設定在高彩 (16 位元) 或以上。

當您第一次使用神眼保鏢數位監控系統時,系統會要求您輸入使用者代 號及密碼,請您將安裝神眼保鏢應用程式時,所設定之使用者代號及密 碼鍵入,以順利登入監控畫面。

您可為不同層級的使用者設定不同密碼,以作為系統區分權限之用。設

定方式請參閱 4-2-3 系統設定章節 ◎ 使用人員管理

日後,每當您啓用神眼保鏢數 位監控系統時,系統會要求您 設定使用者名稱及密碼,以進 入主畫面。

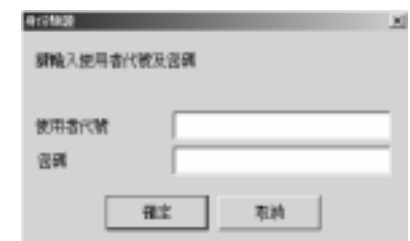

#### 神眼保鏢數位監控系統

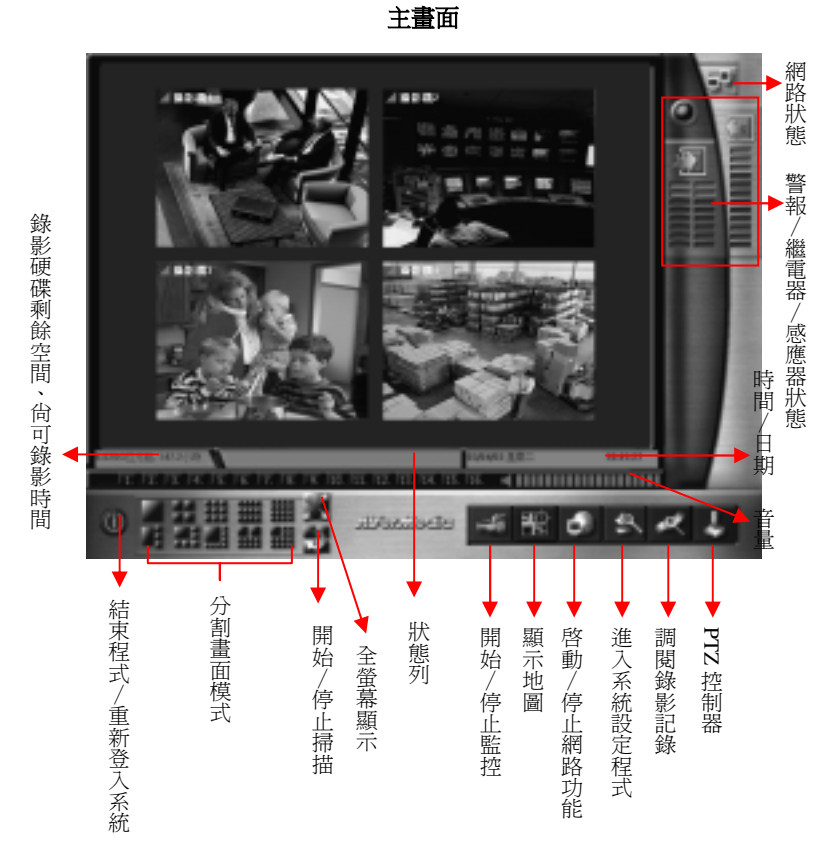

### **4-2** 系統操作

茲將主畫面上之狀態區、監看模式、系統設定、系統功能詳細介紹如下:

#### **4-2-1** 狀態區

1.071G位元组 18.3小時 顯示所有錄影硬碟之總剩餘空間及預估尚 可錄影時間。雙擊本區,可顯示詳細狀態表:

在事件列中將顯示事件發生之記錄,可按 儲存記錄 鍵,將記錄另外 存成 \*.txt 文件檔。當磁碟空間即將不足時, 您可按 循環覆寫 鍵, 程式將自動檢查是否有錄影檔案需刪除。

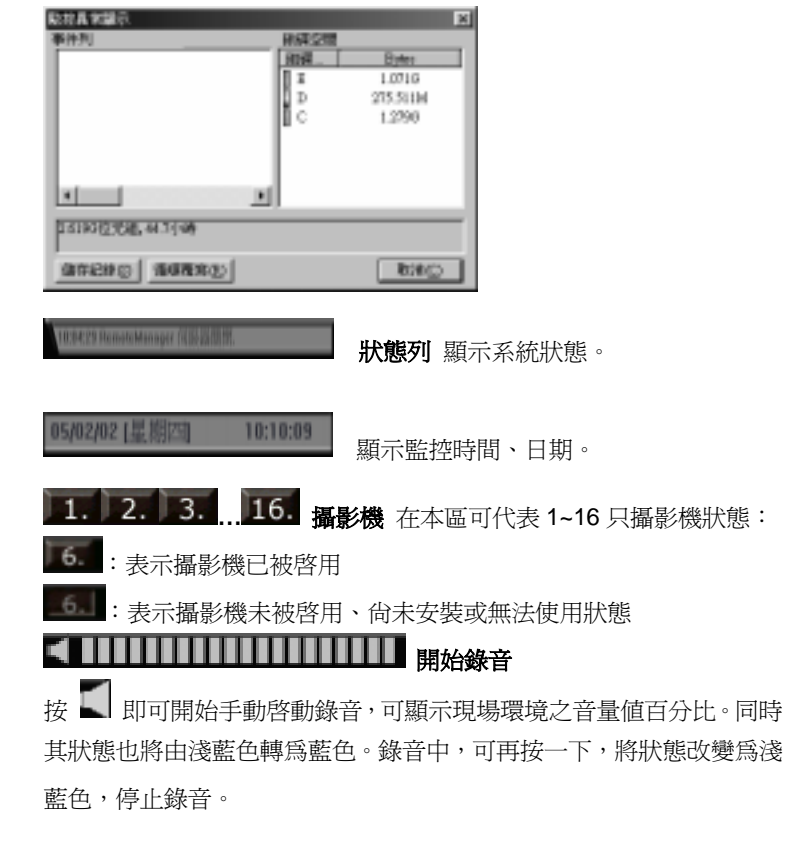

#### 神眼保鏢數位監控系統

■ 灰色狀態:表示未啓動錄音狀態,如欲啓動錄音,請至 < 曹音偵

測設定處將啟動勾選。

■■漆藍狀態:表示已啓動錄音狀態,處於自動偵測狀態

藍色狀態︰表示正在錄音中

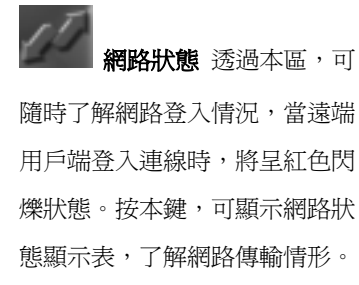

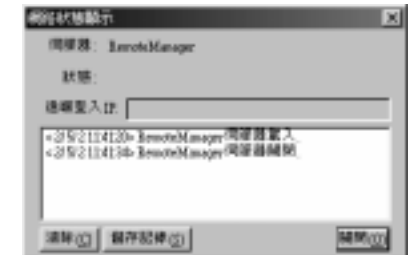

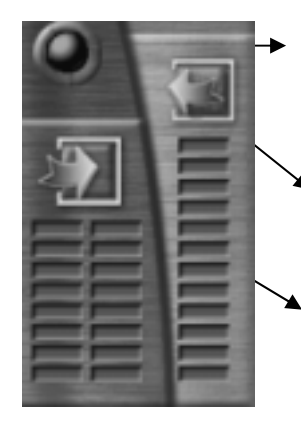

警報觸發狀態 暗色︰無警報觸發

■ 紅色閃爍:警報觸發中

#### 繼電器狀態

■ 灰色:未安裝或未啓動 ■ 藍色:啓動中 ON / CLOSE / 接通 **■ 黃色:OFF/OPEN/斷路** 

#### 感應器狀態

■ 灰色:未安裝或未啓動 ■ 藍色:啓動中 開路 / OPEN ■ 黃色:閉路 / CLOSE

透過本區,您可隨時了解警報觸發情況、繼電器啓動(ON/CLOSE/

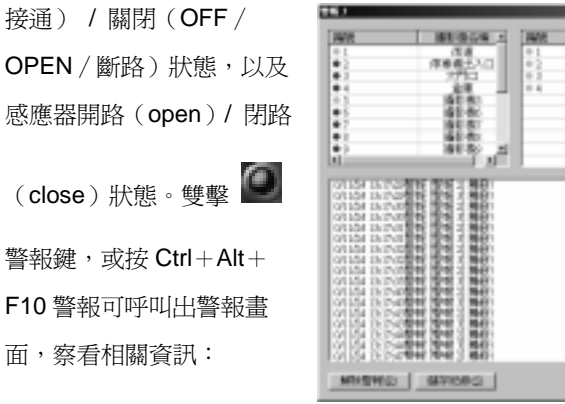

- $\begin{array}{r} 67.08 \\ \text{C}4.058 \\ 0.87 \\ 0.87 \\ \text{c}4.079 \\ \text{c}4.079 \\ \text{c}4.079 \\ \text{c}4.079 \\ \text{c}4.079 \\ \text{c}4.079 \\ \text{c}4.079 \\ \text{c}4.079 \\ \text{c}4.079 \\ \text{c}4.079 \\ \text{c}4.079 \\ \text{c}4.079 \\ \text{c}4.079 \\ \text{c}4.079 \\ \text{c}4.079 \\ \text{c}4.079 \\ \text{c}4.$  $R<sub>H</sub>$
- 解除警報 按本鍵,可解除該警報所設定的警報動作,但須鍵入密碼確 認您的權限後生效。
- **儲存記錄** 可將全部警報記錄存入您指定之路徑中。

取消 按本鍵,可離開警報畫面。

當攝影機及輸入感應器之編號旁顯示紅色點,表示該攝影機已啓動監 控、感應器已被啟動;綠色點則無狀況產生;藍色表示視訊太弱或纜線 於斷線狀態。同時,在警報表下方會依時間顯示出警報事件記錄。

#### **4-2-2** 監看模式

茲將各分割模式之畫面循環方式以方格圖輔助說明如下,方格上數字 代表攝影機代號及瀏覽位置。依產品不同,提供不同分割模式功能:

神眼保鏢數位監控系統

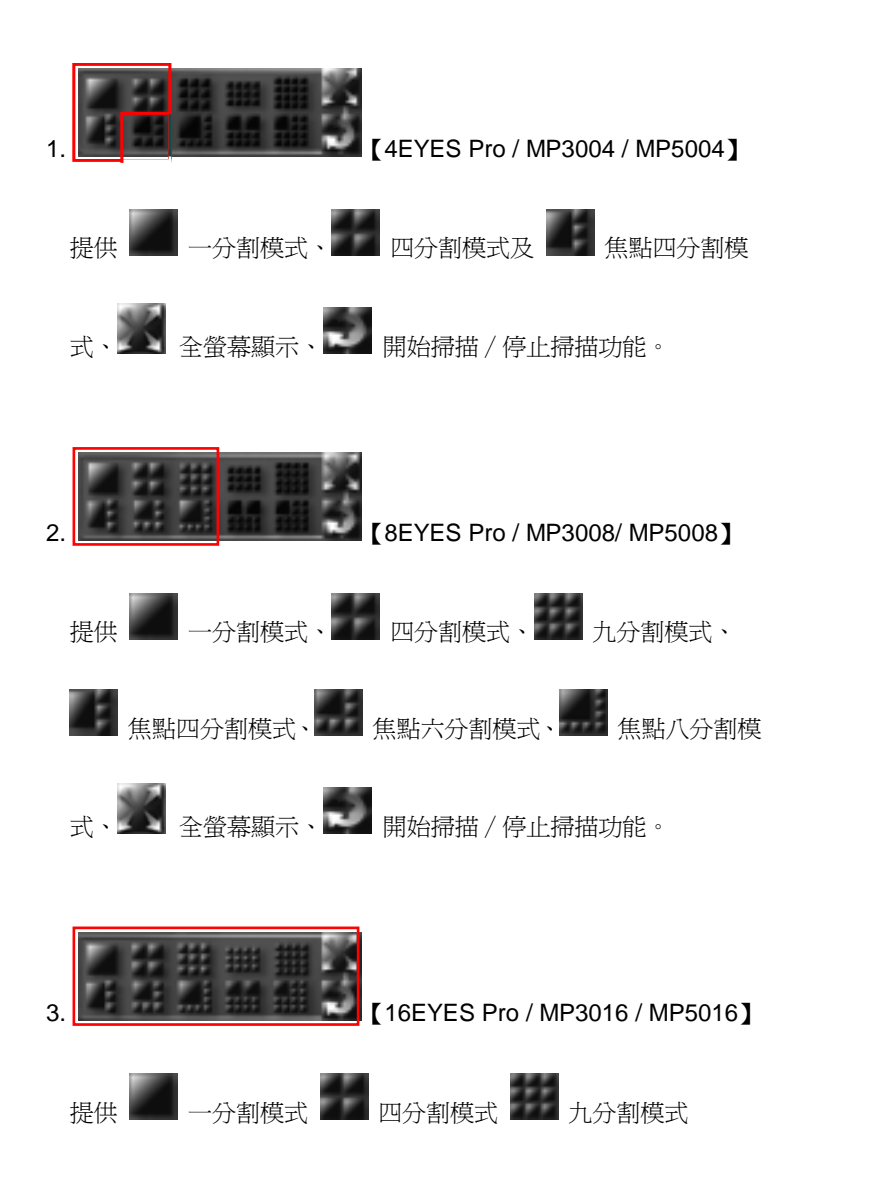

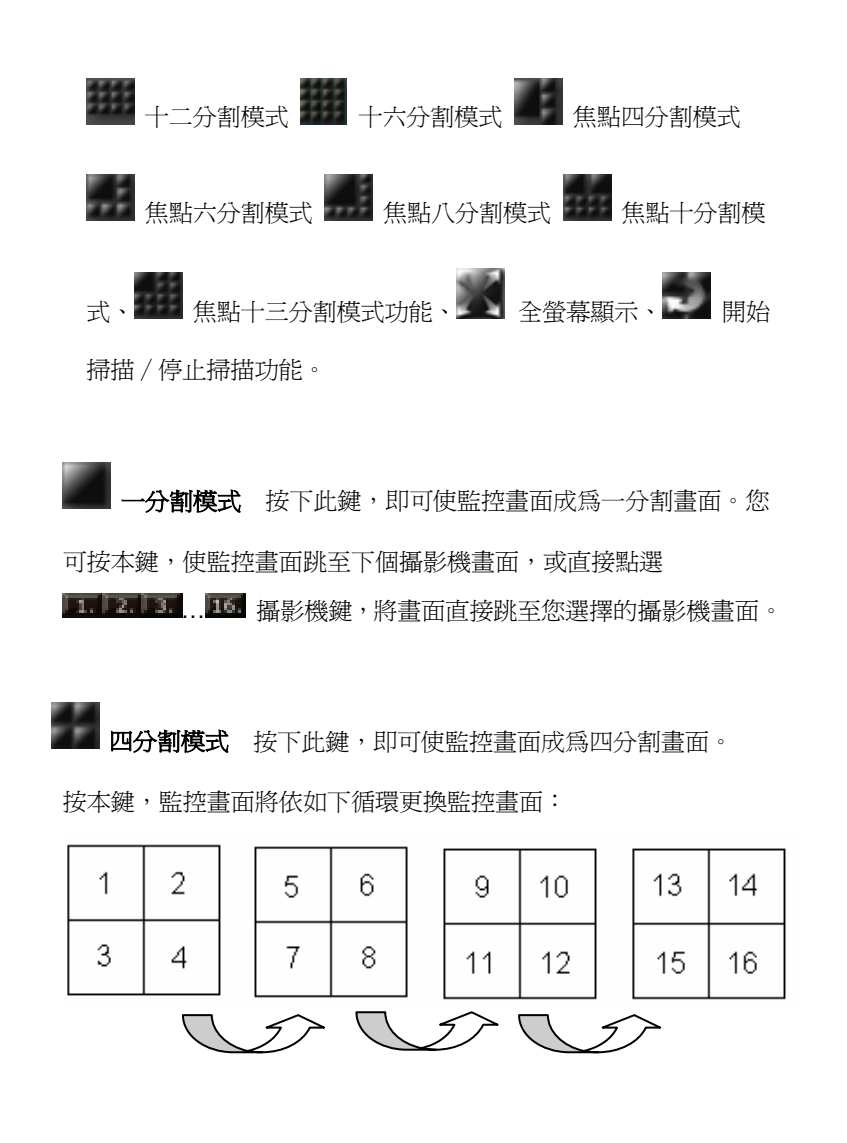

神眼保鏢數位監控系統

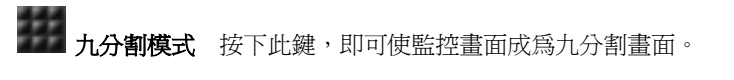

按本鍵,監控書面將依如下循環更換監控書面:

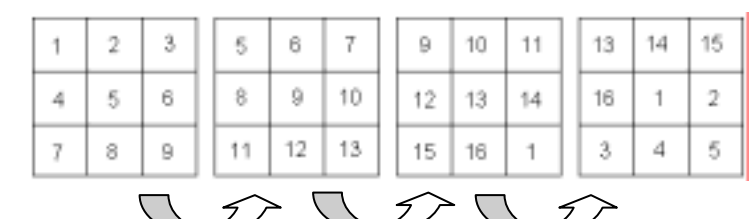

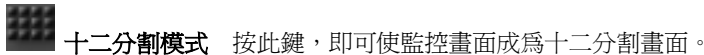

按本鍵,監控畫面將依如下循環更換監控畫面:

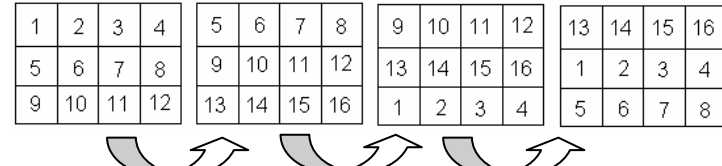

**十六分割模式** 按此鍵,即可使監控畫面成為十六分割畫面。

焦點四分割模式 按此鍵,可使監控畫面成為焦點放大畫面。

可按本鍵,使監控書面跳至下個攝影機書面,或直接點選

… 攝影機鍵,可指定焦點放大畫面的攝影機。

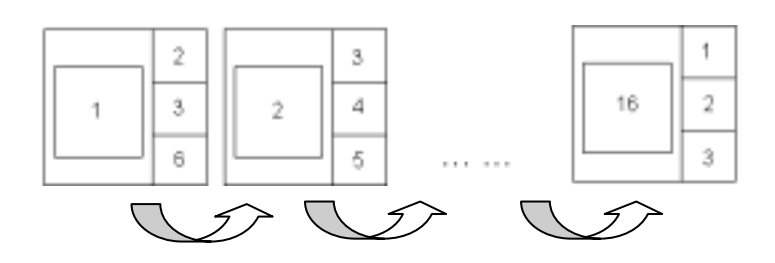

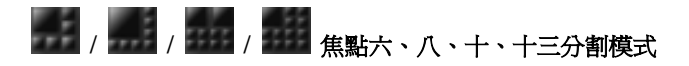

功能及操作方式與焦點四分割模式相同。

全螢幕顯示 按本鍵,可將目前的監控模式切換成全螢幕模 式。欲回復原監控模式,請按滑鼠右鍵或 ESC 鍵,離開全螢幕模式。

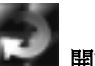

開始掃描 / 停止掃描 在任一分割模式下, 按本鍵, 可啓動自動 掃描功能,使監控中攝影機於一分割模式下,依您在 24 週期設定,每隔數秒進行循環掃描功能。

於啓動掃描功能期間,按任一 1. 2. 3. 1. 4 % 攝影機鍵,書面即可 從該攝影機開始執行掃描功能。再按一次,即可停止循環掃描功能。

### **4-2-3** 系統設定

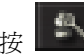

、<br>植入系統 / 離開系統設定程式鍵,進入系統設定畫面:

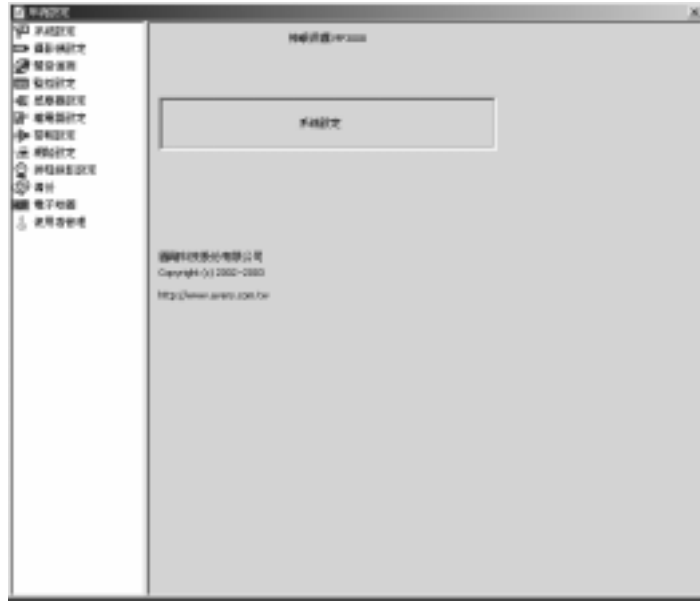

可分別作攝影機設定、聲音偵測、監控設定、輸入感應器設定、輸出 繼電器設定、警報設定、網路設定、時程錄影設定、備份、電子地圖 及使用人員管理作設定:

### 窄 系統設定

單擊 第 進入系統設定畫面後,針對監控及錄影做一些基本設定:

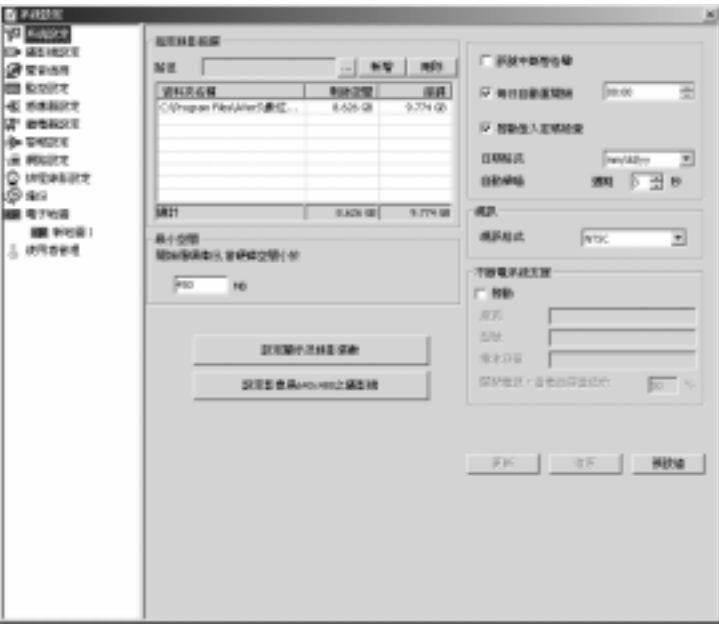

#### 指定錄影磁碟

按 ] | 瀏覽鍵,指定錄影用磁碟位置及檔案夾名稱至路徑後,按「新 增」鍵,將該路徑新增至表中,重複此步驟,您可指定多個磁碟作為錄 影磁碟;欲取消設定,請從表中選擇欲刪除之磁碟路徑後,按「刪除」 鍵,即可移除設定。

#### 神眼保鏢數位監控系統

若您設定之錄影狀態為不錄影,也請您先行設定儲存路徑,以 Ħ 作為警報發生時,該錄影機之儲存位址。

系統將針對上述的錄影磁碟設定表中的硬碟作循環錄影的動作,請設定 如下的循環錄影的條件:

**最小空間** 設定當硬碟空間小於一定大小時,執行循環備份動作。系統 預設值為 450Mbytes。設定最小空間請勿低於 200 Mbytes。

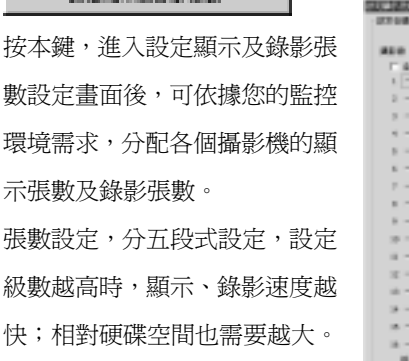

经一 经常需要系统都强制 计

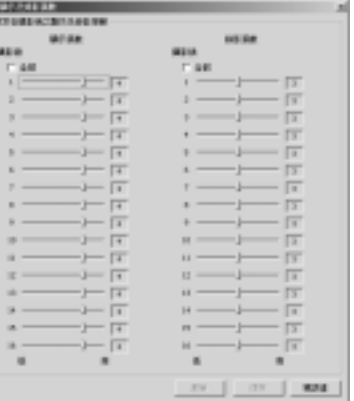

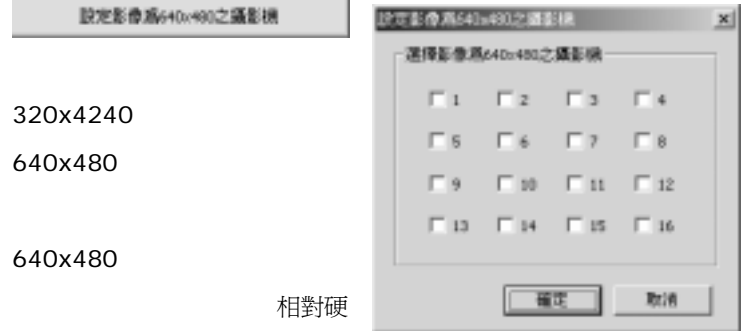

碟空間也需要越大。若同時勾選多組攝影機時,可能會加重系統負擔(進 一步詳情請參閱本公司網站)。

當您購買下列產品線時,係將系統資源分配予多組攝影機輸入源共同使 用,故當您對同組內的任一攝影機做顯示及錄影張數、影像解析度設定 時,該組內的所有攝影機均會產生相同的設定,分配情況如下:

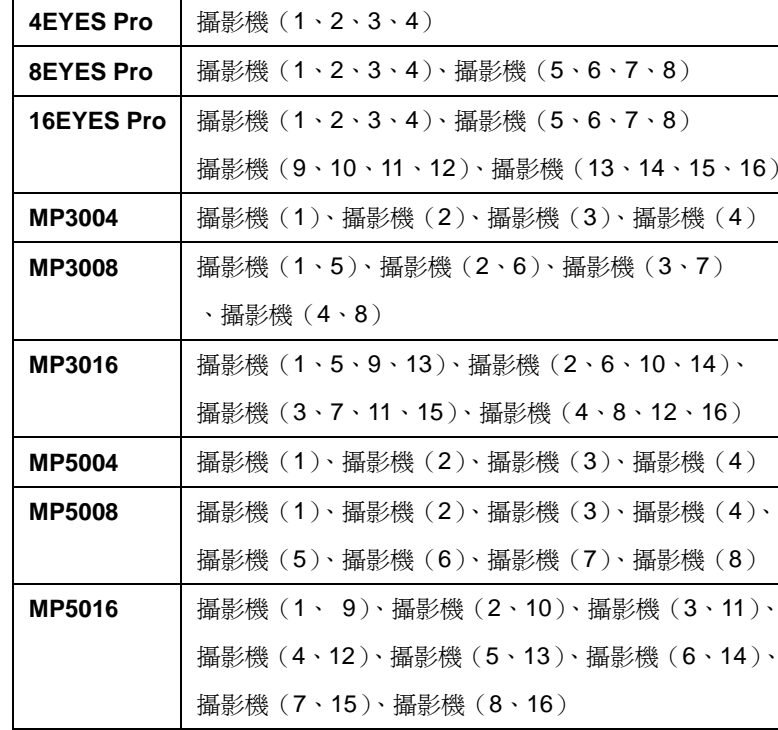

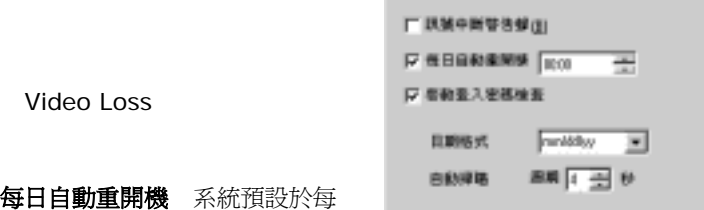

日指定時間,自動重新開機。您可依據監控環境,彈性設定不影響監控 作業的重新開機時間,以求系統效能及穩定度的提升。

客動登入密碼檢查 勾選與否,可決定下次開啓神眼保鏢監控程式時, 系統是否執行登入前的密碼檢查。

日期格式 系統提供了三種顯示日期組合排列的格式:月/日/年、年 /月/日、日/月/年。

**自動掃描** 使監控中攝影機於一分割模式下,每隔數秒自動循環掃描。 週期 設定畫面自動掃描週期,可設定每隔 <sup>1</sup>∼60 秒的時間(系統預設 3 秒),畫面自動往下循環。

调良 視訊 根據您所使用系統,做視訊 視目描式 **NTSC** 格式設定。 不斷電系統支援 若您安裝有不 不断重系统支援 □ 強動 斷電系統時,可使系統遇到突發的 田庄 加收 斷電情況時,可充分時間可關閉程 周治穿景

式,避免錄影資料中遺漏。

欲啓用不斷電系統,請勾選啓動欄。系統自行偵測不斷電系統之驅動程 式後,即可顯示廠商、型號、電池容量資訊。

開閉電源,全電池容量技術

接著,請設定當電池容量低於多少百分比後,關閉程式及電源。設定範 圍為 10%∼90%。

請確認下列事項後,開始使用本功能:

- 1. 使用前請確定已將不斷電系統的驅動程式順利安裝完成。安裝方 式,請參閱您的不斷電系統的使用手冊。
- 2. 由於不斷電系統係支援微軟 Windows NT 以上作業系統,請確認作 業系統需為 Windows 2000 Pro 或 Windows XP Pro。

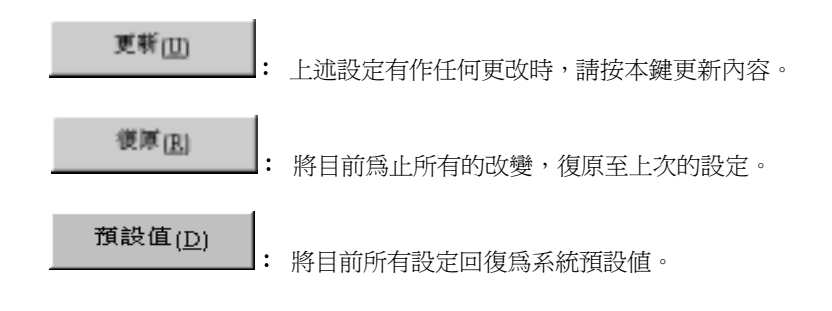

≖

#### 神眼保鏢數位監控系統

### 攝影機設定

雙擊 二 進入攝影機設定畫面, 按各攝影機進入該攝影機設定畫面。 編號、卡號、接頭 為該攝影機連接到四片視訊卡及 BNC 接頭的位置, 此部份之設定由系統設定,無法更改。

名稱、說明 您可於名稱欄設定攝影機名稱,並可於說明處加以註解。

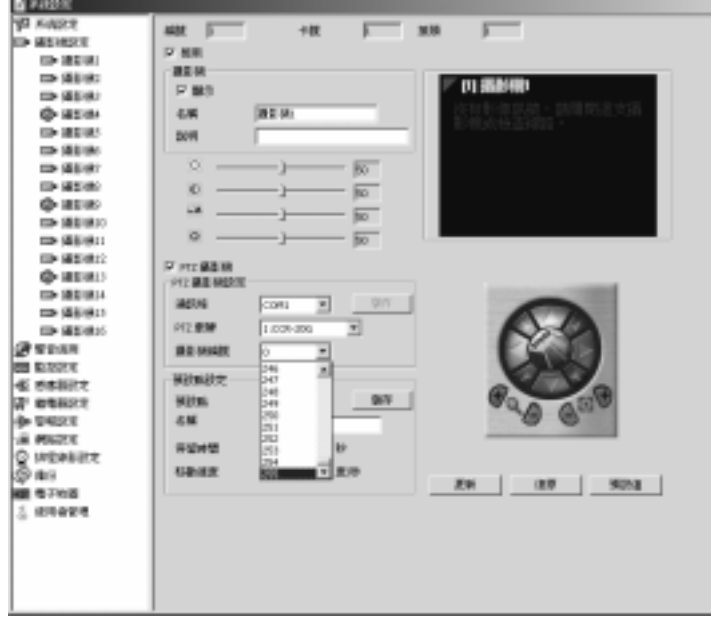

啟用 勾選與否可決定是否監控該攝影機。

若不啟用,監控畫面中該攝影機會呈現圖一畫面(以灰階狀態呈現), 同時攝影機會呈現 2 狀態。

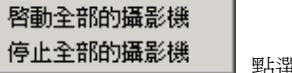

點選 二 攝影機設定,可直接按滑鼠右鍵

後,快速設定全部攝影機的啓用狀態。

由於系統預設每只攝影機 f 均為顯示狀態,故當您未全 然使用到所有攝影機時,請將未安 裝之攝影機取消"啓用"的勾選 狀態,以避免影響影像品質;同時 系統亦將視全數攝影機為已安裝

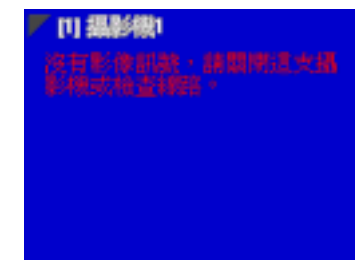

的狀態,共同分享所有系統效能,使得顯示及錄影張數降低。

顯示 勾選與否決定監控中之攝影畫面是否顯示。 若勾選啟用,但不勾選顯示時,則監控畫面可呈現圖二畫面(彩色呈 現):雖不會在監控畫面上顯示影像但仍可依監控設定"動作偵測"、 "全程錄影"或"不錄影" 作執行。

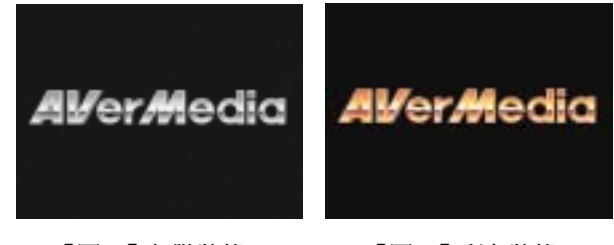

【圖一】灰階狀態 【圖二】彩色狀態

神眼保鏢數位監控系統

使用攝影機的視訊格式為 NTSC 時,視訊控制將依拖曳設定,調整各個 攝影機之監控 / 錄影書面的 Ω 亮度、 ① 對比、 ▲ 彩度、 ② 餉和。 惟設定的攝影機視訊格式為 PAL 時,由於硬體目前並未支援 此視訊格式的視訊控制,故您調整亮度、對比、彩度、飽和度 時均不會產生實質的變化。

#### **PTZ** 攝影機

若您裝有 PTZ 攝影機,您可在勾選 PTZ 攝影機後,進行 PTZ 攝影機設 定,並可藉由右方功能鍵,進行預設點設定。

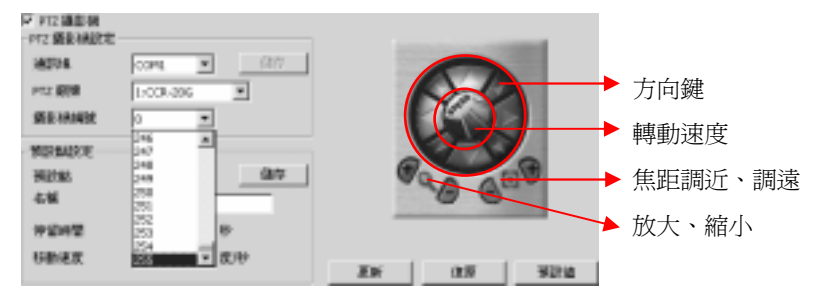

首次連接 PTZ,請對各個 PTZ 進行 PTZ 攝影機設定及預設點設定:

#### **PTZ** 攝影機設定

- 1. 勾選 PTZ 攝影機欄,啓動 PTZ 並開始做 PTZ 攝影機設定。
- 2. 設定該 PTZ 攝影機的通訊埠(COM1/COM2) 及 PTZ 廠牌。
- 3. 請於攝影機編號欄位設定 PTZ 攝影機 ID 編號(0-255)。
- 4. 按 儲存 鍵,儲存該 PTZ 攝影機的相關設定。

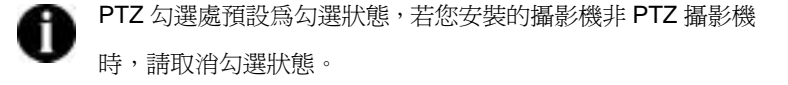

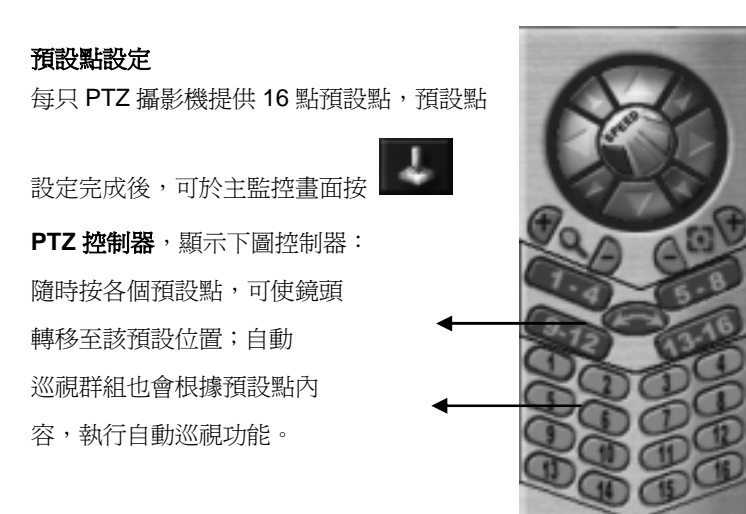

請依下列步驟設定預設點:

- 1. 選擇預設點 每只 PTZ 攝影機提供 16 點預設點,請重複下列步 驟,設定各個預設點內容。
- 2. 名稱 初于於名稱欄,您可為各個預設點設定預設點名稱。
- 3. 移動至定點 您可利用方向鍵、速度鍵、焦距調近 / 調遠、放大 / 縮小等功能鍵,將 PTZ 攝影機鏡頭移到某一定點。
	- **轉動速度** 系統提供四種不同等級轉動速度 (轉動速度 1:最 慢,轉動速度 4:最快;系統預設值:轉動速度 3),

可調整移動鏡頭位置的速度。

方向鍵 藉由上 / 下 / 左 / 右 / 左上 / 左下 / 右上 / 右下等八個方向 鍵,調整鏡頭的位置。

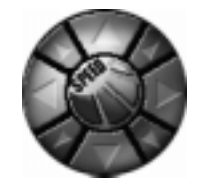

### 神眼保鏢數位監控系統

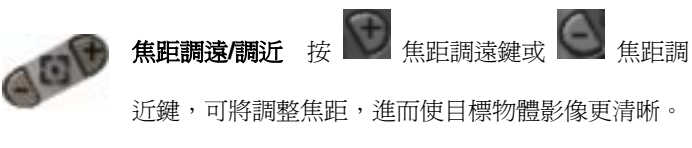

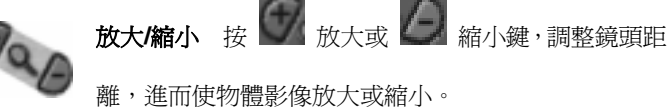

- 4. 停留時間 鏡頭移至該預設點,或執行自動巡視(Auto Pan)功能 時,移動至該預設點的停留秒數,可設定 1∼60 秒。
- 5. 移動速度 。 設定鏡頭移至該預設點,或執行自動巡視(Auto Pan) 功能時,移動至該預設點的旋轉速度(度/秒),可設 定 5°/ 秒∼255°/ 秒。
- PTZ 攝影機廠牌的不同,預設點及自動巡視(Auto Pan)群組 的設定方式將有所迥異,請參照您所使用之 PTZ 攝影機的使 用手冊進行設定。

當您欲修改任何 PTZ 攝影機的設定內容時,請依據上列步驟 更新攝影機設定內容後,按「儲存」鍵。

#### 更新面

: 上述設定有作任何更改時,請按本鍵更新內容。

復厚[R]

: 將目前為止所有的改變,復原至上次的設定。

#### 預設值(D)

: 將目前所有設定回復為系統預設值。

# 聲音偵測

50

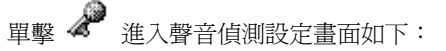

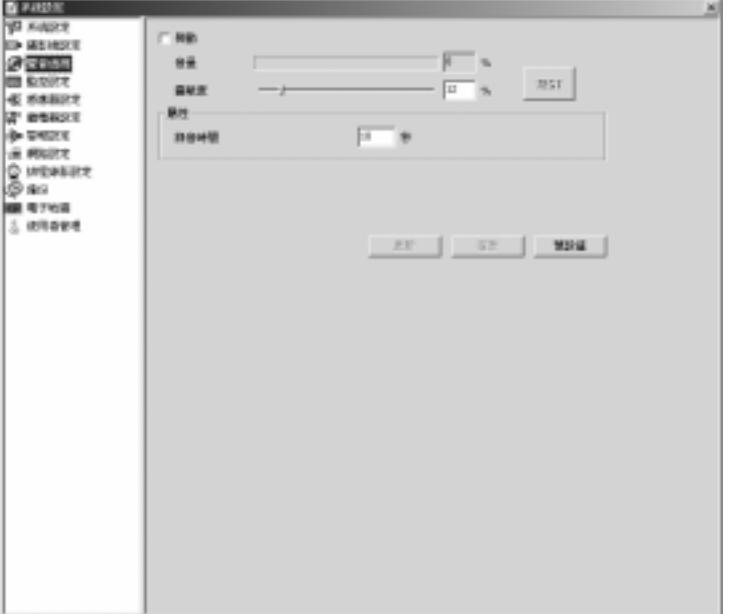

啟動 勾選此處,可啟動自動偵測功能。系統會依據您的設定,當環境 音量值百分比大於靈敏度百分比時,系統即可作自動偵測錄製成 WAV 檔。惟啟動後,請確認系統於錄影狀態,本功能才可正式執行。

#### 神眼保鏢數位監控系統

設定欲錄製現場聲音的靈敏度百分比前,按 | | | 鍵,即時測試監控

環境的之聲音靈敏度(環境值),測試的環境值會在音量處顯示,可參 考測試結果調整適當的靈敏度百分比。系統預設靈敏度為 30%。

**屬性** 設定每次被觸發後的錄音時間(系統預設值為 5 秒, 可依所需任 意設定錄音時間),同時您所設定的錄音長度,即為每個 WAV 檔之檔案 大小(每秒約 8k)。WAV 的壓縮格式為 PCM 8KHz 16Bit, 單聲道。播 放錄音檔案請至調閱錄影處播放。

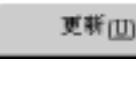

上述設定有作任何更改時,請按本鍵更新內容。

復厚(B)

:

: 將目前為止所有的改變,復原至上次的設定。

預設值(D)

: 將目前所有設定回復為系統預設值。

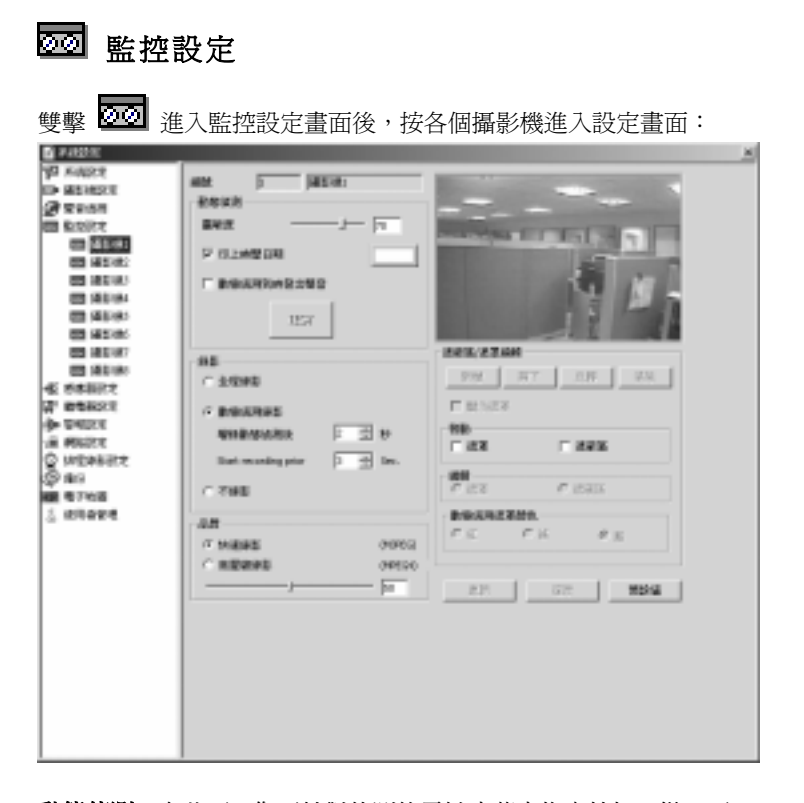

動態偵測 在此區,您可針對偵測的靈敏度藉由拖曳拉把,從 0 至 100 作調整,値越大靈敏度越高,系統預設値90。並可對時間、日期的色 彩及顯示與否作設定。另外可以設定動態偵測時是否發出聲音,同時可

於測試區內作即時的測試:當測試方塊出現 第二十一 表示偵測到有狀

 $\mathbf{z}$ 態改變,出現 | | | | | | | | | | | | | 表示監控畫面並無改變。

**錄影** 可依實際監控能所需,指定要與機之線影帶能否,全觀錄影。

#### 神眼保鏢數位監控系統

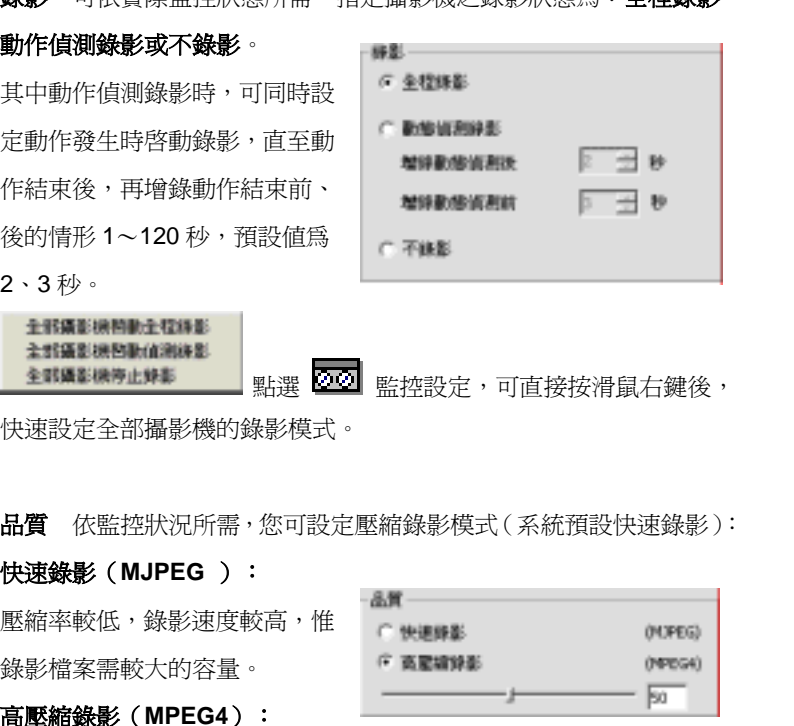

壓縮率較高,錄影檔案所需容量較小,節省空間。

可從 0∼100 以拉把拖曳調整設定(系統預設值 50),值越高時,壓縮 比率越低,相對所需檔案容量也越大。

#### 遮蔽區/遮罩編輯

考慮不同的監控地點,在處理錄影檔案資料時有不同的需求,系統提供 使用者針對特定範圍,予以兩種不同的特殊處理方式:

- 1. 遮蔽︰您可將較私密或不 希望錄影下來的區域,設定 為遮蔽區域,那麼錄製檔案 時,便會將該遮蔽區域處理 為黑色狀態。
- 2. 遮罩︰選用動態偵測技術 錄影時,請將不納入偵測的

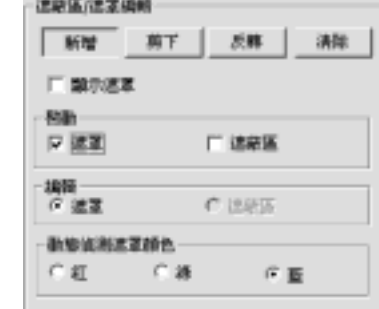

區域,設定為遮罩區域,即只有未遮罩及未遮蔽的區域為偵測範 圍。惟錄影時,仍會將遮罩區域錄製下來。

#### 請依下列步驟設定遮蔽 / 遮罩區域:

- 1. 請先於啓動欄勾選遮罩或遮蔽區,再於編輯區勾選遮罩或遮蔽區。
- 2. 按住滑鼠左鍵拖曳出遮罩/遮蔽區域,再使用新增、剪下、反轉、 清除等按鍵修正該區域的大小。
- 3. 設定遮罩時,可於顯示遮罩欄位,勾選是否顯示;於動態偵測遮罩 顔色欄,設定顏色。系統提供紅、綠、藍三種顯示顏色供您選擇。

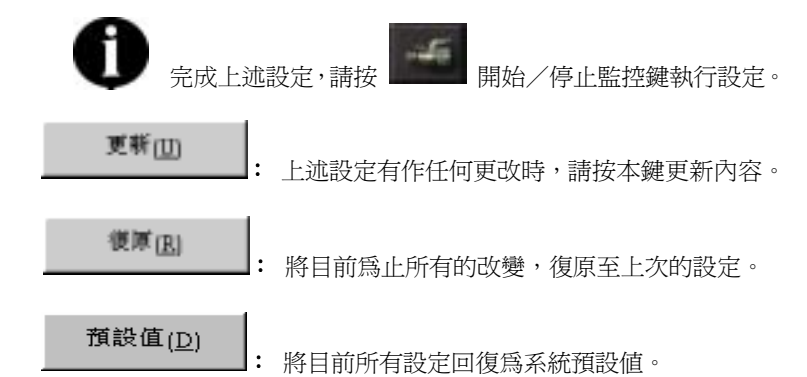

## ◆ 輸入感應器設定

雙擊 "1 淮入感應器設定書面後,系統將依據您安裝的視訊卡的數 量,全數列出感應器(每張卡可安裝四個感應器),系統預設◆

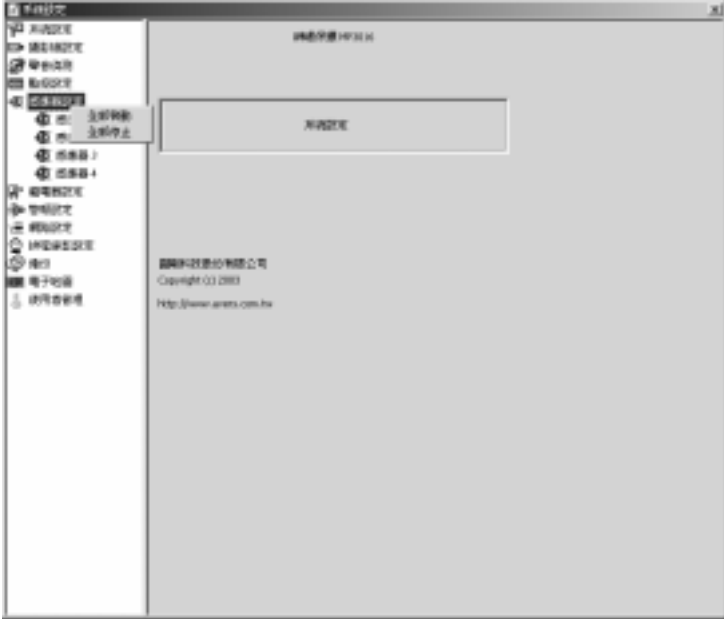

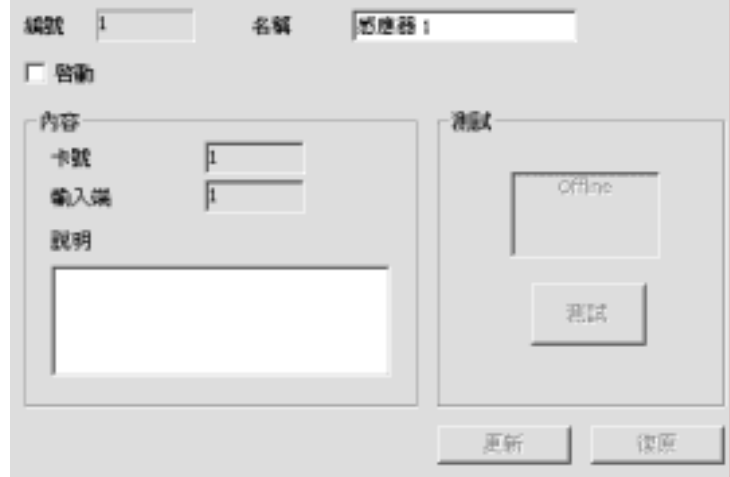

按下各個感應器,進入該感應器之設定畫面後,請勾選啓動欄,啓動該 感應器。並可設定感應器名稱,並於說明處加以註解。

由於每張卡可外接一組 I/O 外接盒,每組可再外接四個感應器輸入 源,所以您可於內容處依各感應器所連接的神眼保鏢視訊卡及輸入源位 置設定卡號及輸入端#位置。安裝好感應器後,可按 測試 鍵作立即 的測試;若測試區呈現紅色表示感應器開關呈閉路(close)狀態;若 呈現綠色則表示感應器開關於開路(open)狀態。

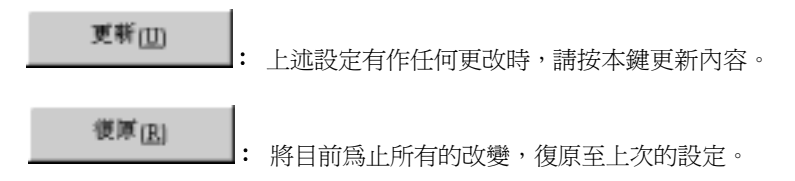

#### 傳 輸出繼電器設定

雙擊 中 淮入繼電器設定畫面後,系統將依據您安裝的視訊卡的數 量,全數列出繼電器(每張卡可安裝三個繼電器),系統預設

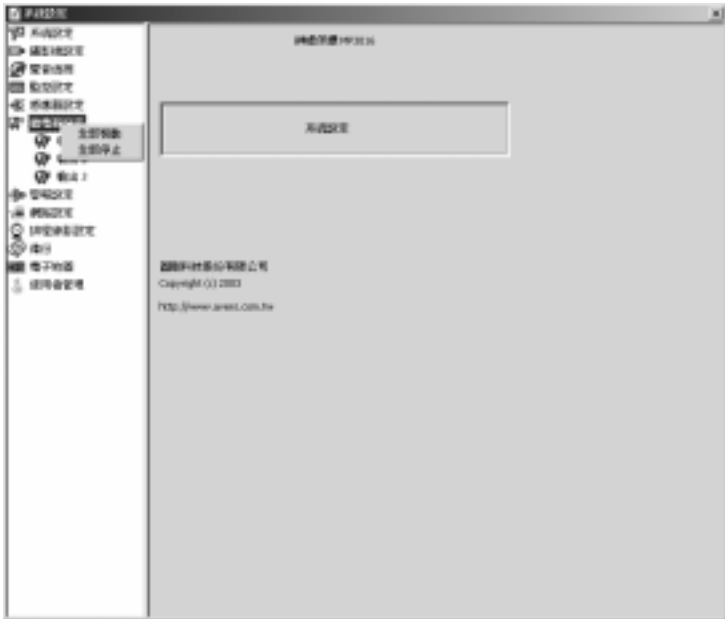

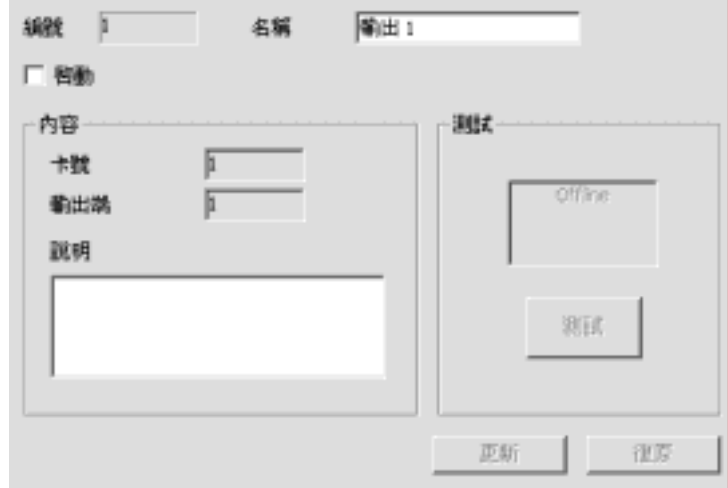

接下各個繼電器,進入該繼電器之設定畫面後,請勾選啓動欄,啓動該 繼電器。並可設定繼電器名稱,並於說明處加以註解。

由於每張卡可外接一組 I/O 外接盒,每組外接盒可再外接三個繼電器 輸出源,所以您可於內容處依該繼電器所連接的神眼保鏢視訊卡及輸出 源位置,設定卡號及輸出端#位置。安裝好繼電器後,可按 開始 鍵 作立即測試;若測試區呈現紅色表示啟動(ON/CLOSE/接通)繼電 器:若呈現綠色則表示繼電器於關閉(OFF/OPEN/斷路)狀態。 系統將判斷您安裝的擷取卡數量,每張卡可安裝三個繼電器,

更新面 : 上述設定有作任何更改時,請按本鍵更新內容。 復厚(R) : 將目前為止所有的改變,復原至上次的設定。

#### 神眼保鏢數位監控系統

#### ्बी)⊅ 警報設定

點選 導口 警報設定後,按滑鼠右鍵顯示下拉表,可選擇加入新的警報 設定(最多可同時設定64個警報計畫)或刪除舊有警報設定,再按下 各個警報進入該警報之設定畫面。

可於名稱欄設定警報名稱。勾選啟動欄後,警報始開始偵測。

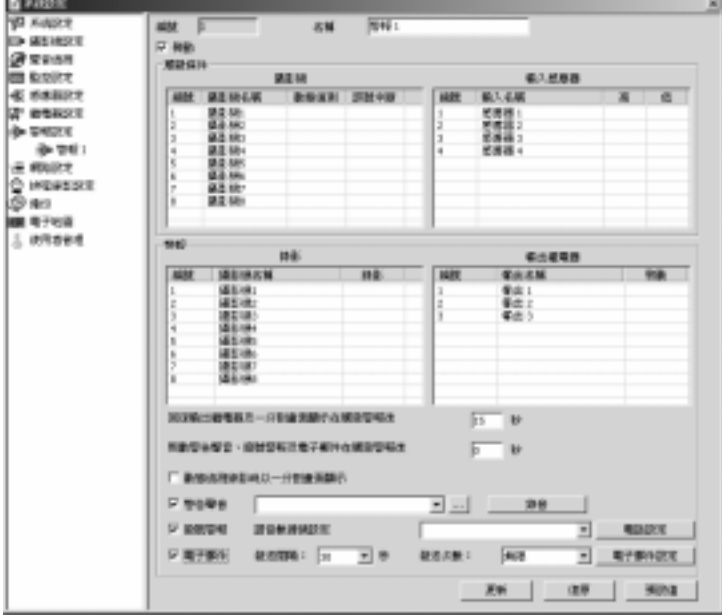

#### 當觸發條件同時成立時:

※ 指定攝影機偵測到動作 指定攝影機偵測到動作 ※ 且指定感應器被觸發時

#### 系統會啓動警報欄指定之警報動作:

※ 指定的攝影機啓動錄影 ※ 指定的繼電器啓動裝置

- ※ 動態偵測錄影時以一分割畫面顯示 ※ 發出警告聲音
- ※ 啟動撥號警報 (執行電話設定之動作) ※ 寄發電子郵件
- **觸發條件** 在完成感應器及繼電器的設定後,請依您的需求,設定觸發 條件、攝影機情形及感應器狀態,以決定觸發條件:
- 攝影機:動態偵測 / 視訊中斷 (Video Loss)。

輸入感應器︰高︰感應器閉路(close)/低︰預設開路(open)狀態

警報 設定觸發條件成立時,欲採取的警報動作:啓動攝影機錄影狀 熊、啓動輸出繼電器啓動狀態、啓動警告聲音、啓動撥號警告及啓動電 子郵件。

**錄影** 當上列設定的觸發條件成立時,勾選欲錄影的攝影機。

輸出繼電器 當上列設定的觸發條件成立時,勾選欲啓動的繼電器。

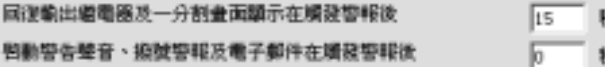

為因應使用者使用警報功能時可能產生的情況,如欲設定啟動繼電器的 持續時間,或欲在出門後數秒後才啟動警報動作…等狀況,您於下面兩 個欄位分別設定持續時間及延遲時間。

- 1. 可設定在觸發警報後數秒後,回復繼電器及一分割書面顯示: 即設定繼電器的持續時間,以及因動態偵測而顯示為一分割模式的 狀態的持續時間。
- 2. 在觸發警報後,延遲數秒後啓動警告聲音、撥號警報及電子郵件等 警報動作。

#### 神眼保鏢數位監控系統

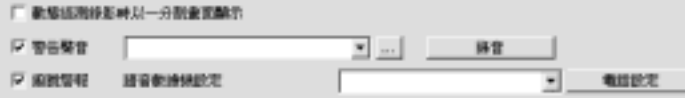

動態偵測錄影時以一分割畫面顯示 在觸發條件下的錄影機欄位裡,您 可先在動態偵測欄位中勾選攝影機,然後再勾選本項目,同時設定顯示 秒數。當您設定的攝影機偵測到位移時,監控畫面便會轉換為一分割畫 面,顯示數秒後會再自動回復到原來的監控畫面模式。

警告聲音 您還可以選擇是否發出警告聲音,並將您現有的 WAV 檔設 定於路徑中,或按 錄音 鍵,另外錄製您所要的 WAV 檔。

**撥號警報** 可啓動撥號警報,在警報發生時,系統將執行您事先設定好 的電話設定做忙線撥號或全部撥號。

電話設定步驟如下:

1. 勾選撥號警報,使之處於啟 動狀態。

2. 請先確定已將數據機安裝

擇您的數據機裝置。

完成後,從下拉式選單中選

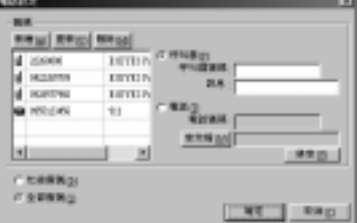

- 3  $\#$ **#BB#D** 雜,即可出現電話設定之設定對話框: 您可預先設定呼叫器或電 話/行動電話,於警報發生時,進行撥 號警報:
	- a. 點選呼叫器或電話
	- b. 輸入呼叫器號碼或電話/行動電話號碼

c. 若你選擇呼叫器,可於 訊息處輸入數字、\*、 #等組成傳輸訊 息;若

選擇電話,則可選擇音

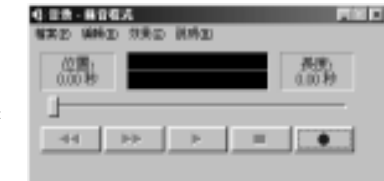

效檔或按「錄音」鍵後,依下列步驟錄製聲音檔格式: 步驟1: 按「錄音」鍵,出現 Windows 錄音程式 步驟2:按紅色「 **錄音** 」鍵,開始錄音。 步驟3:按「**停止**」鍵,可停止錄音。 步驟4:儲存成.wav 檔案。

- d. 分別設定好呼叫器號碼或電話/行動電話號碼後,按下 新增 鍵,將此設定新增至表格中(最多共可預設五組號碼)。
- e. 選擇採取忙線撥號或全部撥號。忙線撥號係前組號碼撥號失敗 時,系統將自動執行下組號碼的警告撥號;若撥號成功,不會 執行下組號碼的撥號動作。當該電話系統進入語音系統、答錄 機等情形時,系統亦會判定為接收完成,不作忙線判斷,不會 執行下組號碼的撥號。系統預設忙線撥號,欲避免上述情況, 建議您設定全部撥號,則您設定的所有號碼全部會執行警告撥 號作業。
- f. 當您欲更新某個呼叫器號碼或電話/行動電話號碼,先於表中 選取欲更新的號碼,輸入正確的號碼與相關資料後,再按下 更 新 鍵即可。當您欲移除某個呼叫器號碼或電話/行動電話號 碼時,請先於表中選取欲移除的號碼,再按 刪除 鍵即可。

61

#### 神眼保鏢數位監控系統

▼ 電子解除説を

**雷子郵件** 勾選電子郵件, 在警報發生時, 系統將依據事先設定好的郵 件設定附加警報觸發書面,寄發郵件。請同時設定,警報觸發後,電子 郵件的發送間隔(30、60、90秒)及發送次數(無限、1、5、10次)。

- 1. 按 電子郵件設定圖 鍵,進入電子郵件設定畫面:
- 2. 鍵入電子郵件的相關設定︰

a. SMTP 伺服器︰請填入郵件伺服器 IP 位址或網域名稱。

- b. 寄件者︰請鍵入寄件者電子郵件帳號
- c. 收件者︰請鍵入收件者電子郵件帳號,欲寄發予一個以上收件

者,請以";"隔開電子郵件帳號。

- d. 副本︰請鍵入副本收件者電子郵件帳號
- e. 主旨︰請鍵入主旨內容
- g. 警報訊息︰請鍵入,該警報發生時,欲寄送的警報訊息內容。

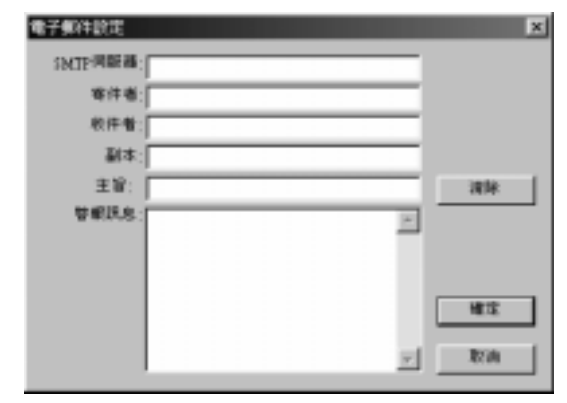

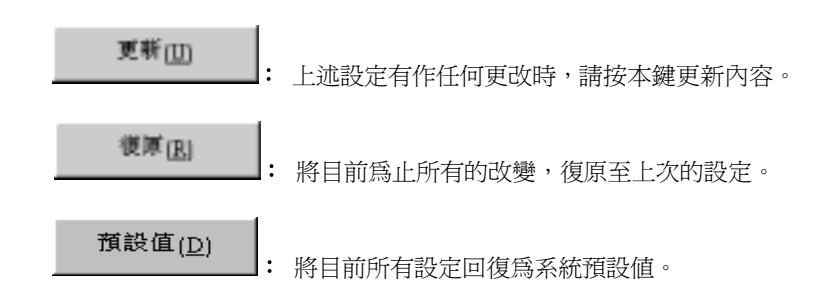

## ■ 網路設定

單擊 1- 進入網路設定畫面,進行網路相關設定:

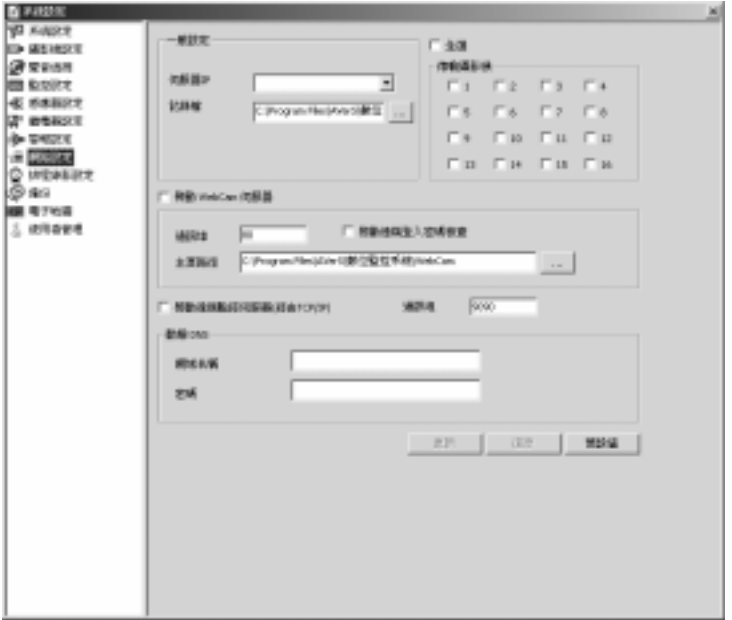

#### 神眼保鏢數位監控系統

#### 一般設定

伺服器 **IP** 系統會自動抓取所有 IP 位址,建議您設定 Windows 的網路 IP 位址,以提供遠端的用戶端 ( Clients ) 電腦連線用。 **注意!**本網路功 能不支援防火牆或 Proxy (代理伺服器), 可由遠端電腦 Ping 此伺服器 IP,以確定可建立連線。詳細網路連線問題,請洽您的區域網路管理員。 記錄檔 是記錄傳輸過程中所有監看者的電腦 IP 位址。

#### 傳輸攝影機

本功能用以設定是否開啟供遠端監看功能的攝影機代號。

#### 啟動 **WebCam** 伺服器

勾選啓動 WebCam 伺服器,做遠端監控之用。

通訊埠 預設値為 80

客動遠端登入密碼檢查 決定登入 WebCam 前, 是否做登入密碼檢 查,若勾選,則可做登入控管。

主頁路徑 當遠端登入本機位址,連結的首頁對應於本機的磁碟路徑

#### 啟動遠端監控伺服器**(**經由 **TCP/IP)**

**連接埠** 預設値 9090,您可視網路開放情形,更改連接埠內容,惟需 注意,系統亦將 9091(+**1**)預設為遠端監控程式中的遠端資料播放時 傳輸影像專用埠。故在做變更設定連接埠時,需保留下一個值的連接埠。 欲透過數據機(Modem)將影像傳送供遠端進行監控時,請參考 附錄一之數據機安裝方式,安裝撥號伺服器。

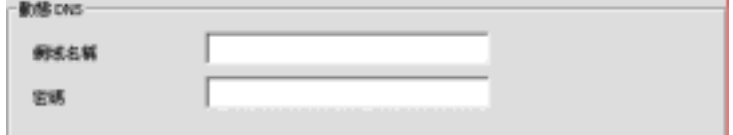

#### 動態 **DNS**

若您的神眼保鏢數位監控系統(伺服器端)為動態 IP 時,您可登入 **ddns.avers.com.tw** 使用 DDNS 網域註冊網頁,註冊您的網域名稱 (Domain name)及密碼,再於本欄位填入登錄的網域名稱及密碼。

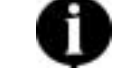

DDNS 網域註冊網頁詳細註冊方式,請參照附錄二。

更新山 上述設定有作任何更改時,請按本鍵更新內容。 :復厚(B) : 將目前為止所有的改變,復原至上次的設定。 預設值(<u>D)</u> : 將目前所有設定回復為系統預設值。
# 排程設定

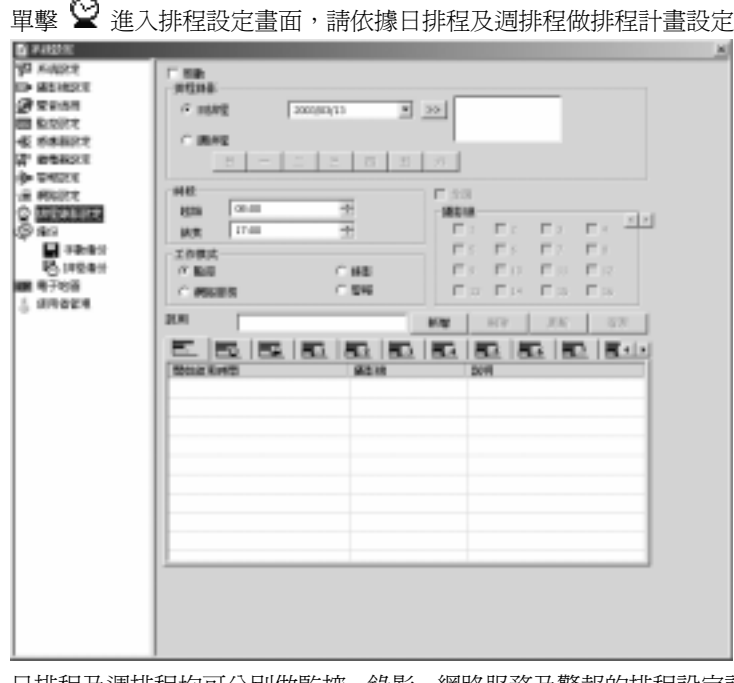

日排程及週排程均可分別做監控、錄影、網路服務及警報的排程設定計 畫。當您設定排程計劃時,計劃時程若與相同工作模式的計劃時段重複

|神

時,需重新作設定。

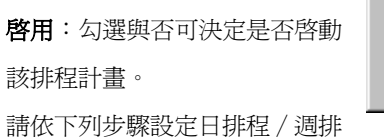

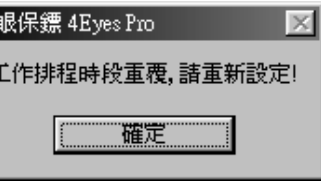

程之排程計畫內容:

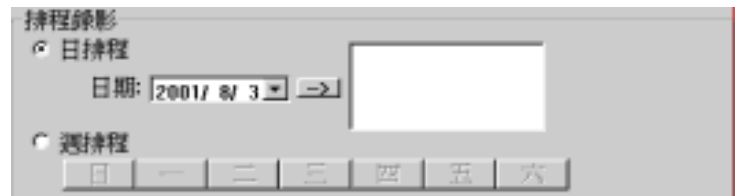

1. 首先點選日排程或週排程計畫,決定啟動錄影的日期:

日排程:請於日期處直接輸入日期或按下拉鍵,即可跳出日曆表方 便您直接點選日期,您可設定日期後,按 鍵,再將欲排定日 期傳送至右方 中,您亦可在一個計畫中指定數天 (最多可於一個排程計畫中排入 60 天),再依上述步驟一天一天加 入即可。欲刪除該天日期,請按鍵盤上的 | < Backspace | 鍵 即可。 **Backspace** 

週排程:直接從星期日∼星期六點選,一個週排程計畫可指定數天。 惟當您設定日期時,請指定當天或未來的日子作爲排程日期,系統 將不接受過往日期的排程計畫。

2. 設定排程備份之備份檔案的起始時間及結束時間: 由於錄影檔案以"小時"為區隔,所以請您在時段欄設定起始時 間、結束時間:請於**時**的欄位中,直接鍵入數字或按上下鍵調整之。 另請注意,在設定各個排程計劃的時段時,起始及結束時間需為同 一天的時段,當您欲跨日時,系統會建議您將該計劃分為兩個計劃 設定: 即超過 24:00 後的時段, 以另一計劃設定。

#### 神眼保鏢數位監控系統

#### 3. 選擇工作形態:

系統提供四種作業形態提供您排定時程:監控、錄影、網路服務及 警報,請分別點選該形態後,依上述步驟開始做設定。

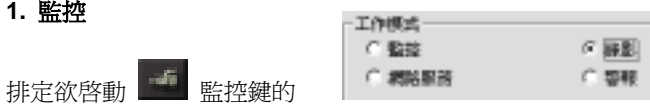

時程計畫後,系統便可按時依據您在 二 攝影機設定處的"錄影 設定"中指定的錄影模式啟動錄影設定;同時,系統亦會依據您的

"警報設定",監測指定的感應器、攝影機狀態後,啓動警報動作。

#### **2.** 錄影

一全国 排定欲啟動錄影的時程及錄 摄影级 影機編號後,系統便可按時程  $\Box$   $S$   $\Box$   $S$   $\Box$   $T$   $S$   $\Box$   $S$ 啟動全時錄影。所以,即使您 日13 日14 日15 日16 在"錄影設定"中設定為不

錄影或動態偵測錄影,在您排定的排程計畫的時段,系統會以排程 計書為優先,按您所訂定時段進行全時錄影。排定錄影時程時,需 於攝影機欄位中選擇欲錄影的攝影機。

#### **3.** 網路服務

排定欲開放遠端 監控的時程,系統將依據您在 ■ 網路設定中 的設定,按時啓動 3 網路功能服務,開放欲傳輸的攝影機影像。 **4.** 警報

排定欲啓動警報的時程。您可在 第12 警報設定處,預先設定好數 個警報,待排程時間到了,系統便會啟動所有的警報設定。

- 4. 您可在說明欄位對該排程計畫加上註解,方便記憶。
- 5. 按「新增 」鍵,將設定好的日排程 / 週排程計書加入排程表中。
	- 按 第 機,可查看所有的排程設定時程:

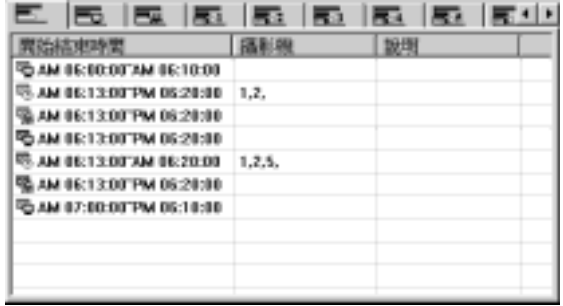

#### 刪除鍵、更新鍵、復原鍵:

當您欲刪除、更新或復原排程計書內容時,您可從排程表中點選已 設定好的排程計畫,刪除 / 更新 / 復原該計畫內容後,按「**刪除**」 鍵、「更新」鍵、「復原」鍵即可。

按 <a> 罐,可杳看所有的監控設定時程,可從顏色的不同區 別出不同的排程計畫:

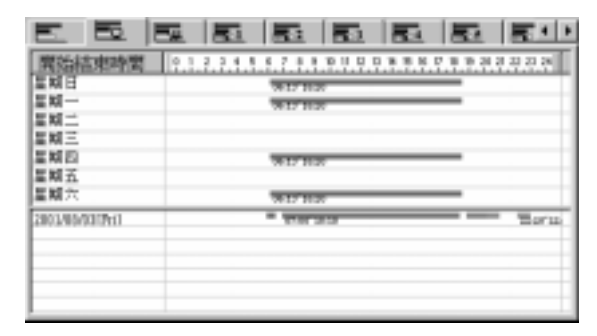

# 按 | | 建, 可查看所有的網路服務設定時程:

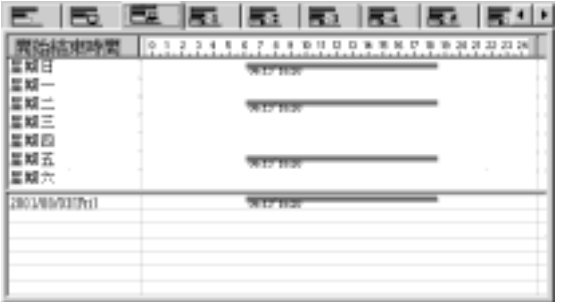

# $_{\rm R}$ , to the the the the the the the the thing  $_{\rm R}$  ,  $_{\rm T4}$

看個別攝影機的設定時程:

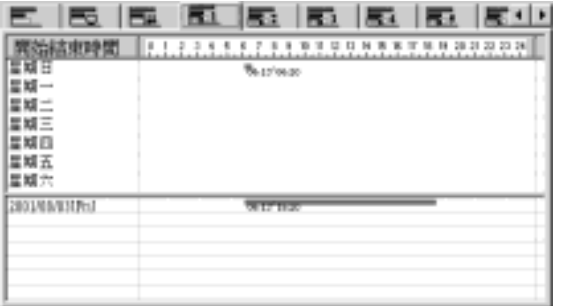

# ◎ 備份

雙擊 備份後,可分別設定手動備份、排程備份,茲分別介紹如下:

# ■ 手動備份

單擊 手動備份,進入手動備份設定對話框後,請分別設定欲手動備 份的起始時間、結束時間;勾選欲備份的攝影機、聲音檔;備份路徑、 設備等設定。

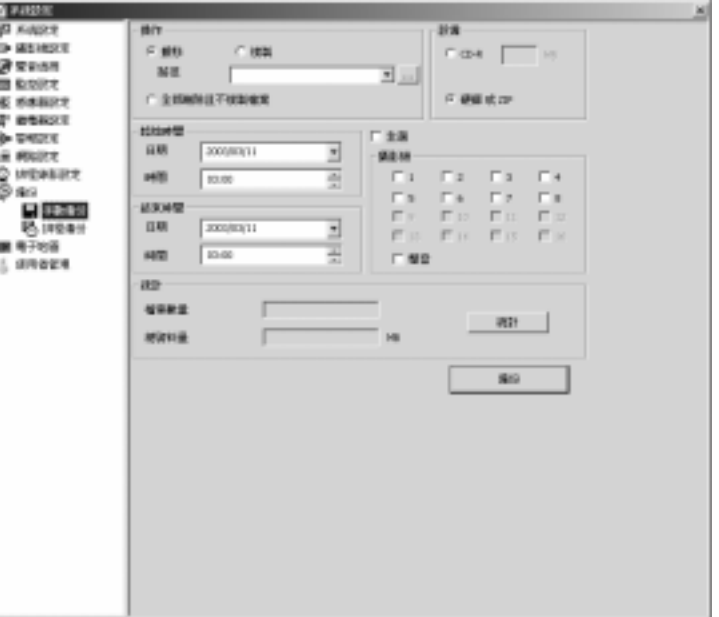

#### 神眼保鏢數位監控系統

請依下列步驟設定手動備份計畫:

- 1. 選擇備份計書模式:於操作區選擇欲將備份檔案作何處理:
	- **a.** 搬移︰系統會將檔案搬移至您所指定的路徑後刪除檔案。
	- **b.** 複製︰系統會將檔案複製至您所指定的路徑但不會刪除檔 案,當您選擇作搬移或複製動作時,請先行於路徑處設定好搬 移/儲存路徑位置。
	- **c.** 全部刪除且不複製檔案︰系統會在設定的啟動條件成立時,直 接將檔案刪除,意即不作備份動作。
- 2. 選擇備份設備:選擇欲備份檔案的設備 CD-R / 硬碟或 ZIP。

選擇以 CD-R 備份時,系統係將備份檔案暫存至您所預設 的路徑下,請使用燒錄軟體將檔案燒錄至 CD-R。

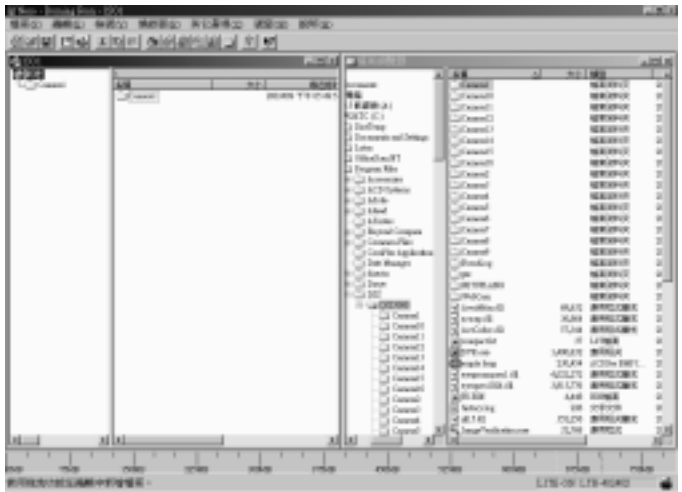

3. 設定欲備份檔案的起始時間 / 結束時間, 及攝影機處等條件。

起始時間 **/** 結束時間 **/** 攝影機 選擇欲備份檔案的時段及內容。

- 4. 統計 按 統計 鍵,系統即可將上述設定,符合設定的檔案總數 量及全部檔案的總資料量統計出來。
- 5. 按 備份 鍵,即可依您的設定開始執行手動備份。

# ■ 排程備份

單擊 排程備份,進入排程備份設定對話框後,可依需求先設定數 個排程備份計畫,再依各計畫需求性決定是否啟動各個排程備份計畫。

#### 請依下列步驟依序設定每個排程備份計畫:

1. 排程備份 首先點選日排程或週排程計畫,以決定啓動備份的日期: 日排程:請於日期處直接輸入日期或按下拉鍵,即可跳出日曆表方 便您直接點選日期,您可設定日期後,接 一 编,再將欲排定日 期傳送至右方 – インコンコントラント 您亦可在一個計畫中指定數 天(最多可於一個排程計畫中排入 60 天),再依上述步驟一天一天 加入即可。 欲刪除該天日期,請按鍵盤上的 | Wackspace | 鍵即可。 週排程:從星期日∼星期六中點選,一個週排程計畫可指定數天。 **Backspace**

#### 神眼保鏢數位監控系統

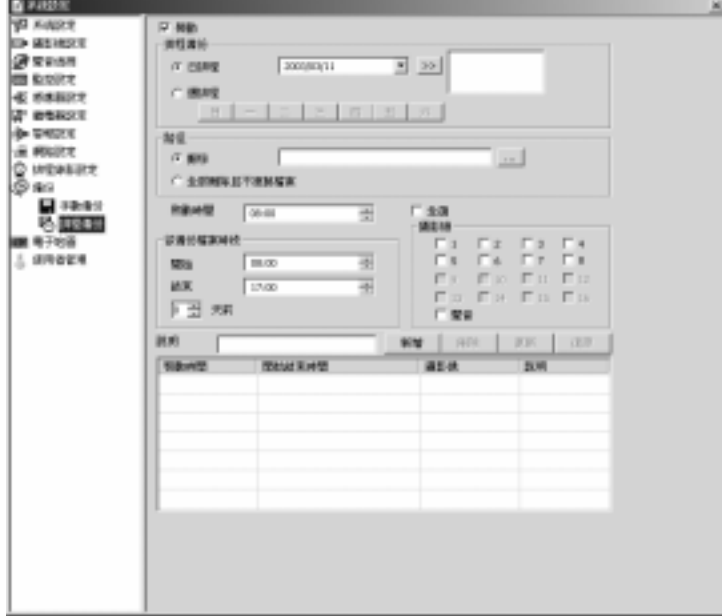

- **2.** 路徑:請選擇將備份檔案作搬移備份或是全部刪除且不複製檔案。 若選擇搬移,請設定好備份路徑。
- **3.** 啟動時間:設定欲啟動該排程計畫之執行時間。
- **4.** 欲備份檔案時段: 鍵入開始時間及結束時間:可分別點選 AM/PM、時、分、秒欄位後,直接鍵入數字或按上下鍵調整之。 另請注意,在設定各個排程計劃的時段時,起始及結束時間需為同 一天的時段,當您欲跨日時,系統建議您將該計劃分為兩個計劃設 定: 即超過 PM12:00 後的時段,用另一計劃設定。 請您在 X 天前處設定,以決定備份檔案之日期。 根據您在日排程、週排程處所 設定的執行排程備份日期作設定:

假設您設定 X 為 1, 意即您欲備份您在日排程或週排程時所設定之

日期前一天的資料。 若您欲備份日排程或週排程 內所設定之日期當天檔案資 料,請將 X 設為 0 即可。

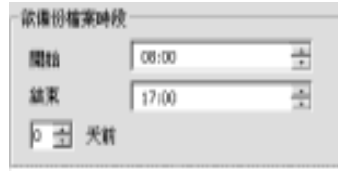

**5.** 攝影機:請在本欄位中,勾選 欲備份的攝影機或聲音檔。

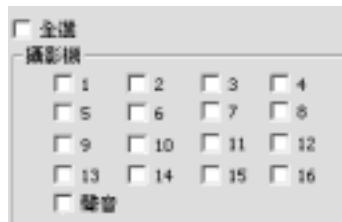

**6.** 說明:您可在說明處對該排程計畫加上註解,以便記憶。

**7.** 新增:按「新增」鍵,會將上列步驟所設定好的日排程/週排程計 書加入排程表中,可查看所有排程的詳細內容,包括啓動時間、開始 結束時間、攝影機及說明:

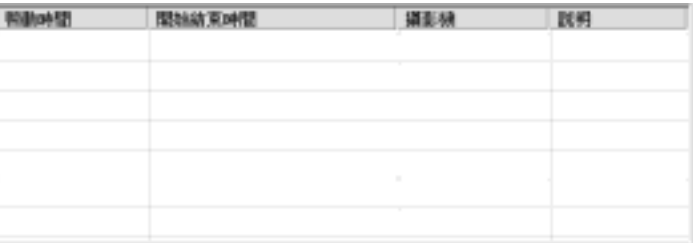

刪除鍵、更新鍵、復原鍵:

當您欲刪除、更新或復原排程計畫內容時,可從排程表中點選已設定 好的排程計畫,刪除 / 更新 / 復原該計畫內容後,按「 **刪除** 」鍵、 「更新」鍵、「復原」鍵即可。

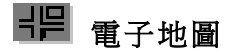

點選 HE , 按滑鼠右鍵顯示下拉表後,選擇加入新的電子地 圖或刪除舊有地圖,再按下各個電子地圖進入該電子地圖之設定畫面。 可於名稱欄設定電子地圖名稱。

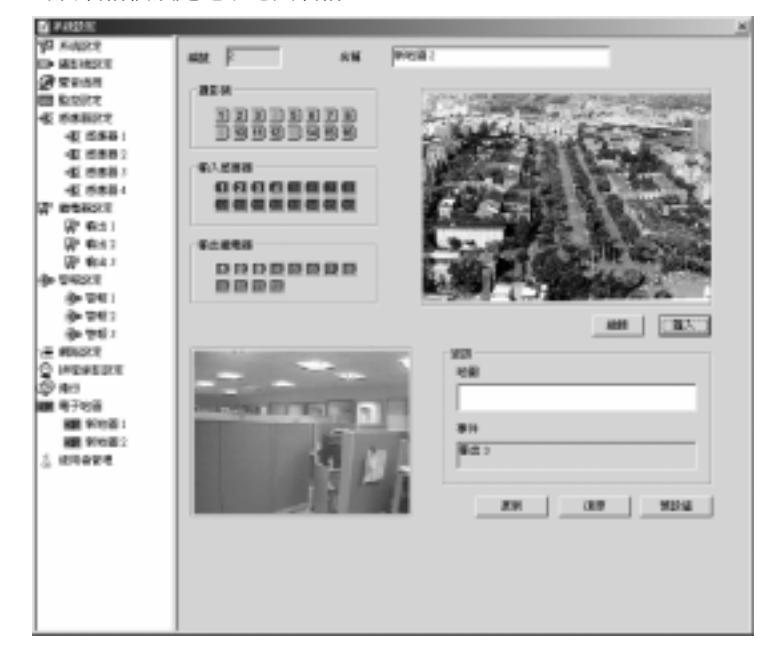

請依下列步驟進行電子地圖設定:

1. 置入背景地圖: 接「編輯」鍵, BMP JPEG

或「匯入」鍵,直接匯入現有的地圖。

- 2. 拖曳攝影機、感應器、繼電器:依據安裝情況,將攝影機、輸入感 應器及輸出繼電器,從各欄位中直接拖曳至背景地圖中,欲移除 時,亦可直接拖曳回其欄位即可。
- 3. 資訊欄 您可於地圖欄位中,輸入電子地圖的相關說明文字。

地圖名稱及說明將會在 顯示地圖的狀態列上顯示出來。

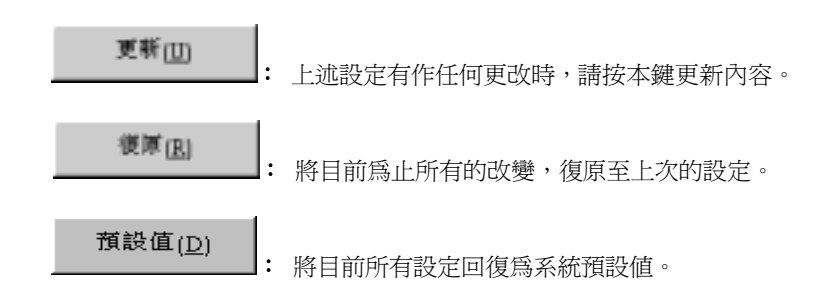

# 引<br>⊜ 使用人員管理 神眼保鏢依權限可分四階層密碼控管:依序為 ● 系統管理者 大 系統設定者 全 系統監督者 全 監看者 當您進入或登出系統,皆需鍵入使用者代號及密碼,以確認身份及權 限。同時,在您登出錄影及啓動、退出網路功能時,系統亦會要求您鍵 入密碼,以確認您的權限。茲將四階層的控管者權限列表如下:

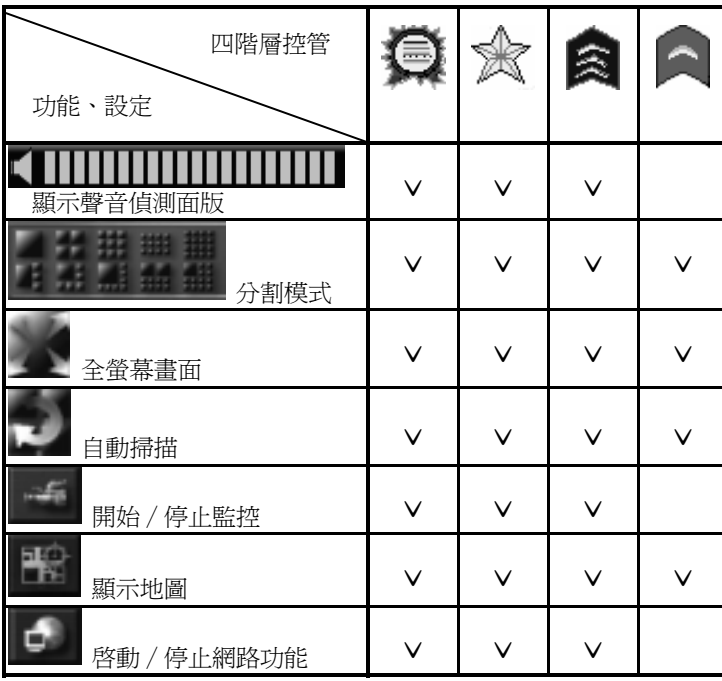

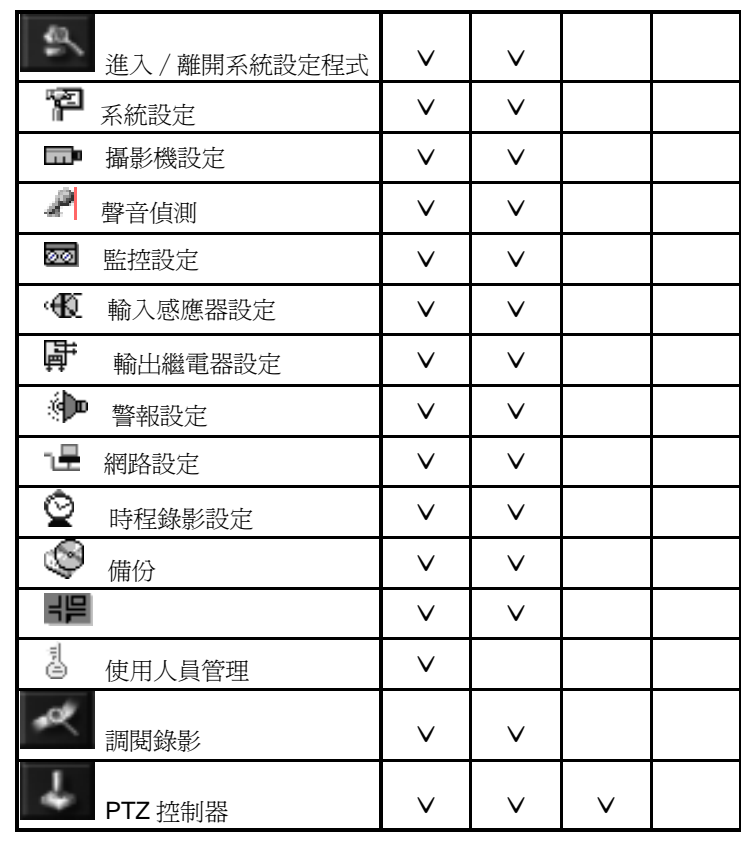

權限最高的系統管理者,擁有所有功能之操作、設定權限,第二階的系 統設定者除了沒有 使用人員管理的設定權限外,其餘權限與系統管 理者相同。第三階的系統監督者則沒有 <sup>144</sup> 進入 / 離開系統設定程 式中的各種設定權限。權限最少的監看者則只有監看的權限而已。

#### 神眼保鏢數位監控系統

單擊  $\bar{\triangle}$  淮入設定使用人員管理對話框後,出現登入名稱表;雙擊  $\bar{\triangle}$ , 則可列出系統管理者已授權之所有使用者。

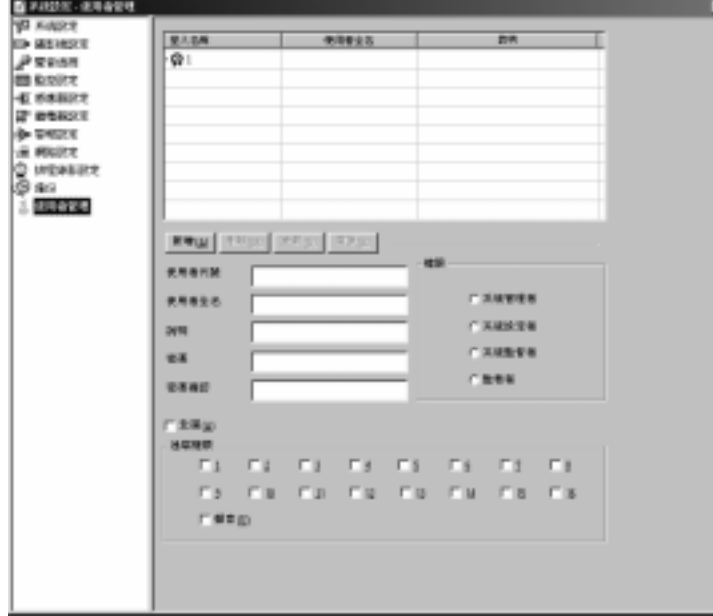

進入設定使用人員管理對話框後,可對使用者代號、使用者全名、說明、 密碼、密碼確認及遠端權限(系統管理者、系統設定者、系統監督者、 監看者)作設定,再按 新增 鍵將以上資料加入登入表格中。 遠端權限 您可對不同使用者開放不同的攝影機、聲音檔權限,當從遠 端登入時,即會依據此一設定,對不同使用者開放不同影像、聲音檔案 內容。您可勾選全選處,將所有攝影機、聲音檔加以全選。 刪除 欲刪除使用人員權限時,在登入名稱表中點出該使用人員後,按

刪除 鍵即完成刪除動作。

更新鍵、復原鍵 當您欲更新或復原使用人員資料內容時,您可從使用 人員資料表中點選使用者後,更新 / 復原該計畫內容後, 按 更新 鍵、 復原 鍵即可。

#### **4-2-4** 系統操作

開始/停止監控

直接按下 | <sup>24</sup> | 鍵, 即可啓動監控錄影的功能, 再按一次 | 24 | 鍵, 可停止監控,但系統會要求您輸入密碼,確認權限後,即可停止監控。 當您啓動監控功能後,系統會依據您在"錄影設定"中指定之錄影模 式開始監控;同時,系統亦會依據您的 "**警報設定"**,監測指定之感 應器、攝影機狀態後,啓動警報裝置。 由各監控書面左上角之三角形顏色變化,可判斷攝影機狀態: 紅色 | :錄影中; 綠色 < 勤態偵測; 灰色 ▶: 視訊中斷(Video Loss)。 設定單一攝影機監控與否、顯示與否,請進入 **上下 進入/離開系** 

統設定程式後,於 二 攝影機設定處設定之。

81

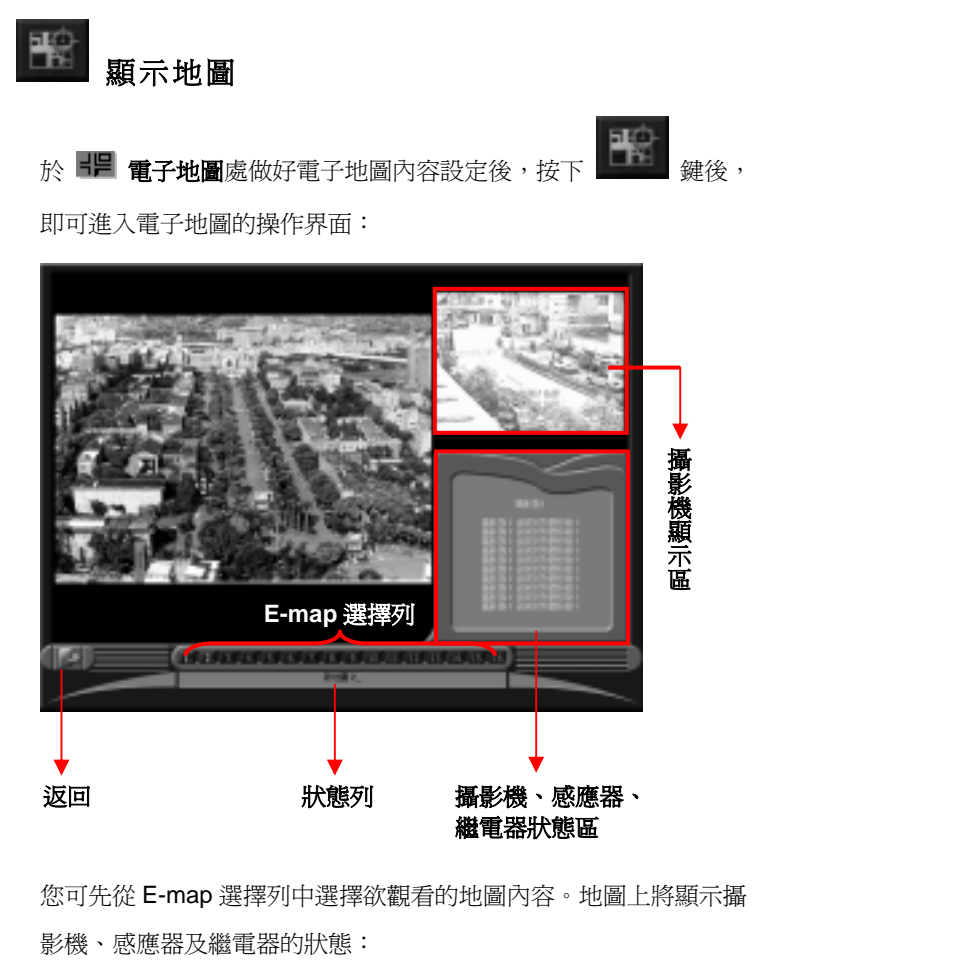

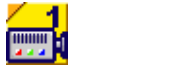

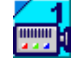

神眼保鏢數位監控系統

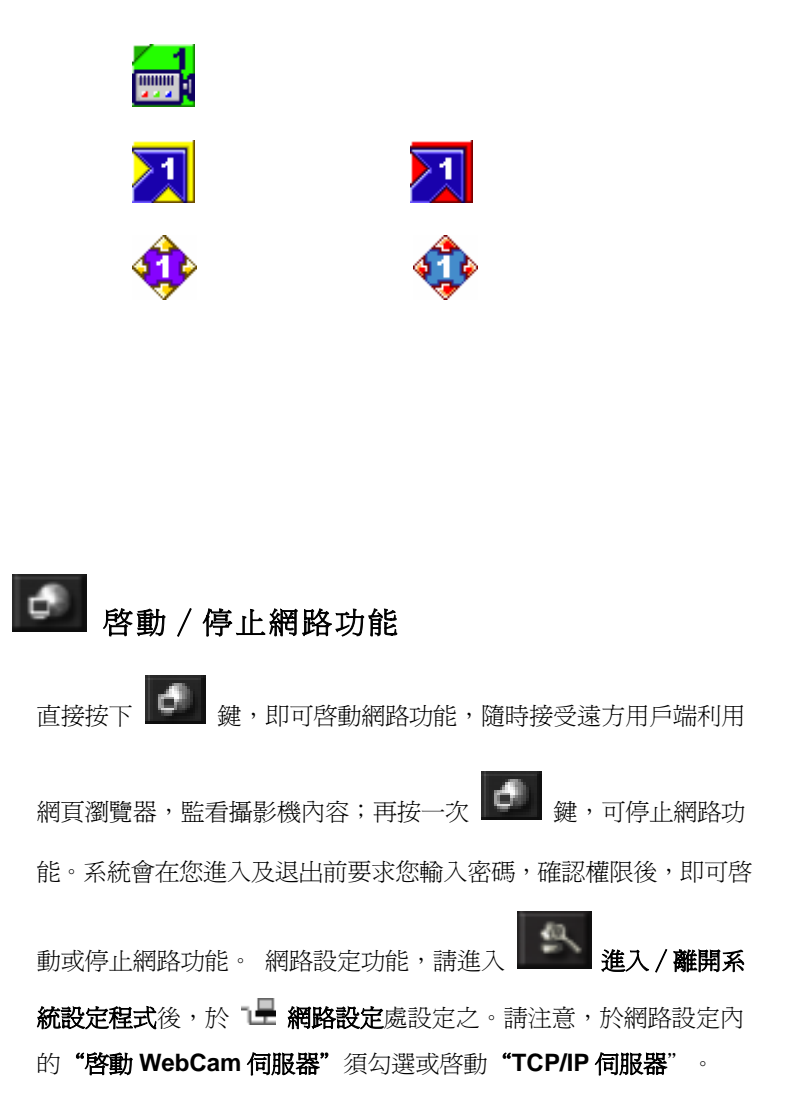

#### 神眼保鏢數位監控系統

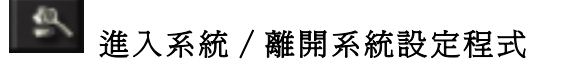

可分別作系統設定、攝影機設定、聲音偵測、監控設定、輸入感應器 設定、輸出繼電器設定、警報設定、網路設定、排程錄影設定、備份 及使用人員管理作設定,詳細設定方式請參閱 4-2-3 系統設定章節。

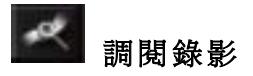

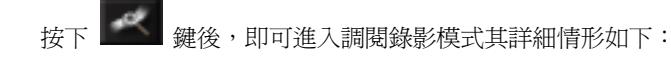

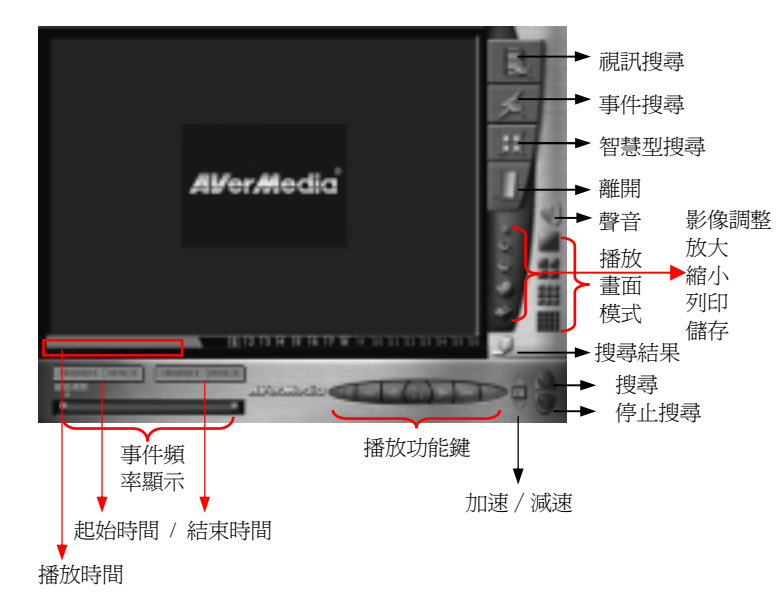

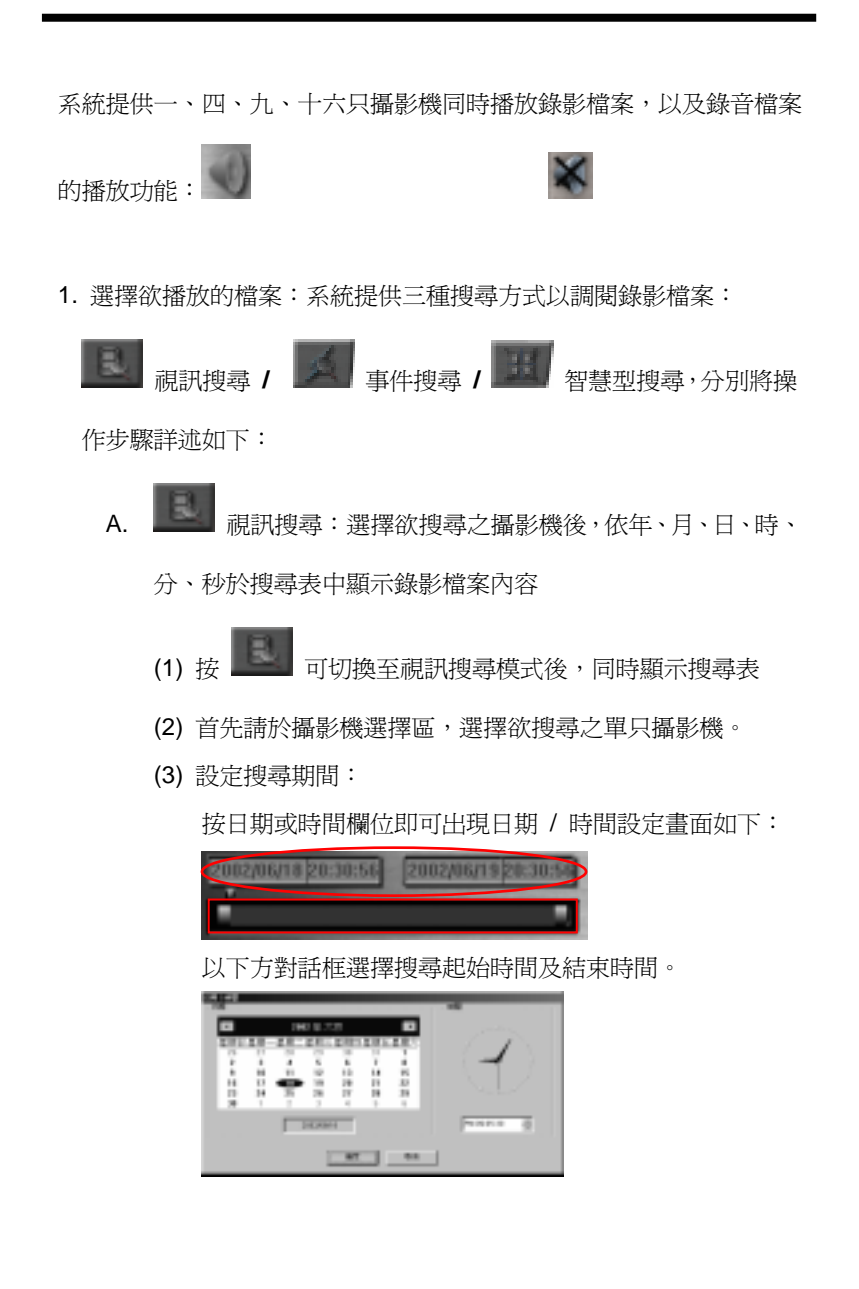

#### 神眼保鏢數位監控系統

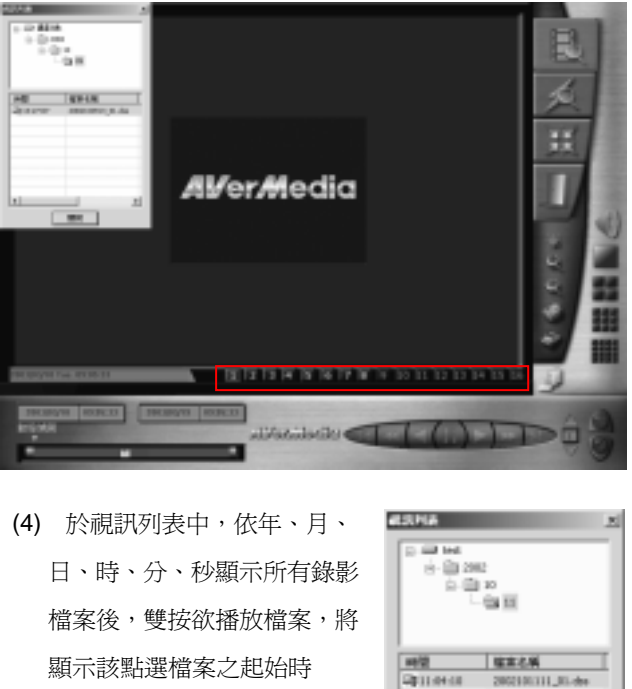

間、結束時間及狀態顯示於事 件頻率顯示區。

(5) 按 第 播放鍵,開始播放作業;播放中,事件頻率顯示 區上的三角指針及指示線將隨檔案播放而移動;同時於起 始時間上方之區域可顯示播放時間。

导出处理

導出送用

Филов

**QUALITY** 

**Distance** 

**DE FLAD ON** 

**Фрилом** 

200210111\_01-do

2002101111, Ri.der

2002101111 01:04

2002101211 01:04

20030311 01-de

2002101175\_01-dec

200210116\_01-der

**MALL** 

비

(6) 按「關閉」鍵,隱藏搜尋結果;按 | | | 搜尋結果鍵,

可將前次的搜尋結果再次呼叫顯示出來。

B. 第一章件搜尋:以警報之觸發條件及警報動作:動態值

測、視訊中斷、繼電器輸出、觸發感應器、聲音偵測、電話警 報或全部(表示以上所有條件)作為搜尋條件,搜尋某時段內, 符合搜尋條件之錄影檔案。

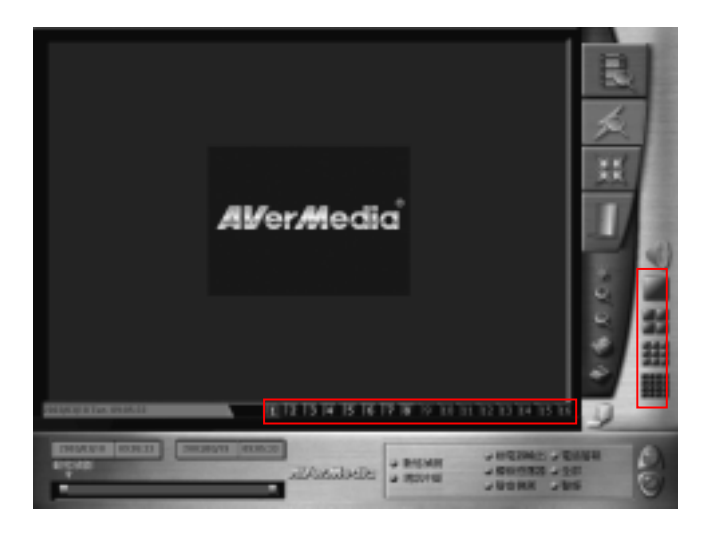

(1) 按 第 | 切換至事件搜尋模式後,播放功能鍵面板更換為

搜尋條件設定面板。

#### 神眼保鏢數位監控系統

(2) 首先請於播放畫面模式及攝影機選擇區,選擇欲搜尋之攝 影機內容。系統提供四種播放模式,可同步播放多只攝影 機檔案。

一分割︰重複按本鍵,畫面將依序跳到下個攝影機;

或直接按 ■ ■ ■ ... ■ 指定播放書面中的攝影機。

四分割︰重複按本鍵,畫面將依序跳到下個群組畫 面(1/2/3/4、5/6/7/8、9/10/11/12、13/14/15/16)。

九分割︰重複按本鍵,畫面將依序跳到下個群組畫 面(1/2/3/4/5/6/7/8/9、8/9/10/11/12/13/14/15/16)。

十六分割︰可將播放畫面切換至十六分割模式。或

直接按 ■ ■ … ■ 選擇群組中的任一攝影機 後,再選擇分割模式,即可切換至該群組書面。

(3) 設定搜尋期間︰

甜

按日期或時間欄位即可出現日期 / 時間設定畫面如下:

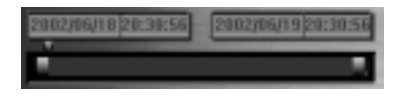

以上畫面用以設定 搜尋起始時間及結束時間。

(4)

1888 -200 1011 10-5020 - 200 1011 10:50 11 **STAT Branch** 4世紀 3月18日 1月18日 1月18日 1月18日 1月18日 1月18日 1月18日 1月18日 1月18日 1月18日 1月18日 1月18日 1月18日 1月18日 1月18日 1月18日 1月18日 1月18日 1月18日 1月18日 1月18日 1月18日 1月18日 1月18日 1月18日 1月18日 1月18日 1月18日 1月18日 1月18日 1月18日 **President M** 2019 **BR** 

(5) 點選欲播放檔案,按「 確定 」鍵,將顯示該點選檔案之 起始時間、結束時間及狀態顯示於事件頻率顯示區,同時 隱藏搜尋表;或按 「 **取消** 」鍵取消選擇。

(6) 按 **精神** 播放鍵,開始播放作業;播放中,事件頻率顯示 區上的三角指針及指示線將隨檔案播放而移動;同時於起 始時間上方之區域可顯示播放時間。

事件頻率顯示表係顯示起始時間至結束時間內,所 有錄影檔案及事件的觸發時間點,不同的搜尋條件 將以不同的顏色區塊顯示;並將此段搜尋期間內有錄影檔 資料的檔案以粉紅色區塊呈現。

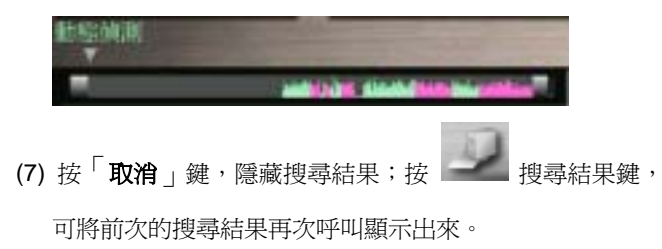

#### 神眼保鏢數位監控系統

C. <sup>111</sup> 智慧型搜尋:以遮罩區域、搜尋間隔作為搜尋條件,運 用動態偵測技術,搜尋比對某時段內該遮罩區域有產生變化的

#### 錄影檔案。

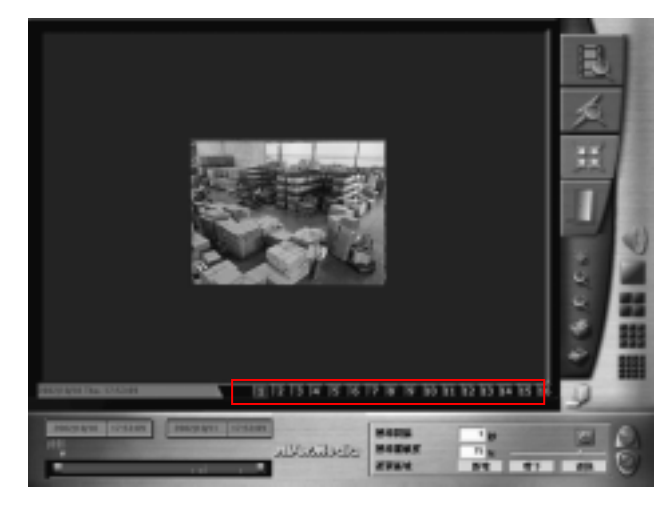

(1) 按 第 初換至事件搜尋模式後,播放功能鍵面板更換為

搜尋條件設定面板。

- (2) 首先請於攝影機選擇區,選擇欲搜尋之單只攝影機。
- (3) 設定搜尋期間︰

按日期或時間欄位即可出現日期 / 時間設定畫面如下: 以上畫面用以設定 搜尋起始時間及結 束時間。 **Ferritor STORES**  $-45$   $-14$ 

#### (4) 於搜尋條件設定面板中選定欲搜尋之條件︰選定欲搜尋時

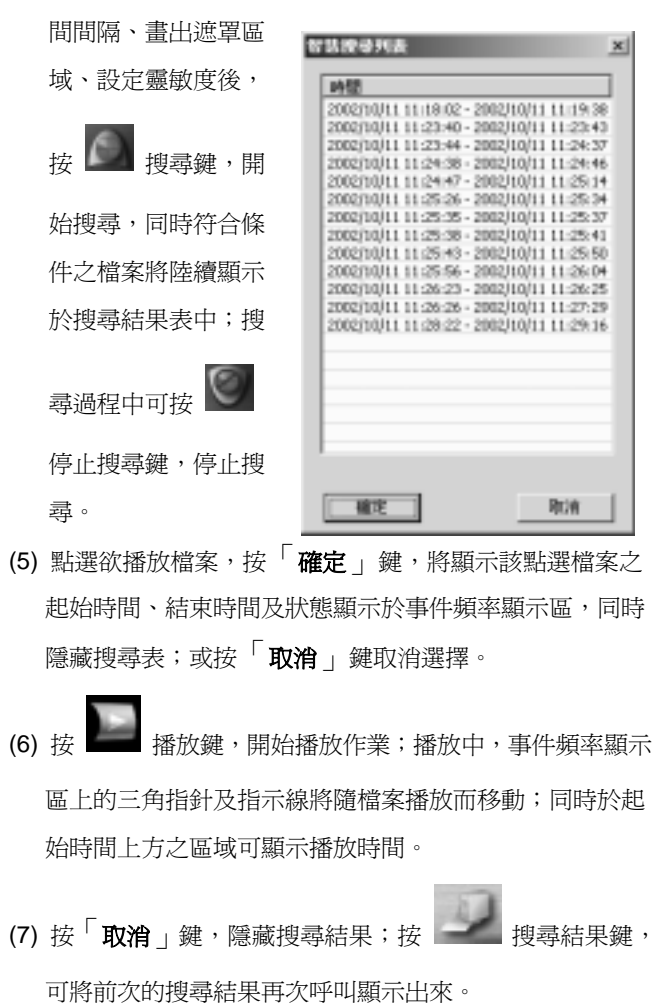

#### 神眼保鏢數位監控系統

#### 2. 調整播放速度:

按 初速 / 減速鍵,選擇施速度: 8, 4, 2, 1, 1/2, 1/4, 及 1/8

倍後,可調整播放檔案的速度。

#### 3. 播放功能鍵︰

播放檔案過程中,您可使用下列功能鍵,決定播放內容。

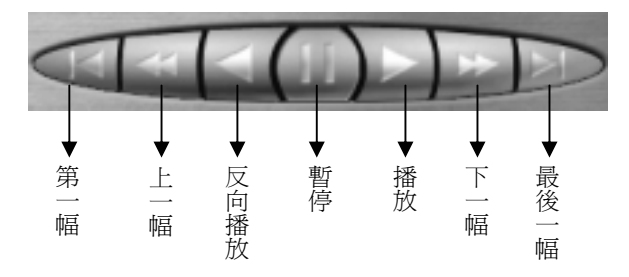

- **暫停** 在播放過程中,按下本鍵,可隨時將書面暫停,再按一次 播放鍵即可從暫停處繼續播放。
- 反向播放 在播放的影像過程中, 接下反向播放鍵即可使檔案反向播 放。
- 播放 選擇播放的影像時間後,按下播放鍵即可開始播放檔案。
- 上一幅 按本鍵,可停格於單一畫面上,每再按一次即可往上一個 畫面。
- 下一幅 按本鍵,可停格於單一書面上,每再按一次即可往下一個 畫面。
- 第一幅 在播放過程中,若按本鍵,可將書面直接跳離並停止於檔 案的開頭位置。
- 最後一幅 在播放過程中,若按本鍵,可將畫面直接跳離並停止於檔 案的最後位置。

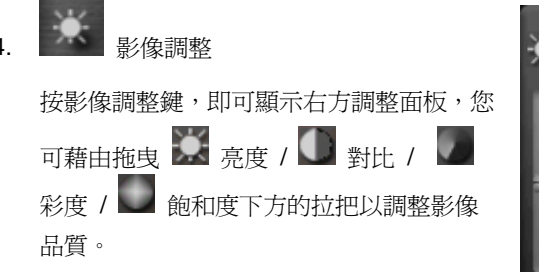

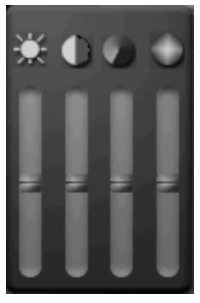

5.  $\begin{array}{|c|c|c|}\hline \text{Q} & \text{M} \end{array}$  ,  $\begin{array}{|c|c|c|}\hline \text{Q} & \text{M} \end{array}$ 

在一分割模式下,按放大/縮小鍵可調整影像大小。

# 6. 3 列印 / 1 儲存

按列印鍵,可列印目前播放畫面上所有攝影機的影像。 按儲存鍵,可將目前播放畫面上影像,儲存至指定存檔位置,同時 也可以設定儲存設備及檔案夾名稱。另可以將目前擷取之單張畫面

93

儲存成 .jpg 檔案格式。

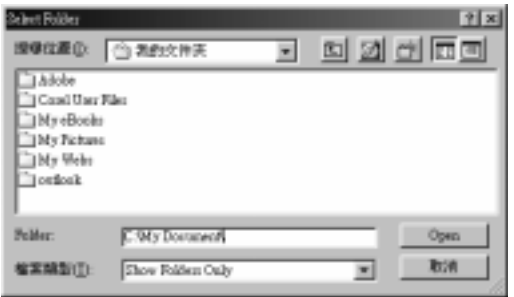

神眼保鏢數位監控系統提供了 **WaterMark** 功能,當您使用 儲存功能儲存了bmp 檔案後,您可利用系統提供的 **Image Verification** 驗證程式(請參照附錄三),辨識檔案真偽,驗證儲 存下來的 bmp 檔案是否遭到篡改、偽造。

7. 離開調閱播放模式 按離開鍵,即可回監控畫面。

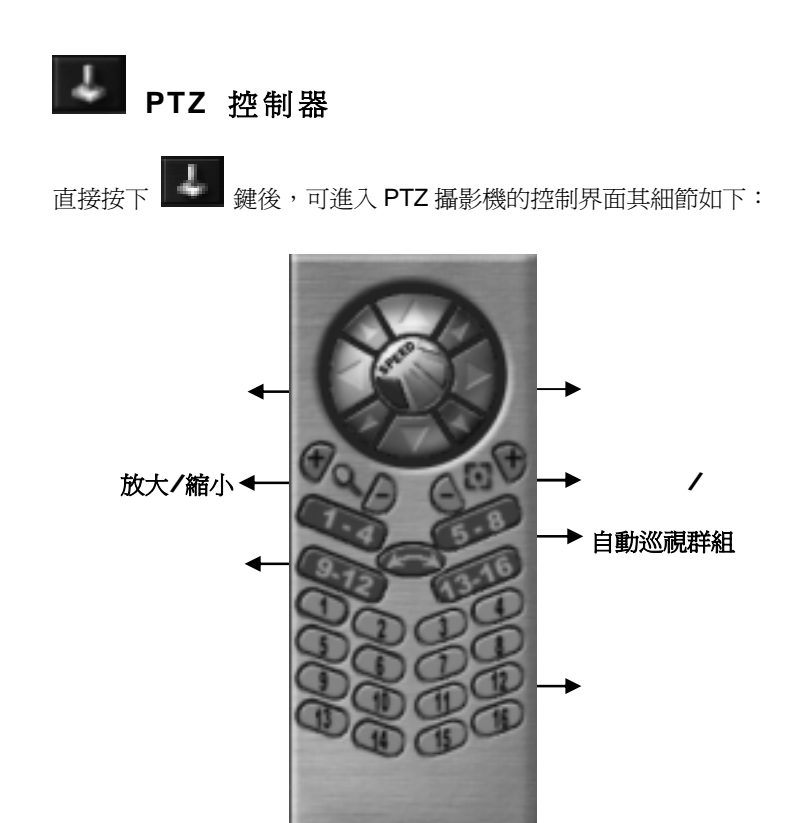

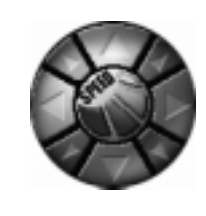

轉動速度 系統提供四種不同等級轉動速度(轉動速 度1:最慢,轉動速度4:最快;系統預設值:轉動 速度 3),供您調整移動鏡頭位置的速度。 方向鍵 藉由上 / 下 / 左 / 右 / 左上 / 左下 / 右 上 / 右下等八個方向鍵,調整鏡頭的位置。

#### 神眼保鏢數位監控系統

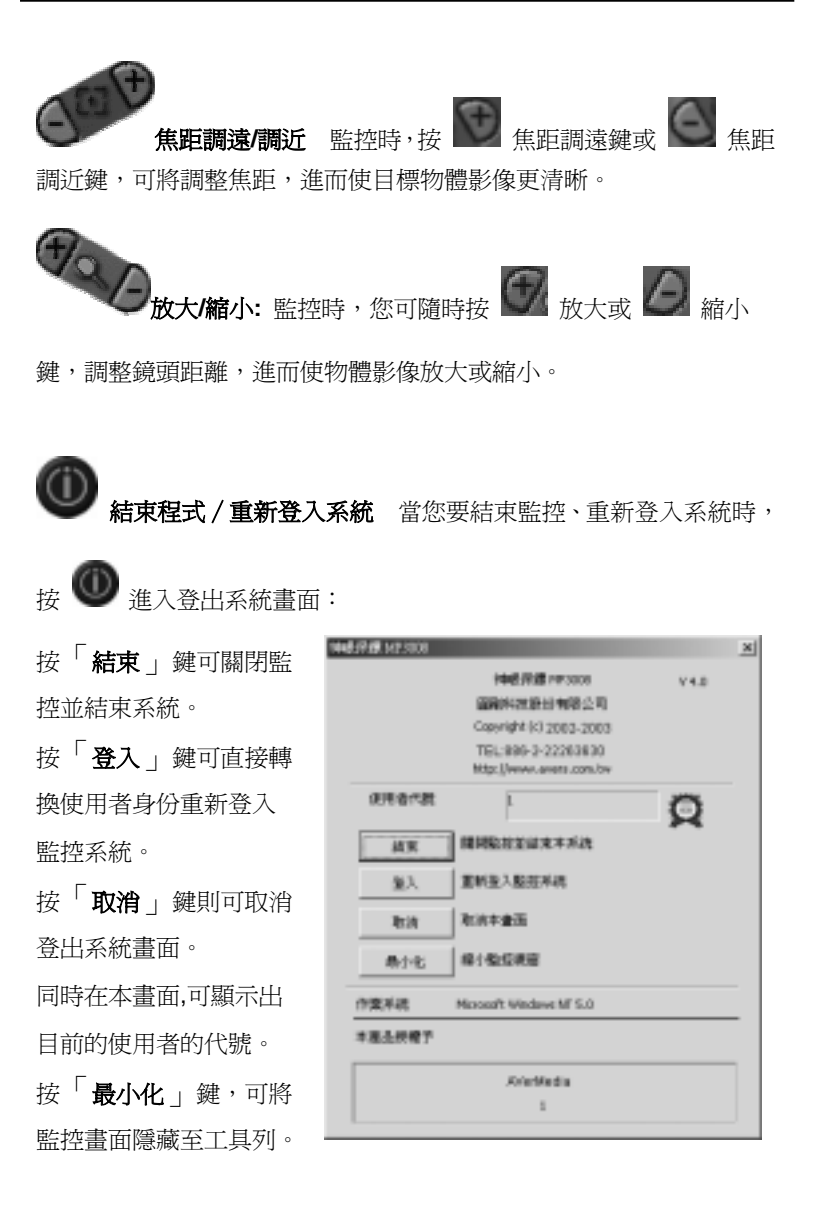

# 第五章 **WebCam** 系統操作程序

神眼保鏢數位監控系統已內含 HTTP 通訊協定,您不需再安裝其他 Web 伺服器的應用程式,因為系統本身已經是 Web 伺服器。

# **5-1** 啟 動 **WebCam** 功 能

使用網路瀏覽器進行遠端監看,請確認神眼保鏢主機已做好下列設定:

# 1. 啓動 WebCam 功能 (詳見 **上**網路設定功能)

- a. 確認 IP 位址
- b. 勾選欲開放影像傳輸到客戶端供電腦連線的攝影機
- c. 勾選啓動 WebCam 伺服器

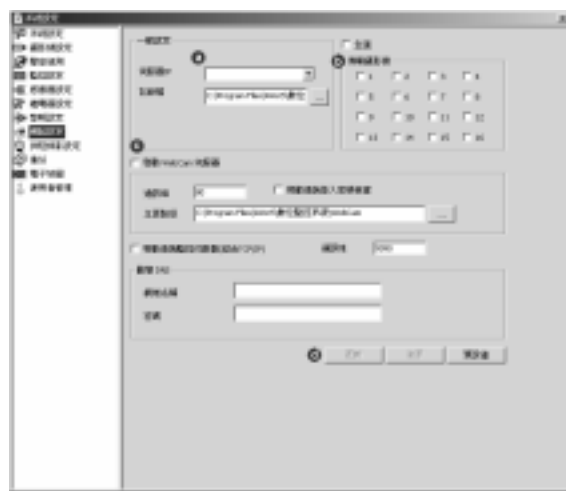

#### d. 按「更新」鍵確認後,跳出網路設定對話框

#### **2.** 啟動網路功能

按 ––– 啓動 / 停止網路功能鍵, 即可啓動網路功能

請確認 Client 端已做好下列設定:

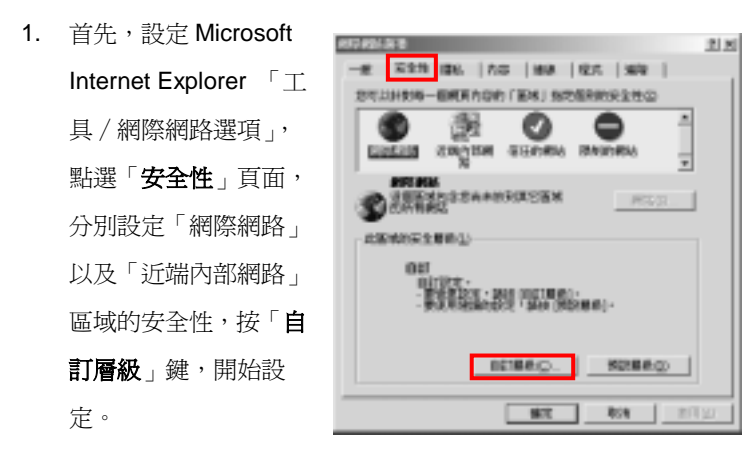

2. 在 ActiveX 控制項與插 件下的「下載未簽署的 ActiveX 控制項」及「下 載簽名的 ActiveX 控制 項 , 點選「**提示**」或 「啟用」。

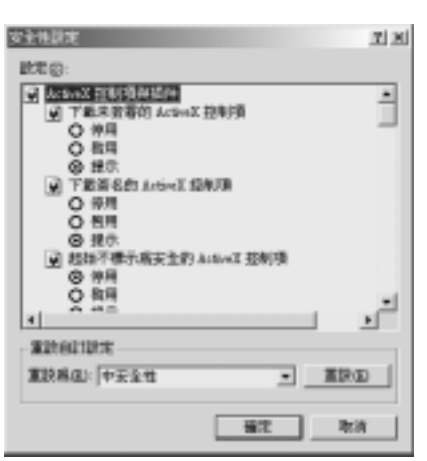

### **5-2** 瀏 覽 **WebCam**

您可利用 Microsoft IE 5.5 以上版本瀏覽 WebCam 首頁。 進入首頁後,系統監控畫面預設值為一分割畫面,並依攝影機編號大小 排列於畫面(Channel)上。由於受限網路品質,若您連線過久仍無影 像載入,請切換分割書面鍵,以改善連線情形。最佳解析度顯示為 1024x768。

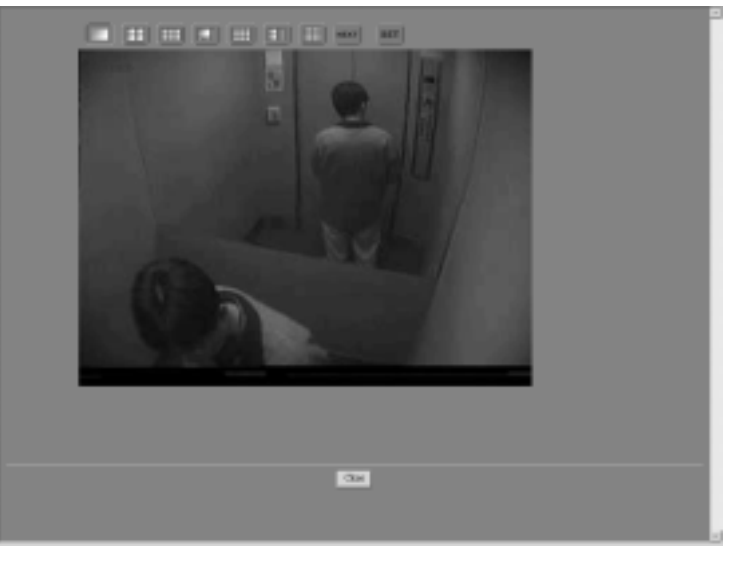

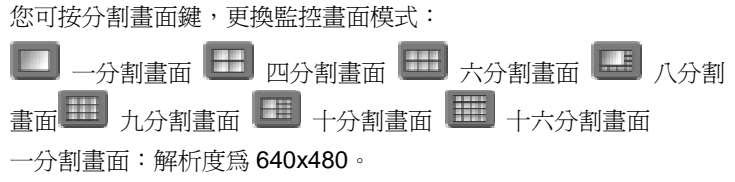

神眼保鏢數位監控系統

四、六、九分割畫面:每個畫面之解析度均為 320x240。 八分割畫面:由一個 480x360 及七個 160x120 的解析度組成。 十分割畫面:兩個 320x240 及八個 160x120 的畫面解析度組成。 十六分割畫面:解析度則均為 160x120。

**NEXT** 下一頁 若主機端開放之攝影機多於分割畫面時,按 HEAT 鍵,更換下一組畫面。例如,主機端開放 1,2,3,5,7,10,13,16 八組攝影

機畫面時:(未開放權限攝影機,畫面將顯示"Downloading Image …" 訊息)若您選擇以四分割畫面的監控模式監看時:

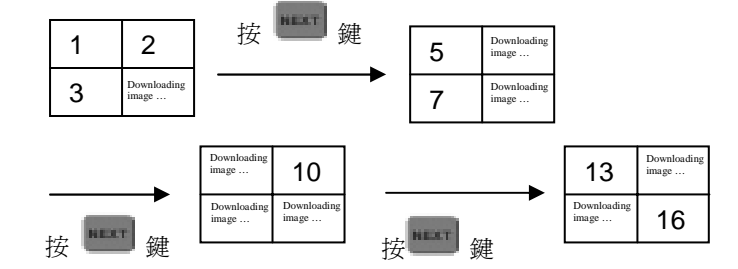

#### 若您選擇在六分割畫面下監看時:

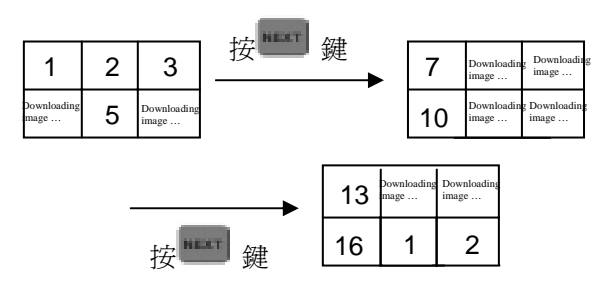

**SET** 設定鍵 設定各 Channel 內的監控畫面。您亦可在不同的畫面

上選放相同的攝影機,惟若您選擇的攝影機是未經主機端開放的攝影機 時,畫面不會產生變化。

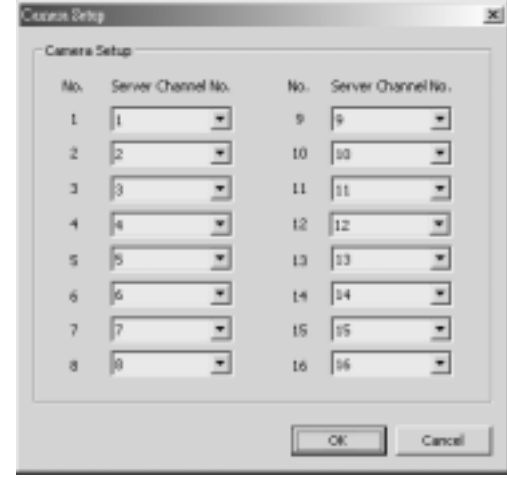

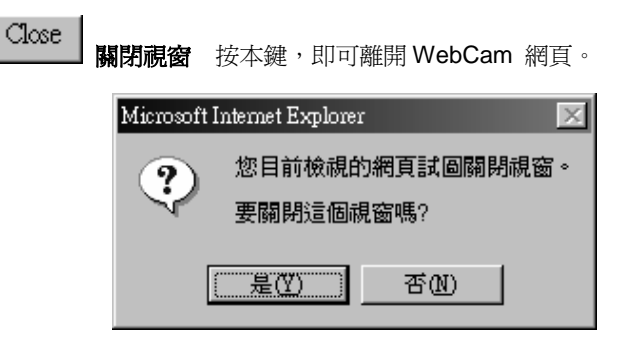

#### 神眼保鏢數位監控系統

# 第六章 遠端監控程式操作

- **6-1** 安裝遠端監控系統(**RemoteManager**)
- 1. 任選 Windows 98SE / Me / 2000 Pro / XP Pro 等作業系統,以神 眼保鏢遠端監控系統

 $($ 

2. 接著請依據安裝精靈指示依序安裝,安裝完成後,並重新開機。

# **6-2** 進入系統

準備監控遠端監控系統前,請將螢 幕最佳解析度設定為 1024x768。

雙擊遠端監控系統 RM 捷徑, 進入遠端監控系統的登入畫面,鍵 入您的帳號及密碼即可順利進入 監控主畫面。

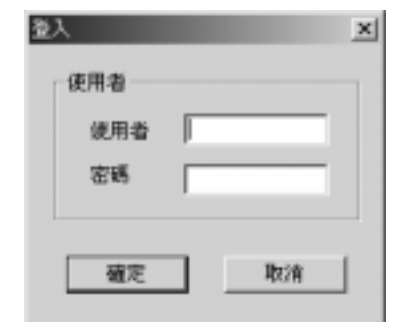

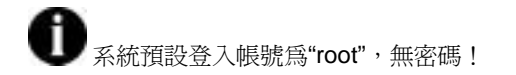

若為首次登入,系統將要求您先進行網路主機管理設定及攝影機設定內 容後,開始連線。請依下列步驟完成連線程序。(設定方式,請詳見 3-4 系統操作、3-3 系統設定章節。)

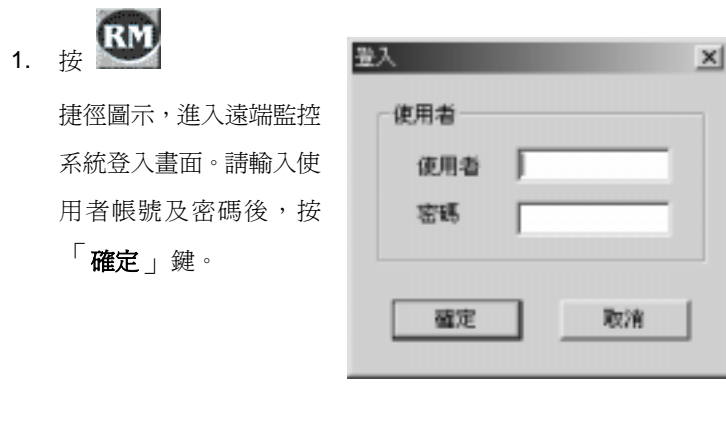

Testa Temporal

 $-98.$  $\overline{m}$  and

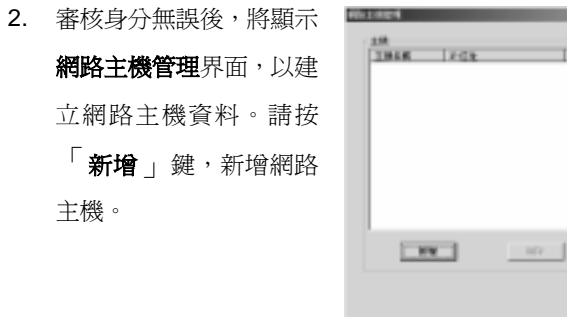

3. 請先鍵入欲連線主機 IP 位址及連接埠資訊。若欲採撥號連線,請 勾選使用撥號連線,選擇撥號連線名稱後,接「確定」鍵開始連線。

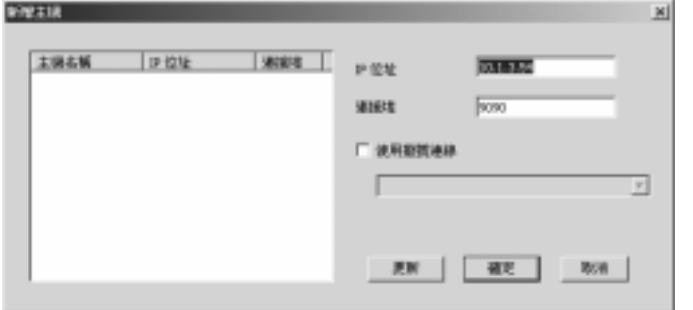

4. 連線建立,將於**主機名稱**欄位顯示出該主機的名稱。請設定**使用者 代號、密碼**,及**連線品質**。請按「 確定 」鍵,完成主機建立。

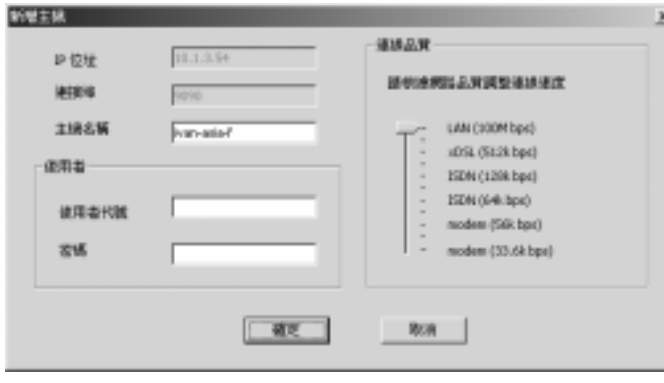

5. 成功建立後,即可於網路主機管理表中,看到該主機的相關資訊, 請按「**新增**」鍵,繼續其他主機的連線建立,或按「**確定**」鍵, 繼續連線設定。

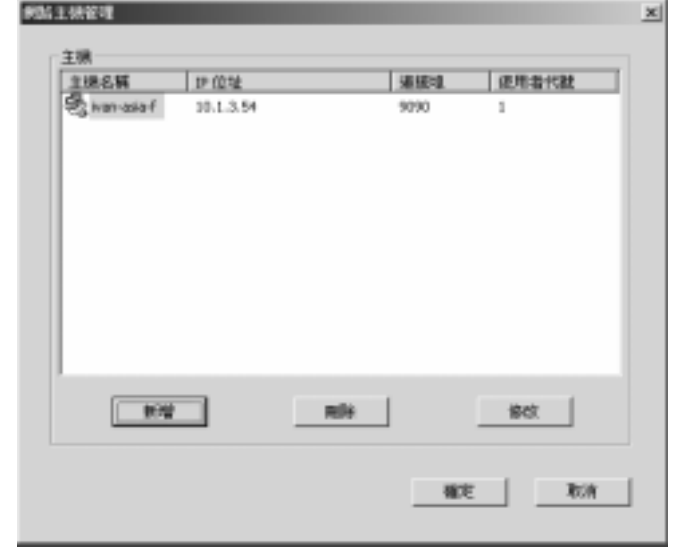

6. 將欲安排的各頻道連線內容,設定於隨即出現的攝影機設定對話框 中。進入主畫面後,系統將依此設定連線至主畫面。

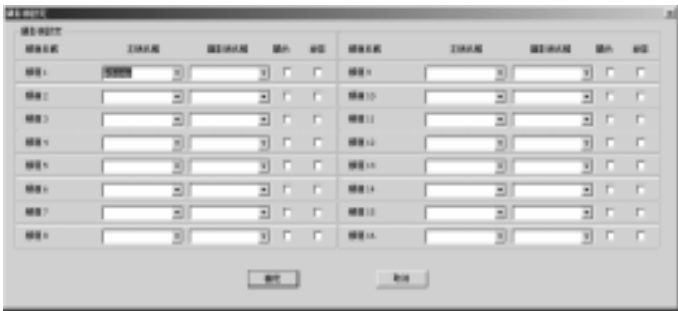

### 神眼保鏢數位監控系統

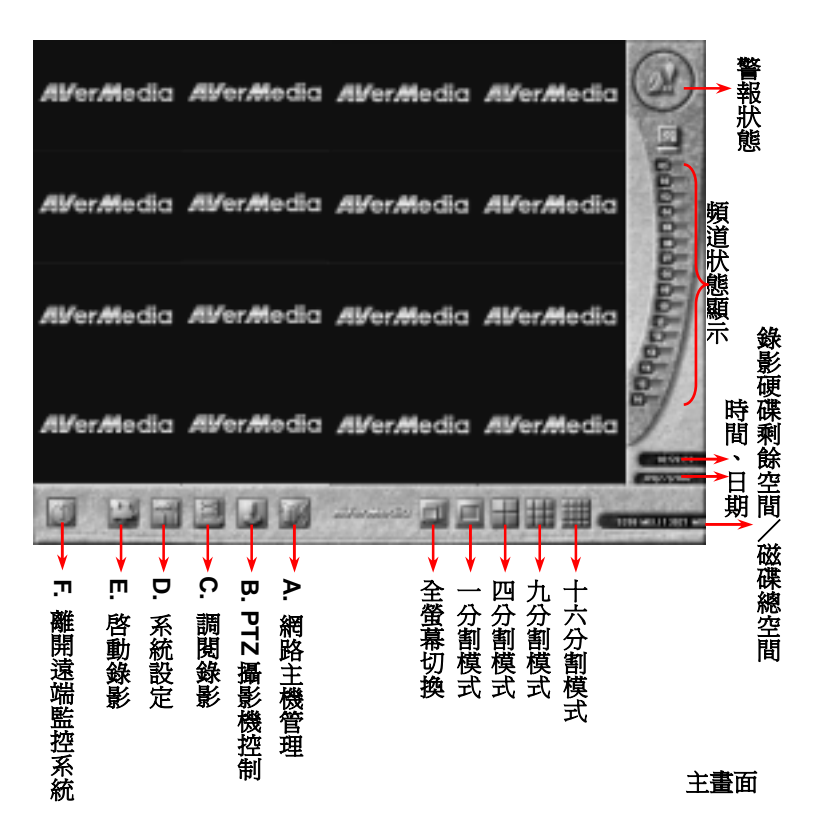

一旦有登入記錄,系統將在鍵入使用帳號、密碼資料後,依據前次登出

前的設定內容,登入主畫面。 若主機端攝影機出現視訊中斷情況 或與主機端停止連線(斷線狀態), 監控畫面將暫停傳送並出現右方圖 示。

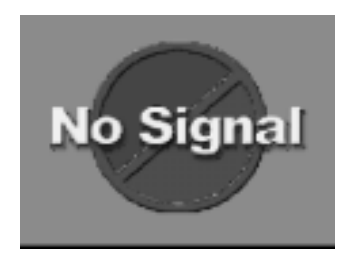

### **6-3** 系統操作

茲將詳細介紹系統提供之功能︰狀態區顯示、監看模式畫面、系統設 定、系統於如下章節。

### **6-3-1** 狀態區

您可藉由下列狀態區的顯示︰各頻道攝影機狀態、警報狀態、硬碟空間 狀態、監控時間,在監控及錄影檔案播放模式下,掌握進一步資訊:

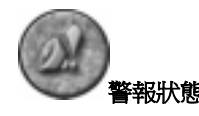

當警報發生,本區呈現紅色閃爍狀態;按本鍵可進一步查閱警報內容:

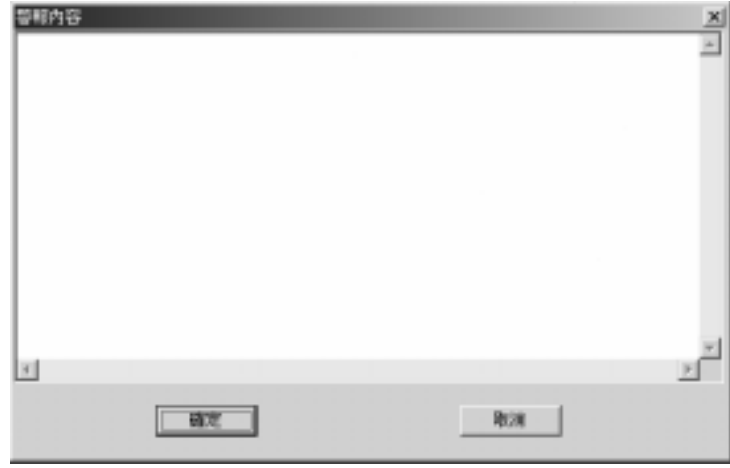

#### 神眼保鏢數位監控系統

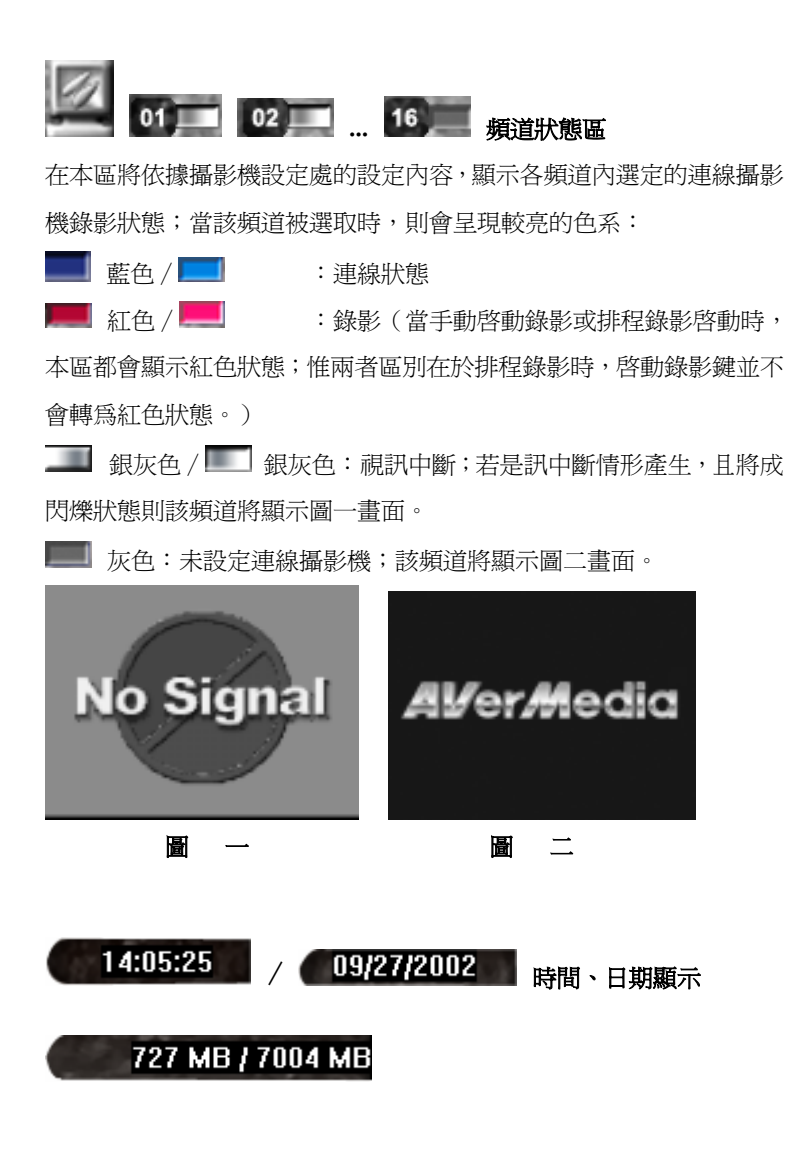

#### **6-3-2** 監看模式畫面

系統提供四種分割監看模式,同時可於任何分割模式下執行全螢幕切換 功能,茲詳沭如下:

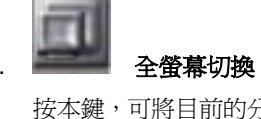

接本鍵,可將目前的分割書面模式,切換為全螢幕模式。將整個螢 幕僅顯示攝影機畫面,無其他任何功能按鈕。欲離開全螢幕模式, 請按 ESC 鍵或滑鼠右鍵,切換回具功能按鈕之使用界面。

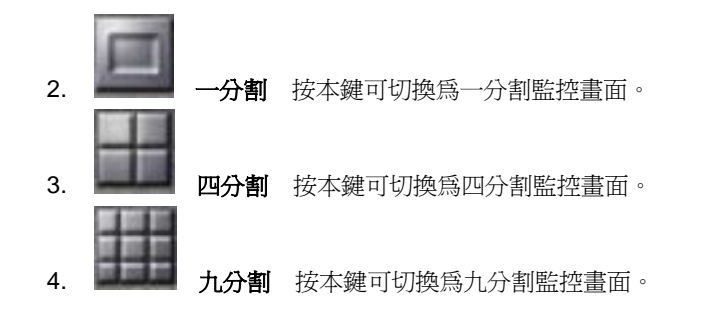

於一、四、九分割模式下,您可利用**頻道狀態區**的頻道按鈕,設定 欲置入分割畫面的頻道內容。欲將該頻道移出分割畫面中,請再按 一次該頻道按鈕即可。

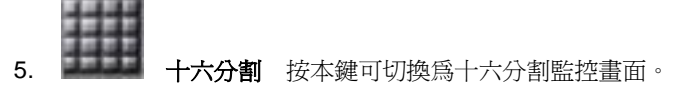

# **6-3-3** 系統設定

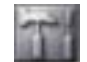

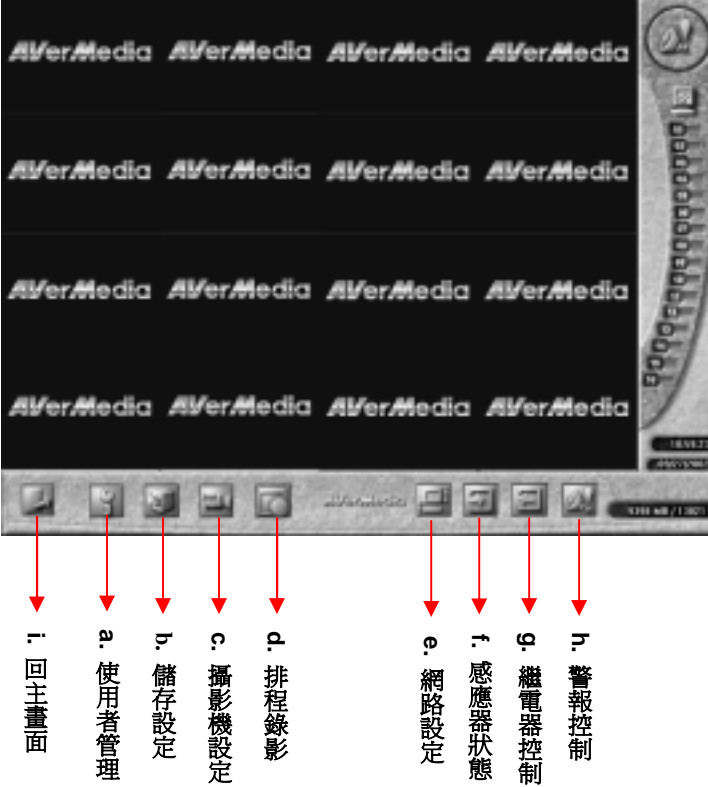

# **a.** 使用者管理

### 本功能鍵操作權限僅開放予 root 使用, root

可藉由此功能,管理遠端監控系統的使用者,進行新增、刪除、更 新設定;若不是以 root 身分登入,則無法操作本功能。

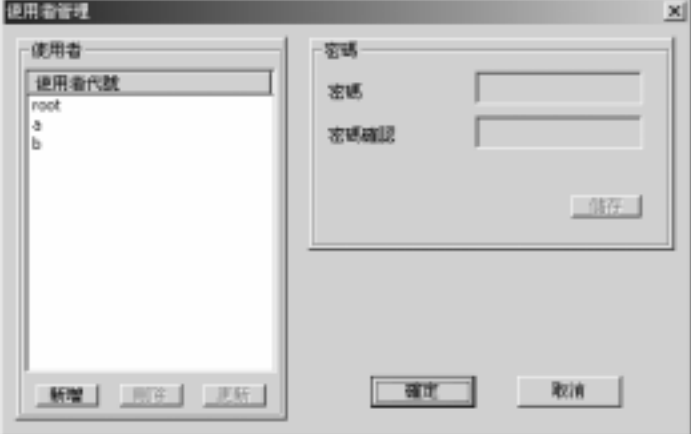

- **新增:**欲新增使用者,請按「 **新增** 」鍵後,直接於使用者代號欄 位編輯,鍵入新的使用者代號、密碼並確認密碼後,按「儲 存」鍵,即可完成新增程序。
- **刪除:**於使用者代號欄位選擇欲刪除的使用者代號後,按「**刪除**」 鍵,即可完成刪除程序。
- 更新:於使用者代號欄位選擇欲更新的使用者代號後,按「更新 」 鍵,即可更新使用者代號、密碼,按「 **儲存** 」鍵完成更新 程序。

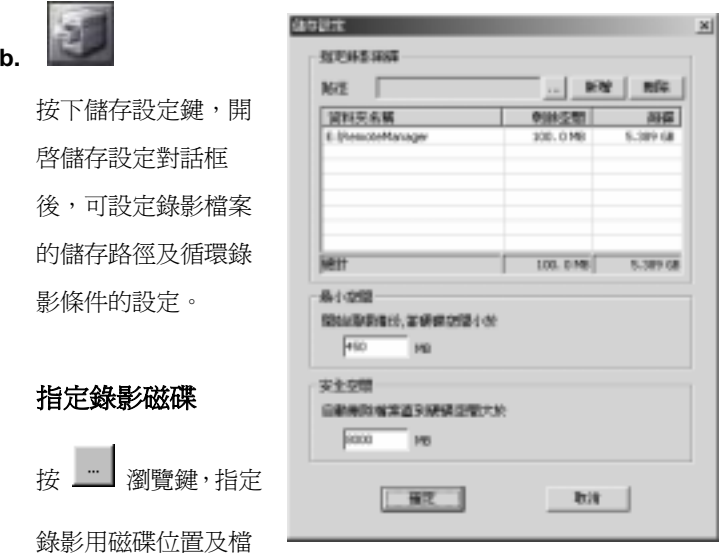

案夾名稱至路徑後,按「**新增**」鍵,將該路徑新增至表中,重複此 步驟,您可指定多個磁碟作為錄影磁碟;欲取消設定,請從表中選 擇欲刪除之磁碟路徑後, 按「**刪除**」鍵, 即可移除設定。

系統將針對上述的錄影磁碟設定表中的硬碟作循環錄影的動作,請 設定如下的循環錄影的條件:

最小空間 設定當硬碟空間小於一定大小時,執行循環備份動作。 系統預設值為 450Mbytes。設定最小空間請勿低於 450 Mbytes。 安全空間 設定自動刪除檔案,直到硬碟空間大於安全空間。系統 預設值 6000Mbytes。安全空間至少需大於最小空間 5000 Mbytes, 故設定安全空間請勿低於 5450 Mbytes。

#### 神眼保鏢數位監控系統

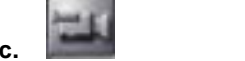

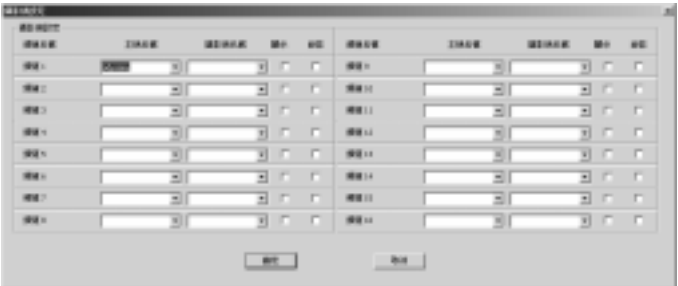

- 頻道名稱 以滑鼠按一下本欄位,可直接變更該頻道的攝影機 名稱,編輯頻道名稱。完成設定後,當您將滑鼠移 往頻道狀態區指向該頻道時,將顯示該頻道名稱、 主機名稱及攝影機名稱。
- 主機名稱 本欄位的下拉式選單將顯示您可連線管理的主機。

您可透過 图 網路主機管理,新增連線主機。

- **攝影機名稱** 選擇主機名稱後,本欄位將在下拉式選單中顯示該 主機您所擁有監控權限的攝影機。本欄位顯示的名 稱為主機端的攝影機名稱, Client 端無法變更。
- 顯示 設定該攝影機畫面,在監控中是否顯示於畫面上。

#### 神眼保鏢數位監控系統

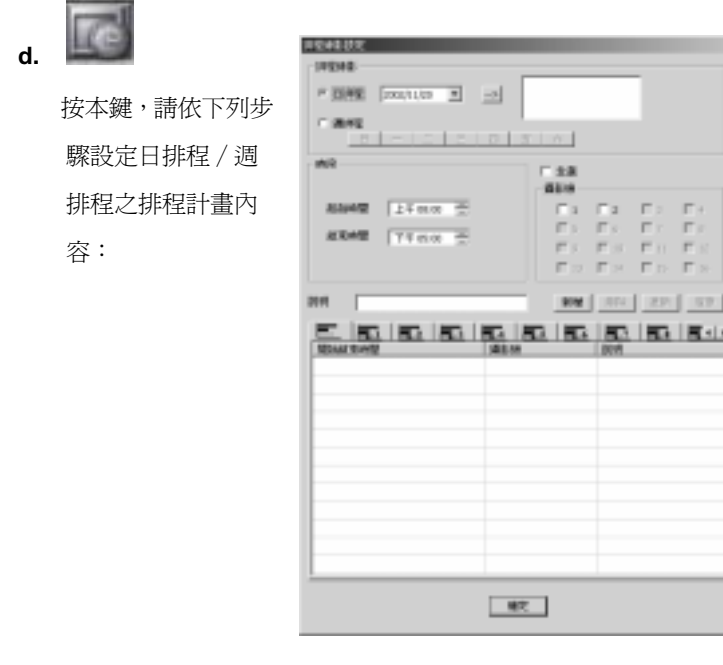

容:

1. 首先點選日排程或週排程計畫,決定啟動錄影的日期。 日排程:請於日期處直接輸入日期或按下拉鍵,即可跳出日曆表 方便您直接點選日期,您可設定日期後,按二2」鍵,再將欲排

定日期傳送至右方 中 - 中,您亦可在一個計畫中 指定數天(最多可於一個排程計畫中排入60天),再依上述步驟 一天一天加入即可。

欲刪除該天日期,按鍵盤上的「**Delete**」鍵即可。

週排程:週排程計畫可指定數天,直接從星期日∼星期六中點 選。當您設定日期時,請指定當天或未來的日子作為排程日期, 系統將不接受過往日期的排程計畫。

2. 設定排程錄影之錄影檔案的起始時間及結束時間:

您可分別點選 AM/PM、時、分欄位,直接鍵入數字或將滑鼠移 往該欄位後按上下鍵調整之。另請注意,在設定各個排程計劃的 時段時,起始及結束時間需為同一天的時段,當您欲跨日時,系 統會建議您將該計劃分為兩個計劃設定: 即超過 PM 12:00 後的 時段,以另一計劃設定。

- 3. 選擇錄影機:於攝影機欄位中選擇欲錄影的攝影機。
- 4. 您可在說明欄位對該排程計畫加上註解,方便記憶。
- 5. 按「新增」鍵,將設定好的排程計畫加入排程表中。

# 按 第 機,可查看所有的排程設定時程:

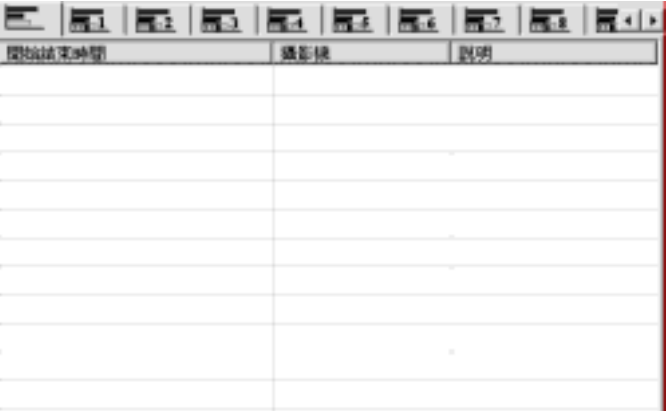

#### 神眼保鏢數位監控系統

### 刪除鍵、更新鍵、復原鍵:

當您欲刪除、更新或復原排程計畫內容時,您可從排程表中點選已設 定好的排程計畫,刪除 / 更新 / 復原該計畫內容後,按 「 **刪除** 」鍵、

「更新」鍵、「復原」鍵即可。

按 鍵,可查看

#### 個別攝影機的設定時程:

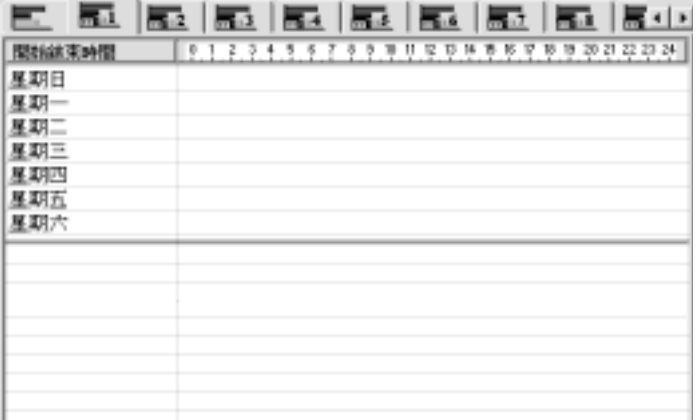

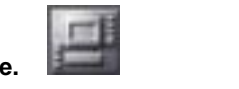

您可設定經由 TCP 的連線控制通訊埠是要由系統自動指定,或可從 1025 到 65535 間自行指定連接埠範圍:您可視連線攝影機數量設定連 接埠範圍,惟需注意,每只攝影機須使用到兩個 TCP 連接埠,做為遠 端資料播放時傳輸錄影影像專用埠及其他訊息傳輸專用。由於系統至多

可同時連接 16 台攝影機,故自行設定連線控制通訊埠範圍時,建議您 至少保留 32 個連接埠。

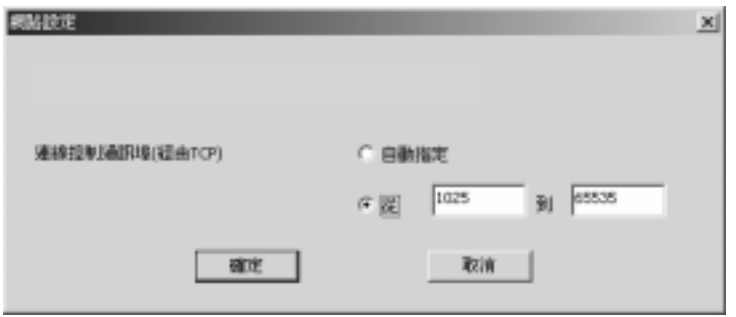

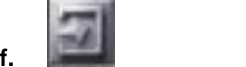

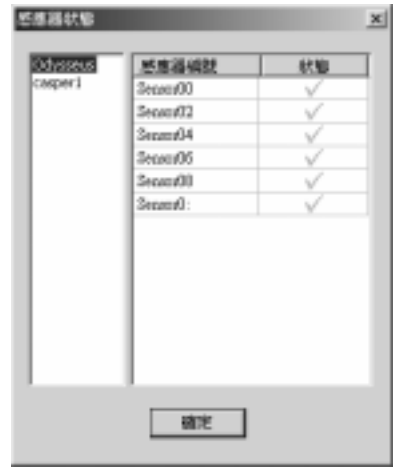

#### 神眼保鏢數位監控系統

**g.** 繼電器控制

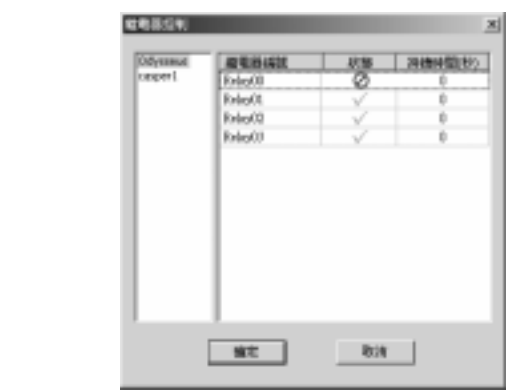

可設定各個繼電器之啟動後的持續時間 (0∼60 秒)。若您設定 為 0 秒時,則繼電器會持續觸發。

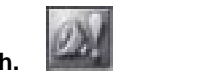

/

/

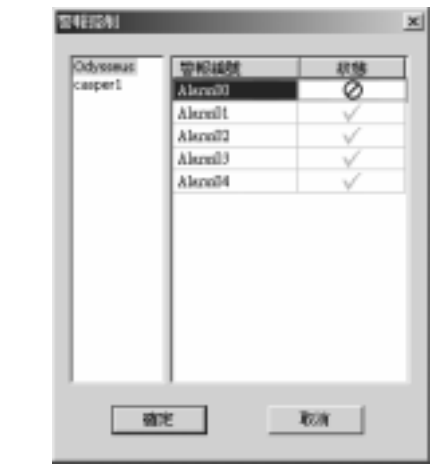

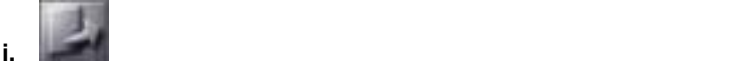

### **6-3-4** 系統操作

您可使用主畫面左下方按鍵,進行網路主機管理、PTZ 攝影機控制、調 閱錄影資料、系統設定、啓動錄影及離開遠端監控系統,茲詳述如下:

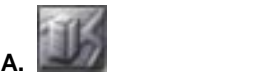

按本鍵,將顯示網路主機管理對話框如下,您可針對網路主機資料 進行新增、刪除、更新動作,進而建立您完整的中控中心資料。

Server

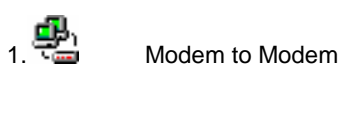

Server

**Client** 

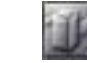

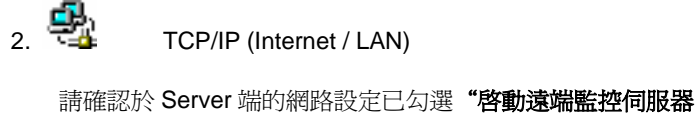

(經由 TCP/IP)"並設定連接埠(系統預設值 9090)後,透過

**網路主機管理**,依下列**「新增」**步驟新增連線主機。。

Ħ

若 Server 有做變更時,需刪除主機後,再重新新增該主機!

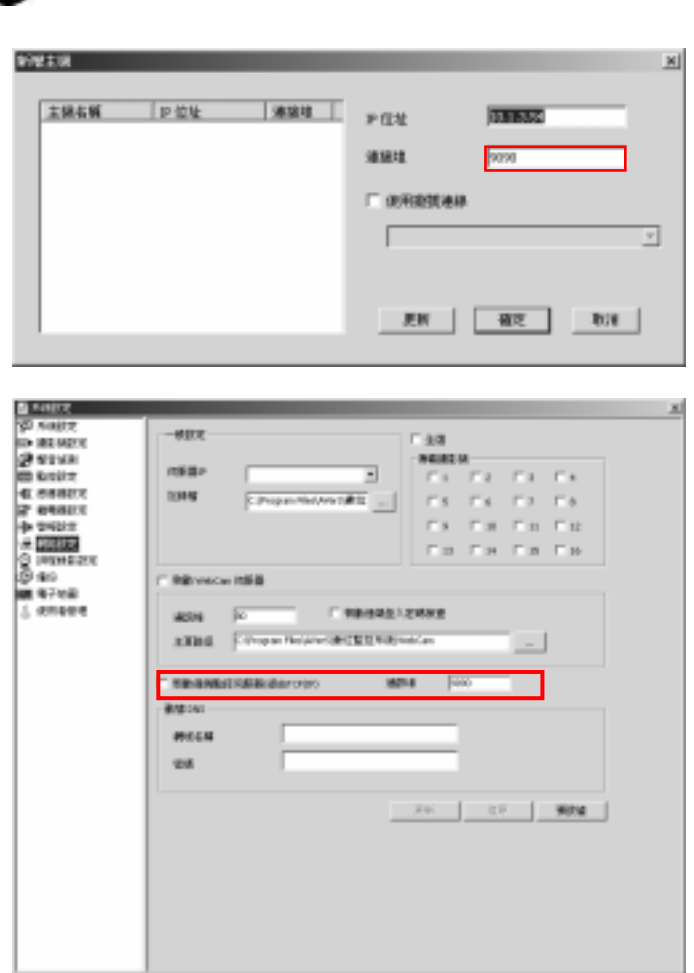

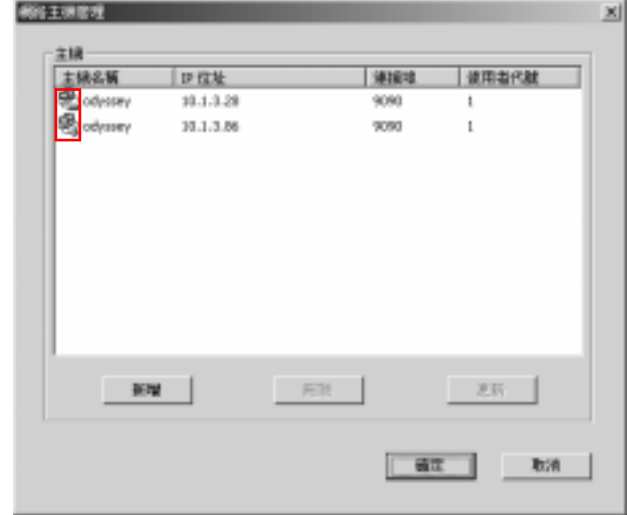

# 新增:

1. 欲新增主機,請按「**新增**」鍵後,將顯示新增主機對話框, 請鍵入主機之 IP 位址後,請先於 IP 欄鍵入欲連線主機 IP 後, 接「 確定 」鍵,開始連線。

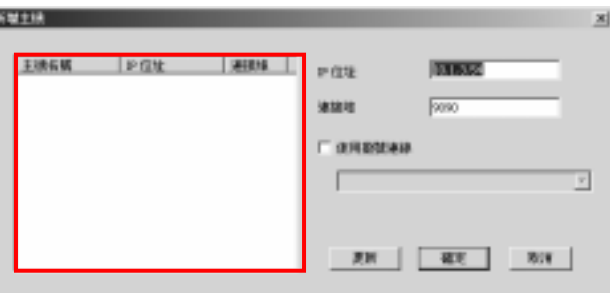

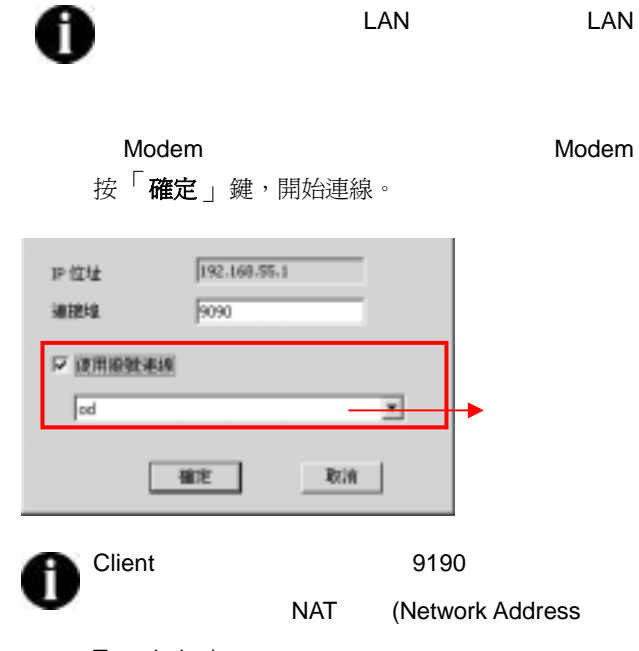

#### Translation)

2. 鍵入使用者代號、密碼後,按「確定 」鍵。一旦設定成功, 將於網路主機管理界面,顯示新增主機資料。

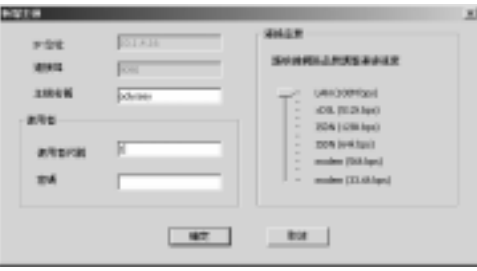

由於系統將依頻寬調整影像的傳輸張數,故請您再新增主機時 於連線品質欄,根據您的網路品質調整連線速度。

神眼保鏢數位監控系統

- 設定連線速度時,請視 Server 及 Client 兩方的連線方 A 式,以連線速度較低者為選擇參考。
- 3. 請按「確定」鍵,並可於攝影機設定對話框中重新安排的各 頻道連線內容。

#### 刪除︰

- 1. 於主機名稱欄位選擇欲刪除的主機後,按「**刪除**」鍵。
- 2. 按「確定」鍵離開網路主機管理界面,系統會出現警告畫面, 提醒您重新設定**攝影機設定**的內容。
- 3. 請按「確定」鍵,並將您欲重新安排的各頻道連線內容,於 隨即出現的**攝影機設定**對話框中設定,完成新增程序。

#### 更新︰

- 1. 於主機名稱欄位選擇欲更新的主機後, 按「**更新**」鍵, 將顯示 更新資料的對話框。
- 2. 您可更新主機名稱、使用者代號及密碼,按「 確定 」 鍵離開 網路主機管理界面後,再按「 **確定** 」鍵完成更新程序。

#### 神眼保鏢數位監控系統

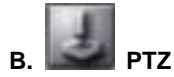

按本鍵進入 PTZ 攝影機控制界面後,請先選擇欲控制之 PTZ 攝影 機後,即可開始設定、操作 PTZ 攝影機。

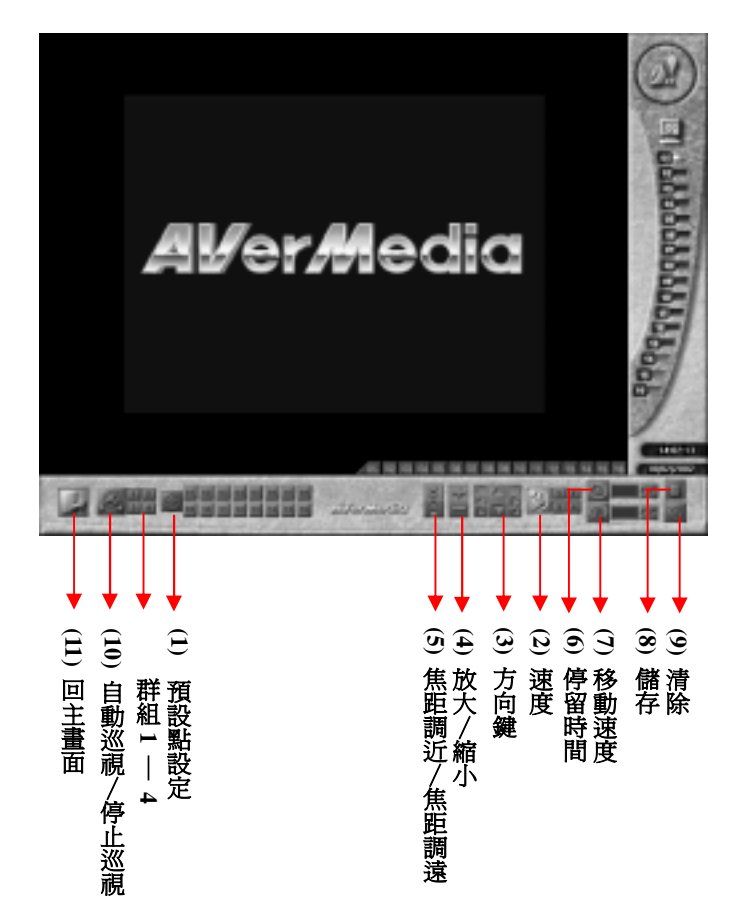

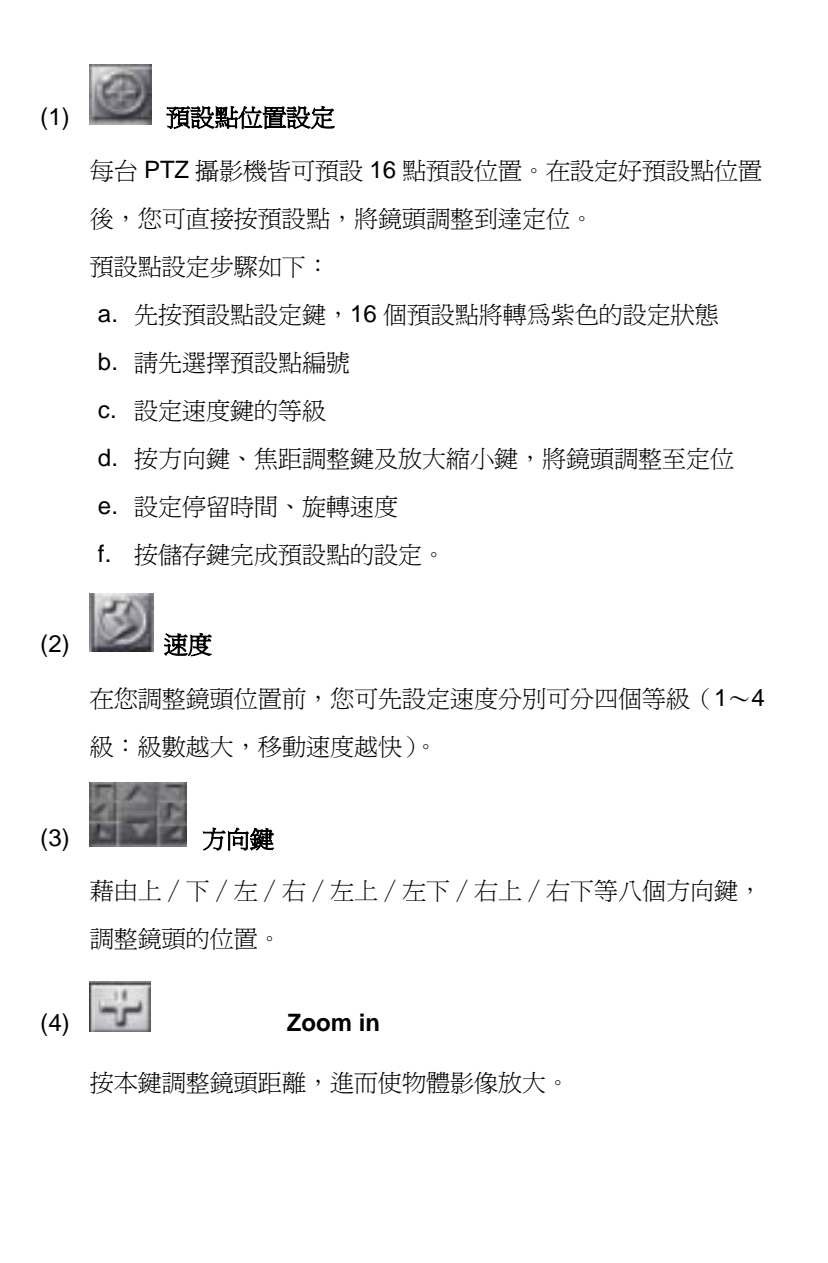

#### 神眼保鏢數位監控系統

縮小影像(**Zoom out**)

按本鍵調整鏡頭距離,進而使物體影像縮小。

 $(5)$   $\begin{array}{ccc} \bigcirc \\ \bigcirc \end{array}$  **Focus out** 

按本鍵將焦距調遠,進而使目標物體影像更清晰。

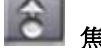

焦距拉近(**Focus in**)

按本鍵將焦距調近,進而使目標物體影像更清晰。

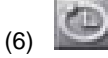

在本區可設定執行自動巡迴功能時,此預設點到下個預設點的停 留秒數,可設定 1 秒∼60 秒。

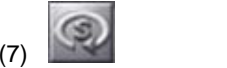

在本區可設定執行自動巡迴功能時,此預設點到下個預設點的旋 轉移動速度(度/秒),可設定 5°∼255°/秒。

 $(8)$ 

當您依序完成預設點的設定步驟設定後,即可按本鍵儲存該預設 點的設定,再選擇下一個預設點重複設定步驟。

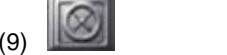

當您依上述步驟設定完成後,可按本鍵清除該預設點的停留時間 及旋轉速度的設定。

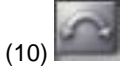

按本鍵,可啟動自動巡視 AutoPan 功能。PTZ 攝影機將依您的預 設點、移動速度及停留時間等設定,執行自動巡視功能。您可預 設四組群組內容,隨時啟動任一群組內容執行自動巡視功能。

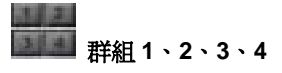

群組 1︰預設點 1∼4/群組 2︰預設點 5∼8/群組 3︰預設點 9 <sup>∼</sup>12/群組 4︰預設點 13∼16。

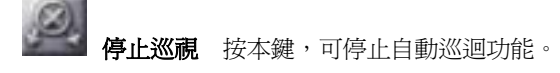

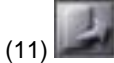

本按鍵,即可離開 PTZ 攝影機設定之設定界面。

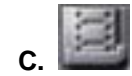

按本鍵,進入調閱錄影模式,選擇進入本機錄影資料或遠端錄影資料 模式,調閱錄影資料。

#### 本機錄影資料播放

進入本機錄影資料播放界面後,請先於選擇欲調閱之頻道攝影機,接 著依年月日選擇日期,再選擇欲播放的檔案後,即可操作各個播放功 能鍵或拖曳拉把開始播放檔案內容:

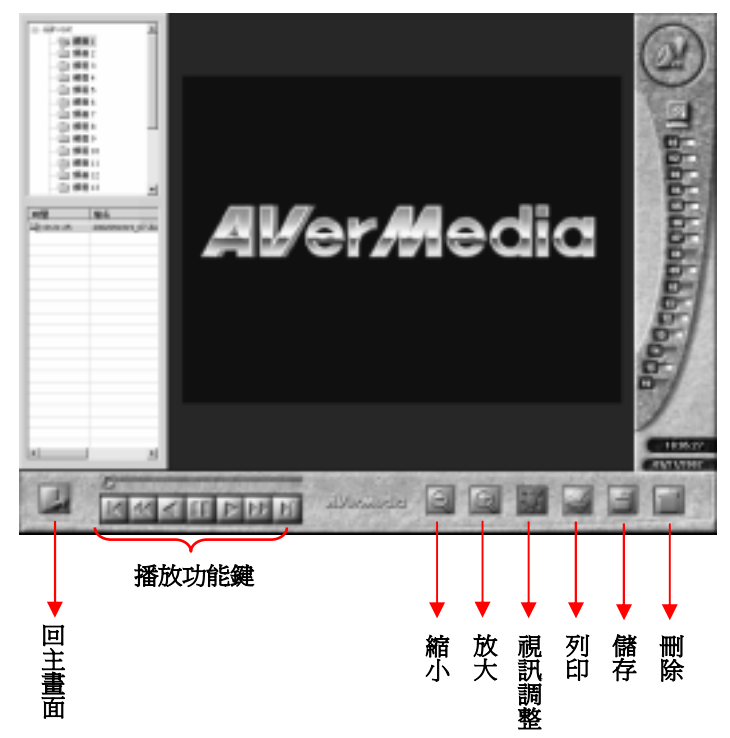

#### 拖曳拉把 / 播放功能鍵:

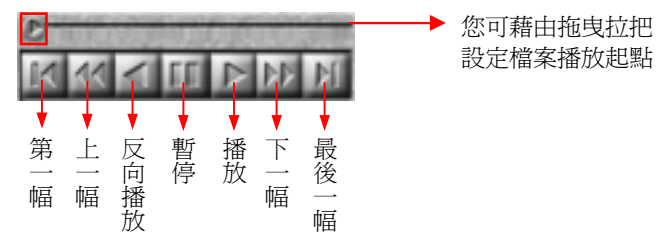

- 放大縮小 按放大、縮小鍵以放大、縮小該檔案畫面。
- 視訊調整 可藉由亮度、對比、彩度、飽和度調整錄影畫面品質。
- 列印 按本鍵可列印目前播放之錄影檔案的單張畫面。
- 儲存 按本鍵,可將目前播放之錄影檔案的單張畫面,儲存為 jpg 檔。系統將要求您指定儲存路徑後,開始儲存。
- **刪除** 按本鍵可刪除目前播放的錄影檔案內容。

# 遠端錄影資料播放

進入遠端錄影資料播放界面前,請先於調閱錄影設定畫面,依下列步 驟,進入遠端錄影資料播放界面,開始搜尋檔案:

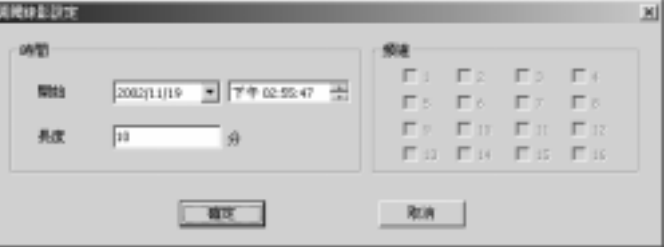

#### 神眼保鏢數位監控系統

- a. 選擇調閱時間 請設定搜尋起始時間(年、月、日、時、分、 秒)及搜尋檔案長度(可設定 1∼60 分鐘)
- b. 選擇調閱頻道
- c. 按「確定<sub>」</sub>鍵
- d. 進入遠端錄影資料播放界面,顯示上列搜尋設定之錄影資料
- e. 選擇欲播放的檔案後,即可操作各個播放功能鍵或拖曳拉把開始
	- 播放檔案內容

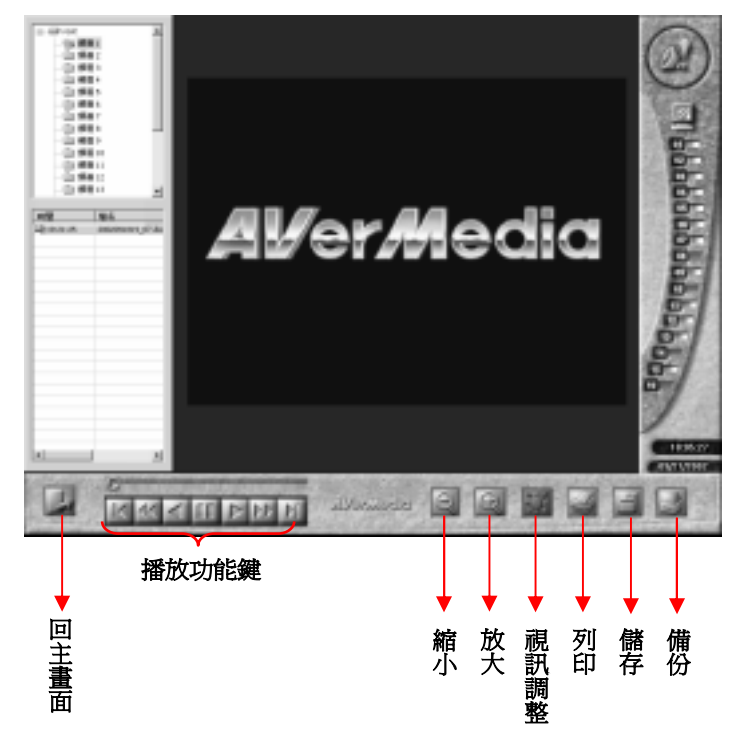

- 放大縮小 按放大、縮小鍵以放大、縮小該檔案畫面。
- 視訊調整 可藉由亮度、對比、彩度、飽和度調整錄影畫面品質。
- 列印 按本鍵可列印目前播放之錄影檔案的單張書面。
- 儲存 按本鍵,可將目前播放之錄影檔案的單張畫面,儲存為 jpg 檔。系統將要求您指定儲存路徑後,開始儲存。
- 備份 按本鍵可將目前播放的錄影檔案內容備份至硬碟。

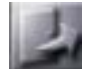

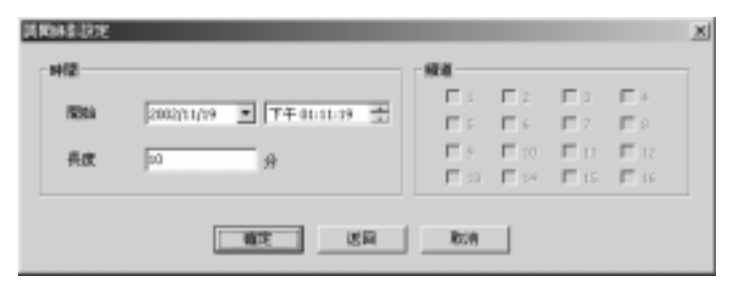

「 **返回** 」鍵回主畫面; 或按 「 **取消** 」鍵遠端錄影資料播放 界面;或重新設定調閱時間、頻道後,按 「 **確定** 」鍵再次搜尋檔案。

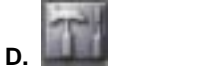

3-3

# **E.** 啟動錄影

按本鍵,系統將依您在系統設定中的攝影機設定內容,啓動錄影; 再按一次則可停止錄影。設定錄影的頻道,啓動錄影後,啓動錄影 **鍵將轉爲紅色;監控書面的頻道區也將顯示 | 紅色狀態;停止** 錄影後,將再轉爲 ■ 藍色狀態。

# **G. ■ 離開遠端監控系統**

按本鍵,即可結束監控離開系統。

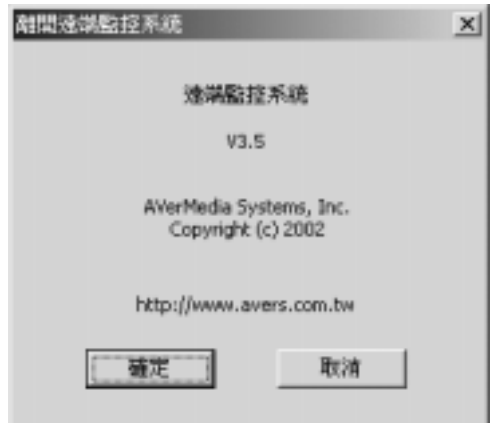

# 附錄一 數據機設定方式

若 Server 端與 Client 端均欲透過數據機(Modem to Modem)方式連 線,以遠端監控程式連接神眼保鏢數位監控系統主機時,請先將數據機 安裝完成後,分別於 Server 端安裝撥號伺服器;於 Client 端建立撥號 網路。茲分別介紹在 Windows 98SE / ME / 2000 Pro / XP Pro 下,主 機端(Server)與客戶端(Client)的設定步驟:

注音:

- 1. Client 端使用遠端監控程式,透過數據機與 Server 端的數據機直接 進行撥號連線時,僅提供一名使用者登入,進行一對一遠端監控連線。
- 2. 當主機端為 Windows 2000 Pro, 而客戶端為 Windows 98 或 Windows 2000 Pro 時可正常連線,但是當主機端為 Windows 98 時, 則客戶端只能為 Windows 98, 此乃 Windows 相容性的問題。

#### **Windows 98SE / Windows ME**

主機端(Server)︰

1. 安裝撥號伺服器:

首先要安裝 Windows 98 內附的撥號伺服器,選擇控制台->新增/移除 程式->Windows 安裝程式中的「通訊」,然後按下「詳細資料」後勾 選「撥號伺服器」,即可完成安裝撥號伺服器。

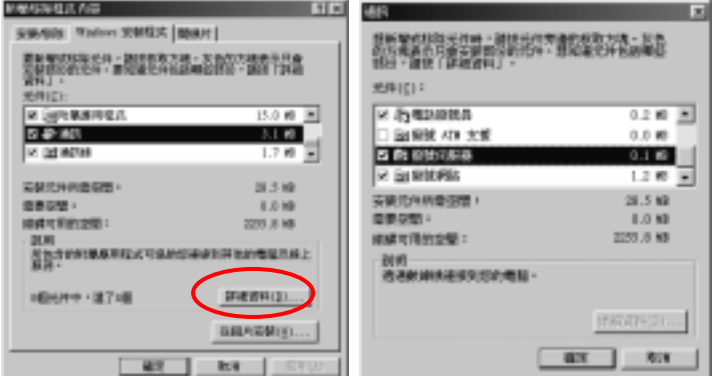

#### 2. 啟動撥號伺服器:

啟動附屬應用程式->通訊->撥號 網路,在撥號網路視窗的選單中 選擇連線->撥號伺服器,然後會 出現撥號伺服器的設定畫面,點 選「開放撥入功能」即可啓動撥 號伺服器。

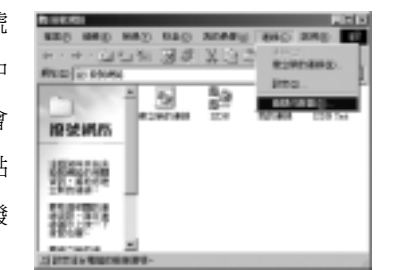

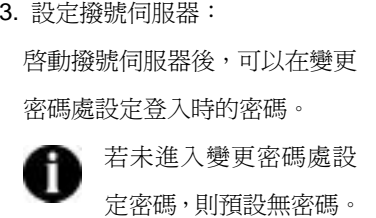

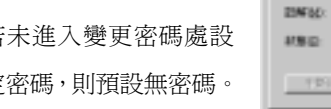

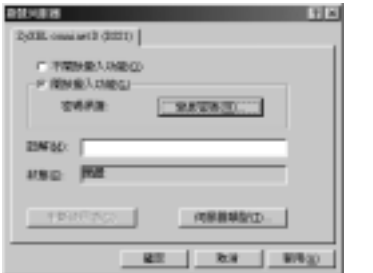

#### 神眼保鏢數位監控系統

4. 設定伺服器類型: 點選「伺服器類型」時,會出現 伺服器類型的設定畫面,選擇 「**PPP**」後再按「確定」鍵即可 完成設定。

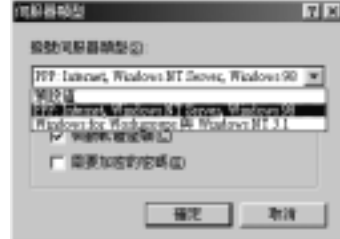

客戶端(Client)︰

1. 安裝撥號網路:

請參閱主機端之步驟 <sup>1</sup> 的設定部份,選擇撥號網路即可。

#### 2. 建立新的連線:

開啓附屬應用程式->撥號網路,雙擊「建立新的連線」就會出現建 立新的連線的設定畫面,選擇要使用的數據機裝置後再按「下一 步」,繼續安裝,輸入所要連接伺服器的區碼及電話號碼,然後點 選「下一步」,再點選「完成」即可。

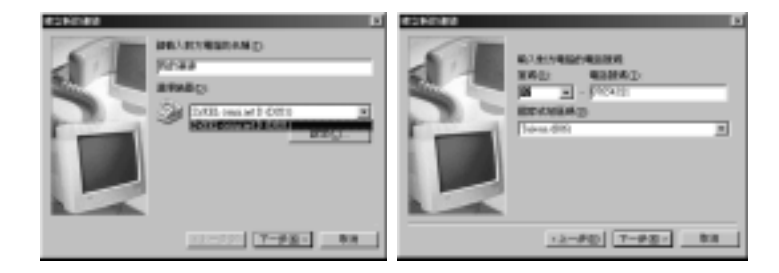

#### 神眼保鏢數位監控系統

#### 3. 連線到伺服器:

完成步驟 <sup>2</sup> 建立新連線後,在撥 號網路的視窗中雙擊「我的運 線」出現如下畫面,此時您可任 意設定使用者名稱,而密碼則請 輸入之前主機端的設定密碼(詳 見主機端步驟 3 的設定部分),

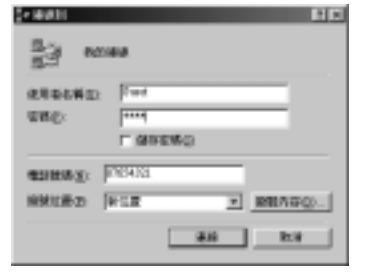

再按連線即可在 Server 和 Client 間建立一條 TCP/IP 的連線。

4. 登入連線:

開啓神眼保鏢遠端監控程式,請參照 6-2 進入系統,即可看到神眼保 鏢主機端的影像內容。

Windows 98 撥號伺服器預設虛擬 IP 位址為: 192.168.55.1

#### **Windows 2000 Pro**

主機端(Server):

1. 開啓附屬應用程式->通訊->網路和撥號連線,進入如下書面,雙擊 「建立新連線」圖示後再按「下一步」開啓「網路連線精靈」設定 書面,此時點選「接受連入連線」後按「下一步」即可建立網路連 線類型。

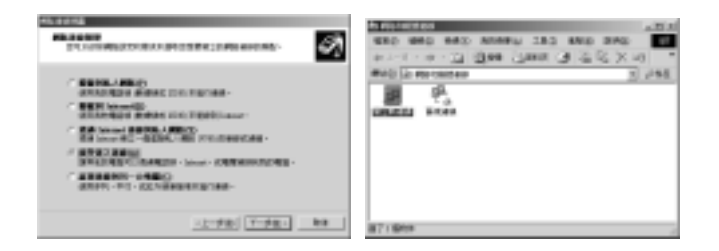

2. 點選數據機後按「下一步」,再點選「允許虛擬私人連線」接著按

「下一步」,則可允許其他電腦建立私人虛擬連線到您的電腦上。

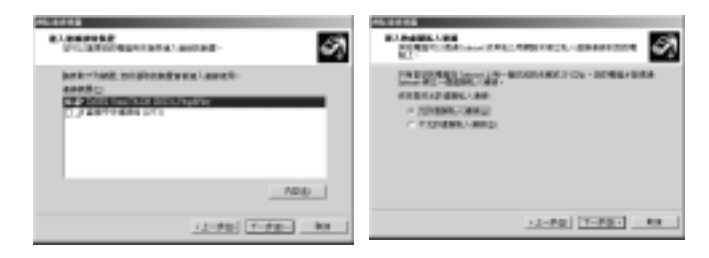

3. 按下「內容」進入 Guest 內容可更改帳戶的密碼。

若未進入 Guest 內容設定畫面設定密碼,則客戶端預設 無連線密碼。

按「下一步」後勾選所要提供的通訊協定,至少要勾選 Internet Protocol(TCP/IP),並點選「內容」,進入連入 TCP/IP 的設定書面, 點選「指定 **TCP/IP** 位址」,設定主機的虛擬 IP 位址(192.168.55.1) 與客戶端的 IP 位址,再按「確定」,即可完成設定並啓動伺服器。
## 神眼保鏢數位監控系統

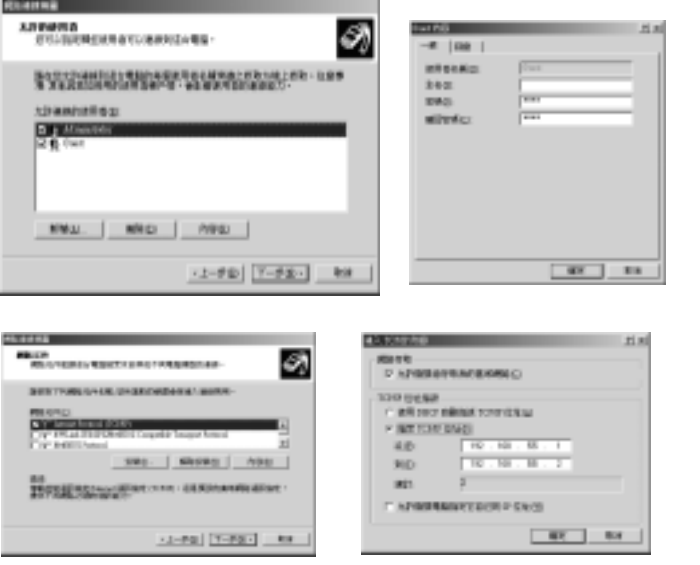

### 客戶端(Client)︰

### 1. 設定撥號連線:

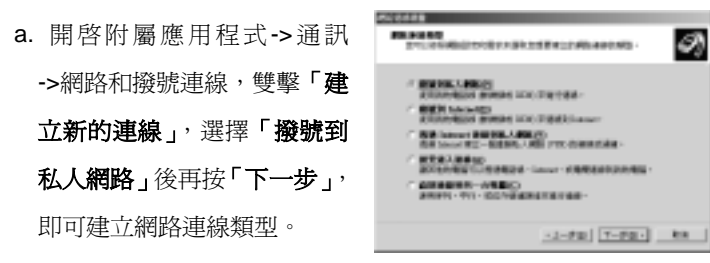

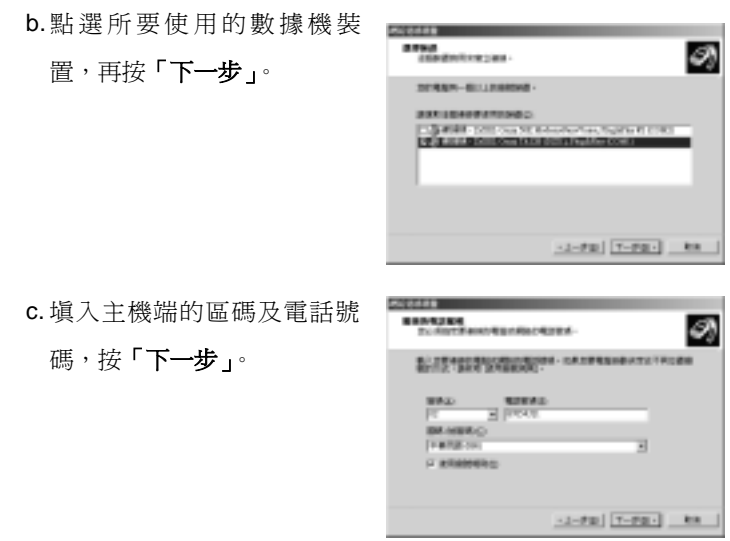

d. 選擇**「提供給所有使用者使用」**後,按**「下一步」**,再輸入連線名 稱,按**「完成**」即可完成設定。

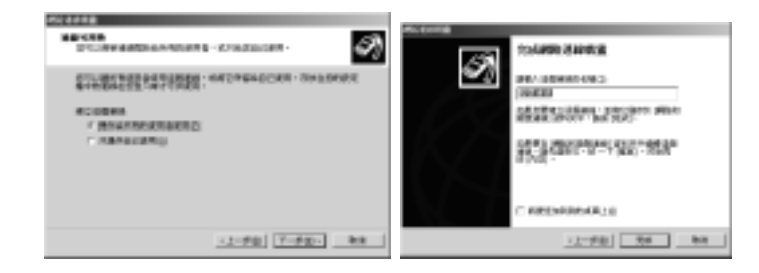

## 神眼保鏢數位監控系統

2. 啟動撥號連線:

在網路和撥號連線視窗中雙擊 「我的連線」,出現連線到撥號 連線的設定畫面,輸入主機端設 定的使用者名稱和密碼(詳見主 機端步驟3的設定部分)後,再 按 撥號 即可在Server和Client 間建立一條 TCP/IP 的連線。

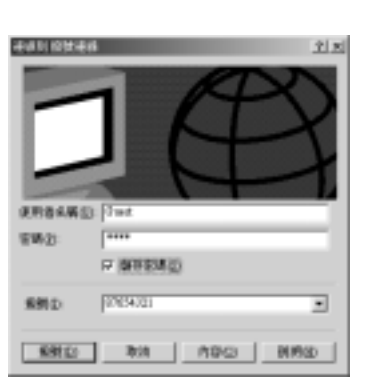

3. 登入連線:

開啓神眼保鏢遠端監控程式,請參照 6-2 進入系統,即可看到神眼保 鏢主機端的影像內容。設定撥號伺服器 IP 位址為: 192.168.55.1

### **Windows XP Pro**

主機端(Server):

1. 開啟附屬應用程式->通訊->新 增連線精靈,進入新增連線精 **靈的設定畫面後,再按「下一** 步」。

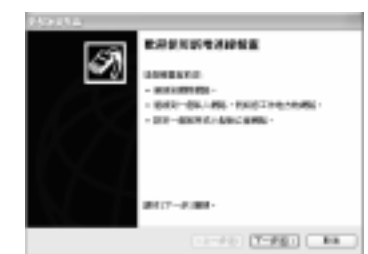

- 2. 點選「設定一個進階的連線」 **Data** -後按「下一步」即可建立網路  $\begin{array}{ll} \textbf{1} & \textbf{0} & \textbf{0} & \textbf{0} & \textbf{0} & \textbf{0} \\ \textbf{0} & \textbf{0} & \textbf{0} & \textbf{0} & \textbf{0} & \textbf{0} & \textbf{0} \\ \textbf{0} & \textbf{0} & \textbf{0} & \textbf{0} & \textbf{0} & \textbf{0} & \textbf{0} & \textbf{0} \\ \textbf{0} & \textbf{0} & \textbf{0} & \textbf{0} & \textbf{0} & \textbf{0} & \textbf{0} & \textbf{0} & \textbf{0} & \textbf$ CHARACTERHIDANING<br>HARACTERHIDANING<br>HARACTERHIDANING FROM PROTECTIVE 連線類型。 OR SERVICES<br>ESTATISTICAE EN EXERCITO EN VIENE
- 3. 點選「接受連入連線」後, 按 「下一步」。

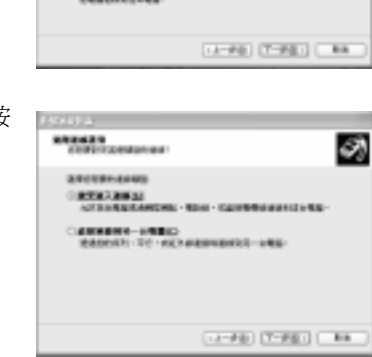

ø

4. 點選數據機後,接「下一步」再點選「允許虛擬私人連線」接著按

「下一步」,則可允許其他電腦建立私人虛擬連線到您的電腦上。

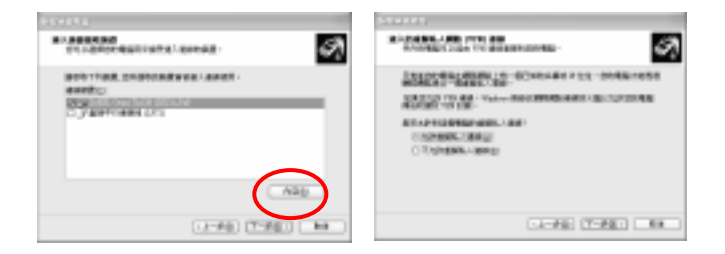

5. 按下「內容」進入 Guest 內容可更改帳戶的密碼。

若未進入 Guest 內容設定畫面設定密碼,則客戶端預設無連 Ħ 線密碼。

按「下一步」後勾選所要提供的通訊協定,至少要勾選 Internet Protocol(TCP/IP),並點選「內容」,進入連入 TCP/IP 的設定畫面, 點選「指定 **TCP/IP** 位址」,設定主機的虛擬 IP 位址(192.168.55.1) 與客戶端的 IP 位址,再按「確定」,即完成設定並啓動伺服器。

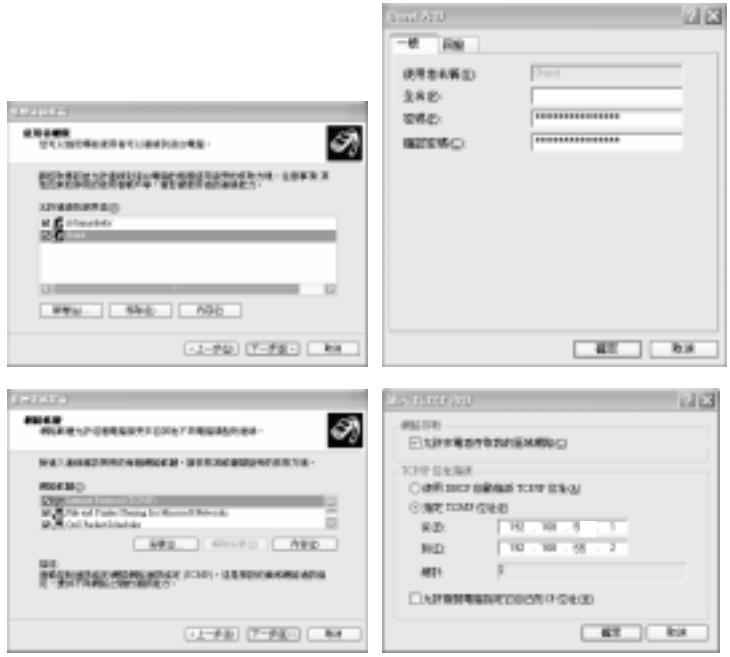

- 客戶端(Client)︰
- 1. 設定撥號連線:

a. 開啓附屬應用程式->通訊-> 新增連線精靈,進入新增連 線精靈的設定畫面後,再按 「下一步」。

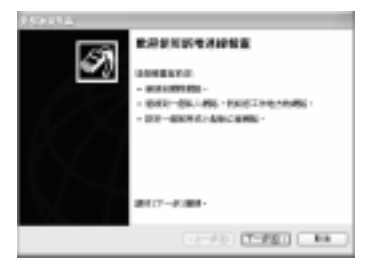

b. 選擇「連線到網際網路」後 按「下一步」,即可建立網 路連線類型。

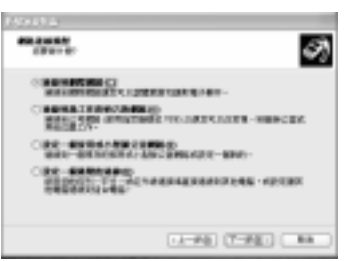

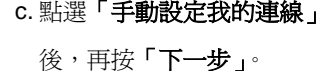

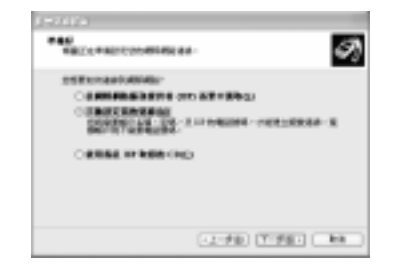

## 神眼保鏢數位監控系統

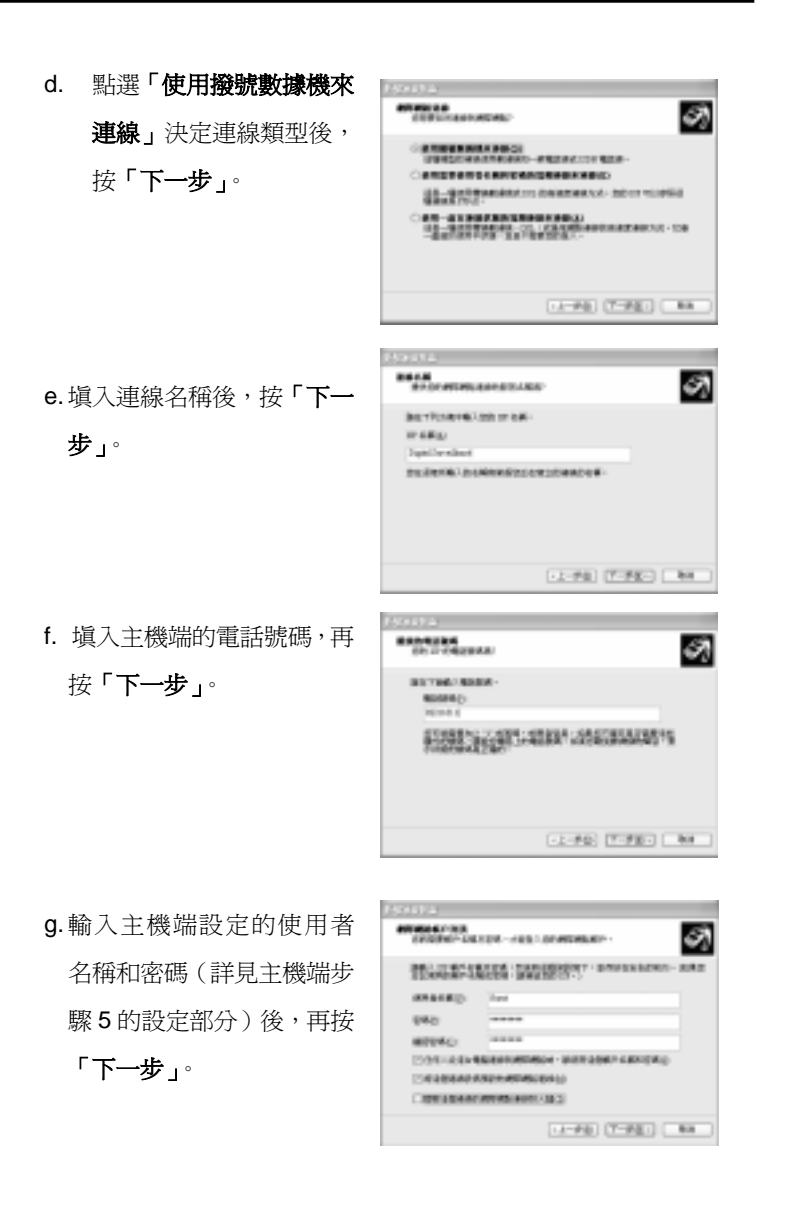

h. 按「完成」即完成連線精靈 的建立。

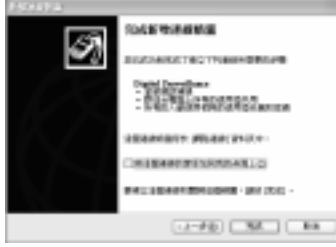

#### 2. 啟動撥號連線:

在網路和撥號連線視窗中雙擊 **「Digital Surveillance」,出現** 連線到撥號連線的設定畫面,輸 入主機端設定的使用者名稱和 密碼(詳見主機端步驟 3 的設定 部分)後,再按「撥號」即可在 Server 和 Client 間建立一條 TCP/IP 的連線。

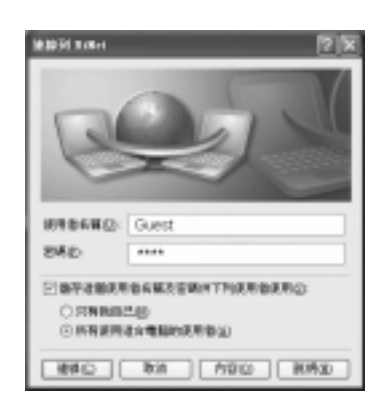

#### 3. 登入連線:

開啓神眼保鏢遠端監控程式,請參照 6-2 進入系統, 即可看到神眼保 鏢主機端的影像內容。設定撥號伺服器 IP 位址為: 192.168.55.1

# 附錄二 **DDNS** 網域註冊

若您的神眼保鏢數位監控系統(伺服器端)為動態 IP 時, 您可登入 **ddns.avers.com.tw** 使用動態網域名稱伺服器(以下簡稱 DDNS)的 網域註冊網頁,註冊您的網域名稱(Domain name)並取得密碼。如此 一來,使用動態 IP 的主機的您,便可在提供遠端連線時,將不斷提供 IP 位址的工作,交由動態網域名稱伺服器來做了。

## 1. 登入註冊網頁

您可使用 Microsoft IE 或 Netscape Navigator 瀏覽 DDNS 註冊網 頁。登入 **ddns.avers.com.tw**:

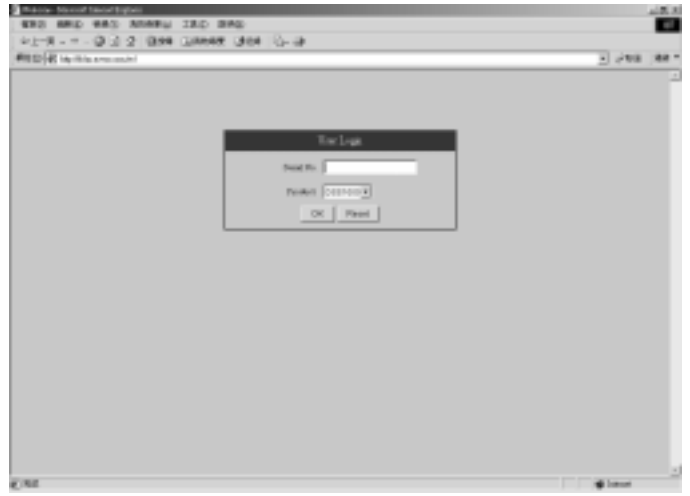

### 2. **User Login**

只要您購買本產品,即有權限使用 DDNS 註冊網頁,註冊您的專 屬網域名稱(Domain name)。請將貼於光碟片上的產品序號鍵入 Serial No. 欄位中,再從 Product 欄位下拉表中選取您所購買的產 品,做為登入身分判斷。按「**OK**」鍵登入,或按「**Reset**」鍵重新 設定。

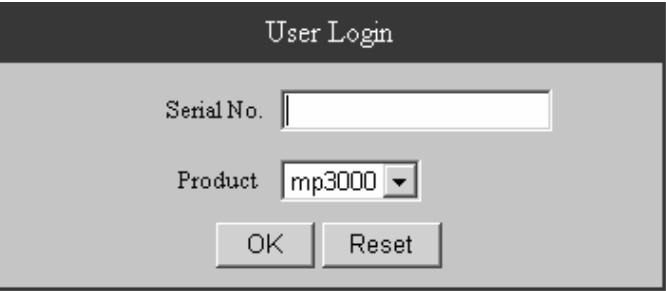

### **3. Input your password**

判定您的身分無誤後,即可登錄您的網域名稱冊密碼。按「**OK**」 鍵登入,或按「**Reset**」鍵重新設定。

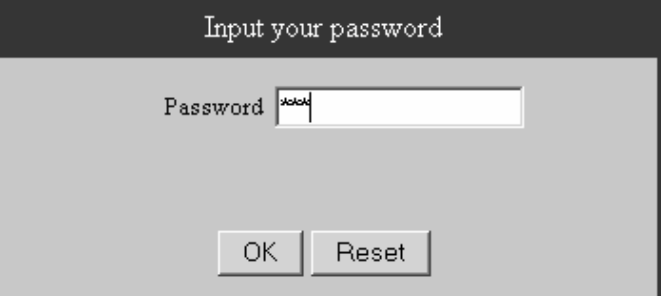

### **4. User Information**

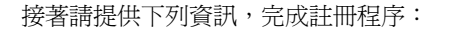

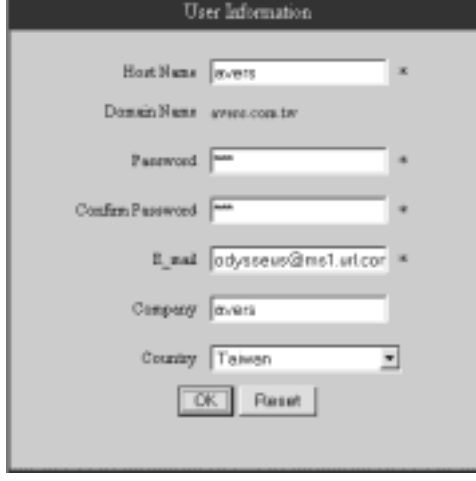

**Host Name** 主機名稱:您可任意訂定主機名稱。

**Ex.: ddns.avers.com.tw**

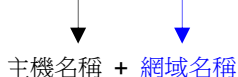

**Password** 密碼(與步驟 3 密碼相同)、**E-mail** 電子郵件帳號、

**Company** 公司名稱、**Country** 國家等資訊。

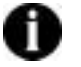

網域名稱(主機名稱**.avers.com.tw**)及密碼註冊完成後, 請於「一 網路設定處,設定動態 DNS 資訊。

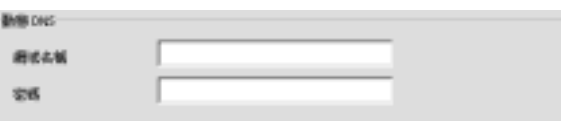

# 附錄三 **Image Verification** 影像驗證

神眼保鏢數位監控系統提供了 **WaterMark** 功能,當您使用調閱錄影程 式中的儲存功能儲存了 bmp 檔案後,您可利用系統提供的 **Image Verification** 影像驗證程式,辨識檔案真僞,驗證儲存下來的 bmp 檔 案是否遭到篡改、偽造。

請依下列步驟驗證檔案:

1. 安裝 **/** 啟動程式

Windows 98SE / Me / 2000 Pro / XP Pro

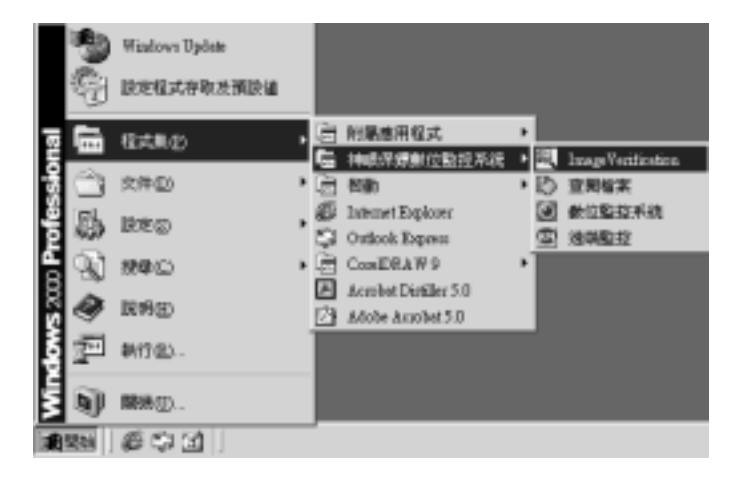

#### Image Verification

# **ImageVerification.exe**

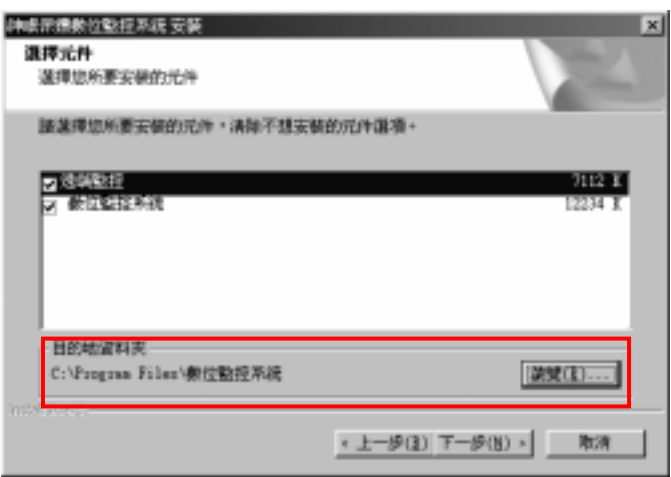

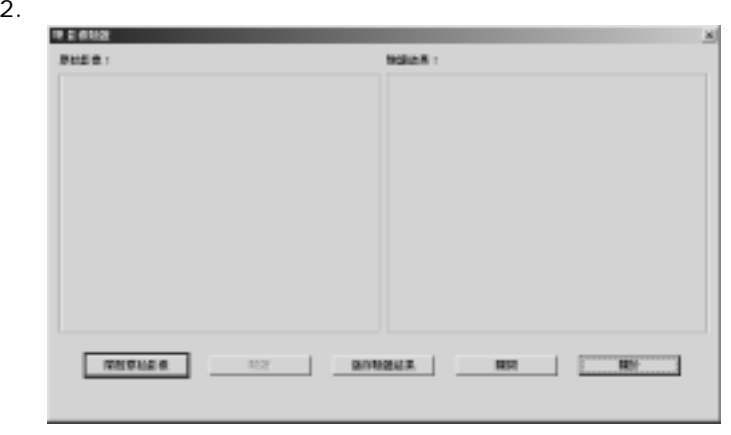

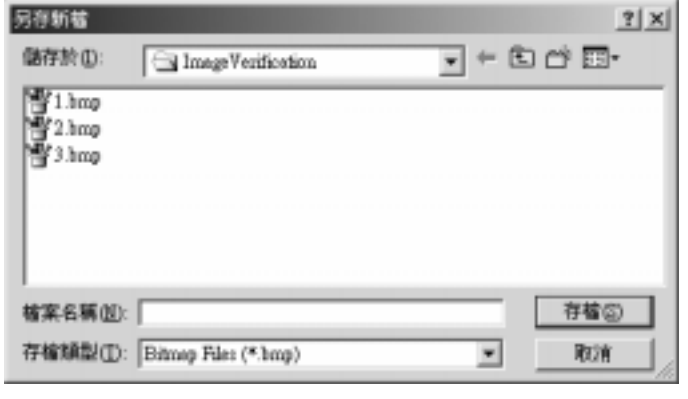

0

bmp

## 3. 驗證圖檔 驗證

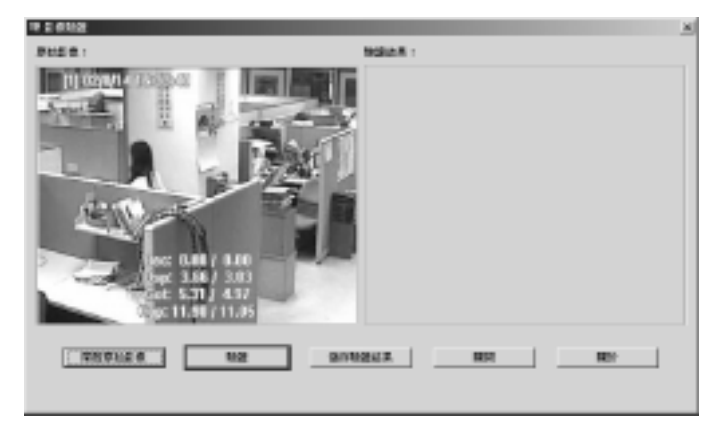

### **4.**

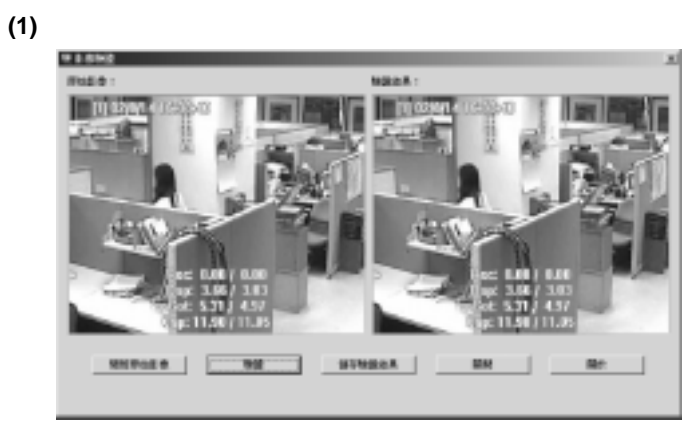

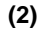

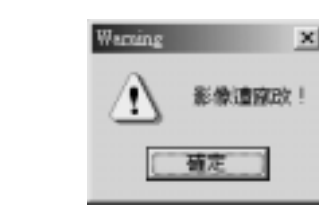

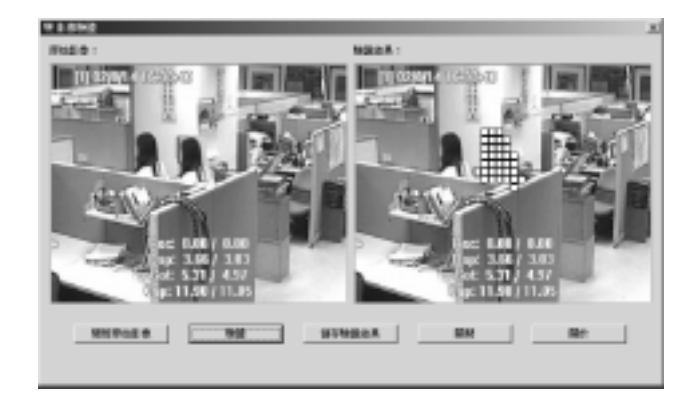

# 產 品 保 證

国剛科技保證此產品在下列條款下沒有任何由於製造或元件錯誤所造 成的瑕疵:

# 保證期限

維修的保證期限自購買日期起 15 個月。更換產品的保證期限為 15 個月 保證期限的剩餘天數或是 30 天,端視何者較長而定。

## 保護對象

此保證僅適用第一位消費購買者。

## 涵蓋與未涵蓋範圍

除了底下所述的狀況外,此保證書可涵蓋由於產品的製造錯誤所造成的 任何瑕疵。但下列狀況並未涵蓋於保證之中:

- 1. 序號已毀損、修改或去除的任何產品。
- 2. 由於下列原因造成的損壞、故障或無法運作:
	- A. 意外、濫用、誤用、疏忽、火災、水災、閃電或其他的自然、 商業或工業使用等動作、未經授權的產品修改、或未遵循產 品提供的指示執行。
	- B. 非製造廠商的業務代表所做的不當服務。
	- C. 任何運送過程的損害。(請向運輸公司索賠。)
	- D. 與產品瑕疵無關的任何其他原因。
- 3. 產品所使用的紙盒、外殼、電池、櫃子、錄影帶或附件。

4. 圓剛科技不保證此產品可符合您的需求;您必須自行決定此產品是 否適合您的用途。

## 應付與不應付費用

我們將給付所涵蓋項目的維修與材料費用。但下列項目並不包括在內:

- 1. 移除或安裝費用。
- 2. 運送費用
- 3. 任何雜項費用。

### 損壞的排除狀況

根據此項保證,製造廠商的唯一責任和義務是修復或更換損壞的產品。 不論原因為何,製造廠商都不負責購買者或任何協力廠商的任何意外或 必然損壞(包括但不侷限於服務中斷產生的損壞和業務損失)或負擔此 產品或其使用或擁有所產生的侵權行為。

### 隱含保證的限制

沒有任何其他的口頭或書寫保證,明示或暗示,包含但不限於特定用途 的商業性或適用性。任何隱含的保證期限均為購買日期算起一年。

### 當地法規與您的保證

此保證書將賦予您特定的法律權利,不過當地的法律也會賦予您其他權 利。每個地區所賦予的權利都不一樣。

## 洽詢資訊

**http://www.avers.com.tw**